**ESCUELA SUPERIOR POLITÉCNICA DEL LITORAL**

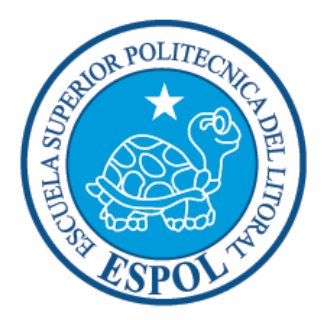

## **ESCUELA DE DISEÑO Y COMUNICACIÓN VISUAL**

## **PROYECTO DE GRADUACIÓN**

## **PREVIO A LA OBTENCIÓN DEL TÍTULO DE: TECNÓLOGO EN DISEÑO GRÁFICO Y PUBLICITARIO**

## **TEMA**

ANIMACIÓN DE PERSONAJE 3D

## **MANUAL DE DISEÑO**

**AUTOR** ROGERS ERICK PICO RAYMUNDI

> **DIRECTOR** MBA. SOFÍA GALÁRRAGA

> > **AÑO** 2009

### **AGRADECIMIENTO**

Sólo deseo agradecer a Dios, quien no hizo que mi camino fuera fácil, pero me dio todo lo necesario para recorrerlo. Un camino que requirió de experiencia para vencer los viejos obstáculos. De valor, para enfrentar nuevos retos. De disciplina, para continuar formando el carácter. De amigos, para apoyarnos en ellos. De maestros, para enseñarnos la ruta. De derrotas para crecer en espíritu, y de pequeños triunfos, los justos, los necesarios, suficientes para no desanimarse y no demasiados como para perder la humildad y detener la marcha.

Por eso, para Dios mi más profundo agradecimiento.

### **DEDICATORIA**

Dedico este proyecto a mis padres, porque sé, que en mis logros se reflejan los suyos. Y a todos los hijos, padres, estudiantes y maestros, dedicados al aprendizaje y la enseñanza de una carrera tan fascinante, como lo es el diseño gráfico.

A todos los que, impulsados por el hambre de conocimientos y el deseo de transmitirlos, con el objetivo de constituir una sociedad culta y noble, conforman esta prestigiosa comunidad universitaria.

## **DECLARACIÓN EXPRESA**

La responsabilidad del contenido de este Trabajo Final de Graduación, me corresponde exclusivamente; y el patrimonio intelectual de la misma a la Escuela Superior Politécnica del Litoral.

## **FIRMA DEL DIRECTOR DEL PROYECTO DE GRADUACIÓN**

**MBA. Sofía Galárraga**

## **FIRMA DEL AUTOR DEL PROYECTO DE GRADUACIÓN**

**Rogers Pico Raymundi**

## **INDICE GENERAL**

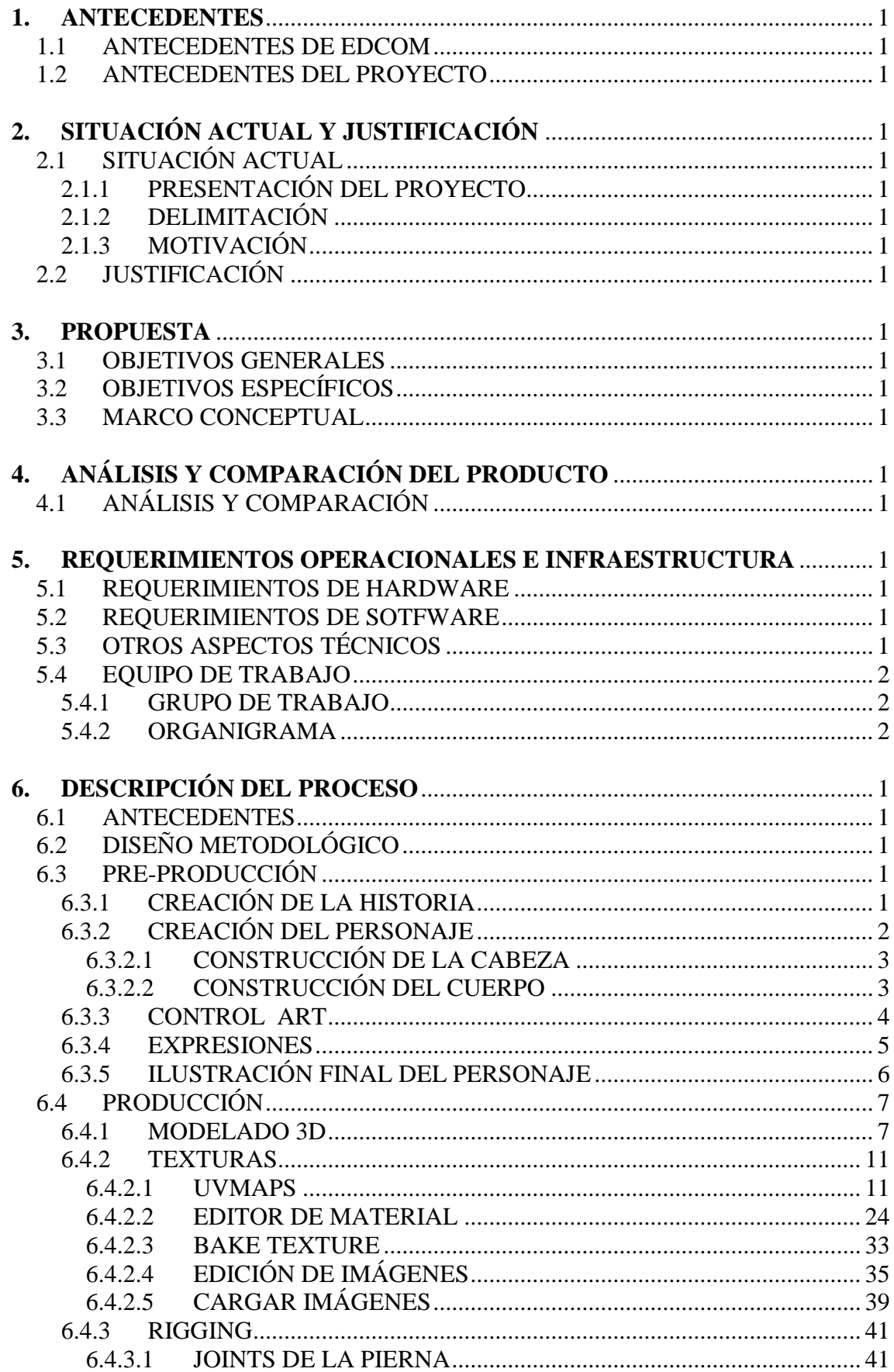

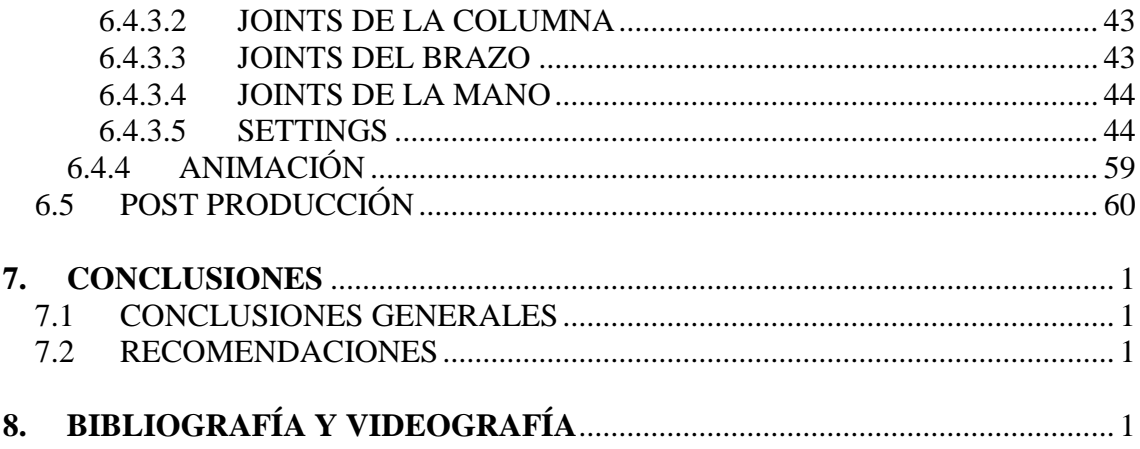

## **INDICE DE FIGURAS**

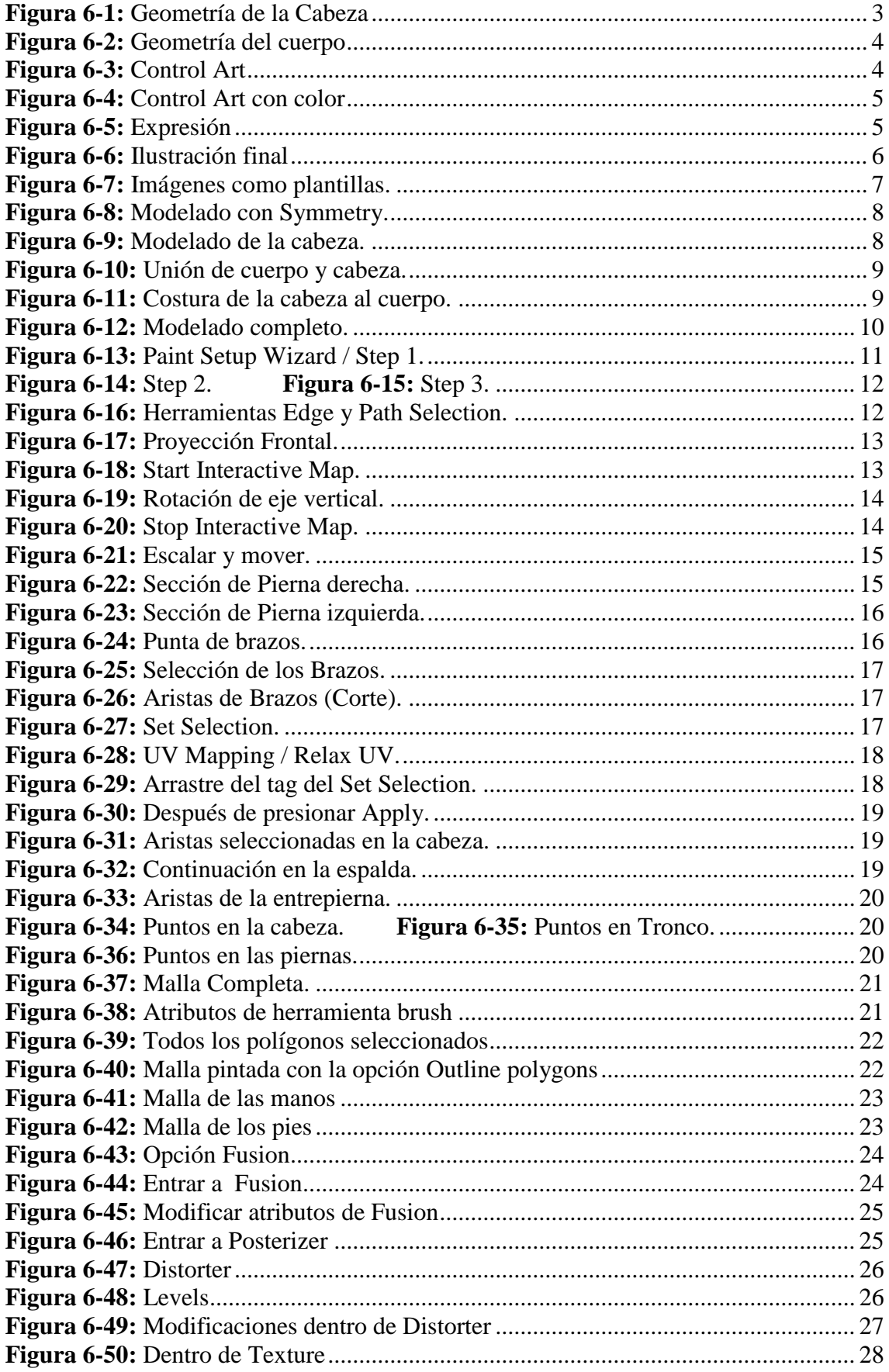

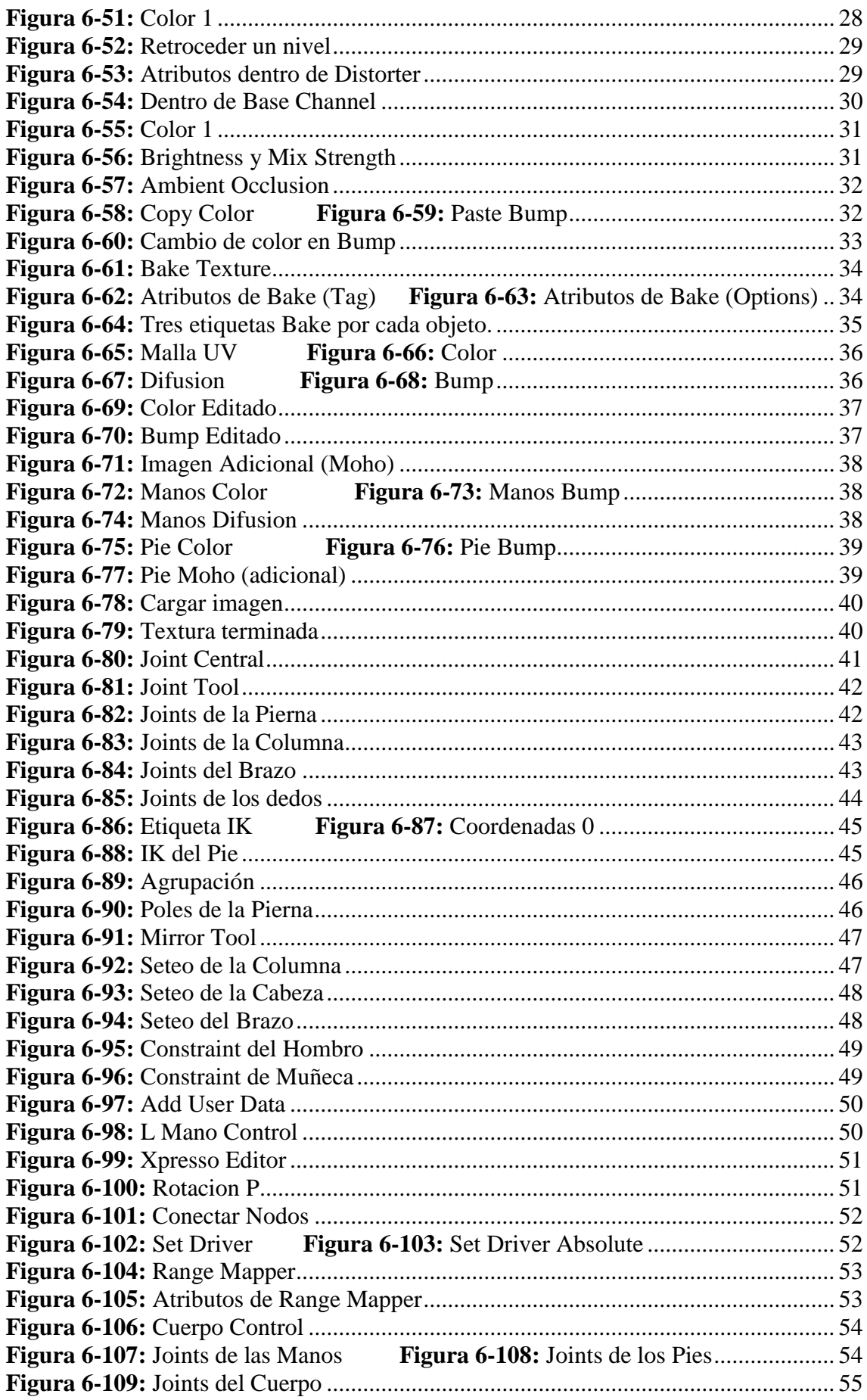

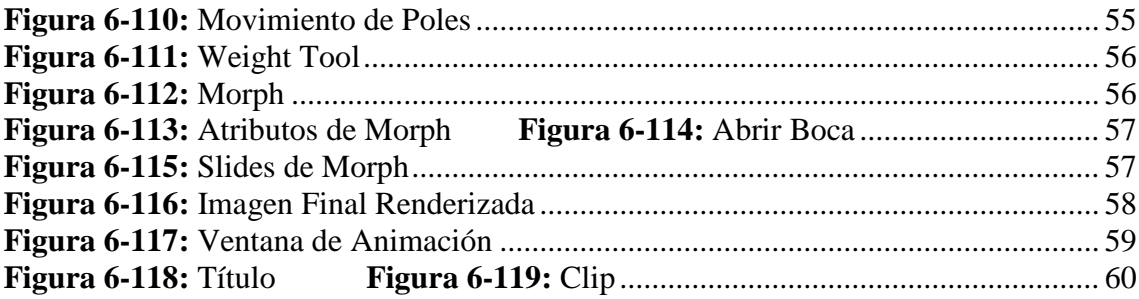

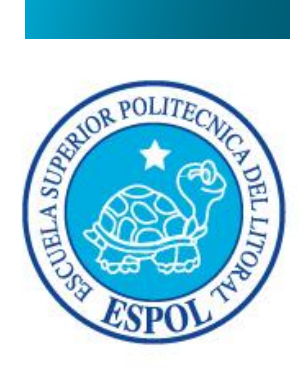

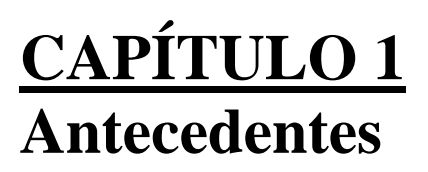

## <span id="page-12-0"></span>**1. ANTECEDENTES**

### <span id="page-12-1"></span>**1.1 ANTECEDENTES DE EDCOM**

La Escuela de Diseño y Comunicación Visual EDCOM adscrito al Instituto de Tecnologías, es una Unidad Académica de la ESPOL, creada para impartir y ofrecer una digna y excelente educación en Sistemas de Información y Diseño Gráfico Publicitario, y brindar servicios tecnológicos a la sociedad ecuatoriana, apoyarlos con nuestra variedad de servicios que se apoya en los altos estándares de calidad, tecnología de punta disponibles en el mundo de la computación, respetando los lineamientos y la Filosofía de la Escuela Superior Politécnica del Litoral.

### <span id="page-12-2"></span>**1.2 ANTECEDENTES DEL PROYECTO**

El diseño 3D es una disciplina que trata de imitar nuestro entorno real y natural además de plasmar y darle vida a un ambiente nacido en la imaginación del artista gráfico.

El diseño 3D es toda una profesión y está muy relacionada con las artes gráficas en sus modalidades de dibujo artístico, arquitectura y diseño industrial, si ya se cuenta con conocimientos en estas ramas seguramente se entenderá el tema con mayor facilidad.

Se requiere disciplina en el estudio y en la práctica del diseño, quizás al principio no se puedan conseguir los resultados deseados pero hay que invertir tiempo diario para progresar y refinar el manejo de dichas herramientas y conceptos. La animación 3D se abre camino a la exigencia de complementar la creatividad y explotarla de un estilo diferente por parte de los estudiantes en diseño, aplicados a tercera dimensión. Pero no todo es la animación, para obtener resultados categóricos hay que apoyarse en un gran argumento o una historia atrayente y sobre todo, convincente.

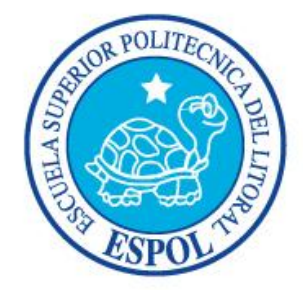

# **CAPÍTULO 2 Situación Actual y Justificación**

## <span id="page-14-0"></span>**2. SITUACIÓN ACTUAL Y JUSTIFICACIÓN**

### <span id="page-14-1"></span>**2.1 SITUACIÓN ACTUAL**

### <span id="page-14-2"></span>**2.1.1 PRESENTACIÓN DEL PROYECTO**

El proyecto consiste en la creación de un personaje animado en 3d. Para lo cual fue necesario dividir el proyecto en dos partes:

La primera parte consistía en la creación del personaje sobre el papel, partiendo desde la elaboración de la historia, continuando por las características físicas y sicológicas del personaje, y terminado en la ilustración del mismo.

Y la segunda parte fue el modelado del personaje en 3d y su animación.

### <span id="page-14-3"></span>**2.1.2 DELIMITACIÓN**

El tiempo de animación del personaje se planteó en 30 segundos aproximadamente. Tiempo en el que debía reflejarse el trabajo realizado durante la primera parte del proyecto. Una animación sencilla y sin diálogos, pero consistente y coherente a la historia que la origina.

### <span id="page-14-4"></span>**2.1.3 MOTIVACIÓN**

Mantener la continuidad de aprendizaje, adquirida a lo largo de este tópico y la carrera en general. Aportar de alguna u otra manera al desarrollo de la animación tridimensional al mercado ecuatoriano, teniendo en cuenta que este es el primer paso y continuar desarrollando técnicas que nos lleven a un nivel óptimo de competencia.

### <span id="page-14-5"></span>**2.2 JUSTIFICACIÓN**

El reto fue crear, desarrollar y animar a un personaje totalmente nuevo y hacerlo desde su correcta forma de concepción. Antes ya se lo había hecho, pero no de la manera adecuada, pues solo se tuvo en cuenta su apariencia física, mas no su personalidad. Debido a eso, este es un personaje más completo, complejo y pulido.

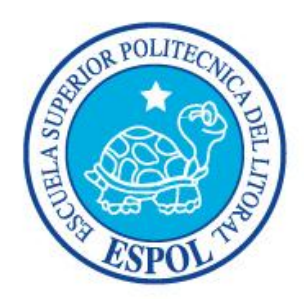

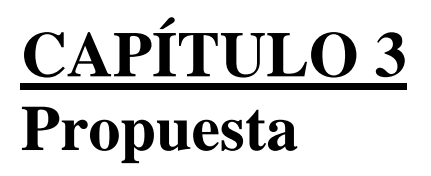

## <span id="page-16-0"></span>**3. PROPUESTA**

### <span id="page-16-1"></span>**3.1 OBJETIVOS GENERALES**

Entre los objetivos generales están la autoevaluación de las capacidades creativas y técnicas que debieron desarrollarse, de manera efectiva, durante el tiempo que duró la carrera.

Aprender, en la práctica, los pasos básicos y necesarios para la elaboración de un proyecto de animación, realizando, para esto, un buen estudio del diseño del personaje. Al mismo tiempo, efectuar una amplia investigación de proyectos similares que puedan servir de referencia, como películas, cortos, e ilustraciones, fomentando de este modo el aprendizaje empírico.

### <span id="page-16-2"></span>**3.2 OBJETIVOS ESPECÍFICOS**

El objetivo específico, es elaborar la animación de un personaje en 3D, que ponga a prueba todos los conocimientos adquiridos durante la carrera de Tecnología en Diseño Gráfico y Publicitario

### <span id="page-16-3"></span>**3.3 MARCO CONCEPTUAL**

Culminar un proyecto de esta naturaleza es todo un desafío para una sola persona, ya que tiene que realizar múltiples labores que ponen a prueba cada una de sus habilidades en las distintas áreas del diseño, como la redacción, ilustración, fotografía, modelado 3D, etc. Así como también, todos sus variados conocimientos sobre cine, historia y cultura popular, entre otras cosas. Y ni que hablar de sus capacidades de observación, investigación, creatividad y otras características que todo diseñador debe poseer.

Es por eso que, en el campo profesional, proyectos como este son desarrollados por grandes equipos organizados de tal manera, que cada miembro se ocupe de un área específica.

El que un solo estudiante realice un proyecto así, le brinda, también, la experiencia necesaria para embarcarse, a futuro, en similares trabajos, dentro del campo que más le agrade y desenvolverse con suficiente autoridad.

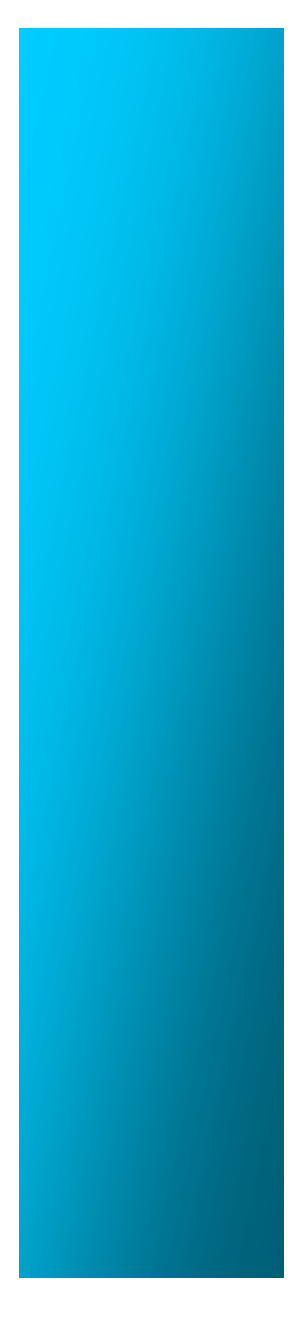

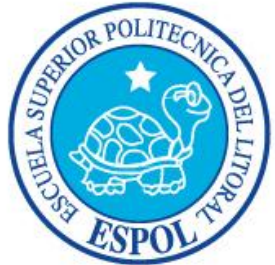

**CAPÍTULO 4 Análisis y Comparación del Producto**

## <span id="page-18-0"></span>**4. ANÁLISIS Y COMPARACIÓN DEL PRODUCTO**

## <span id="page-18-1"></span>**4.1 ANÁLISIS Y COMPARACIÓN**

Desde un principio, el proyecto del Tópico tuvo como meta, forjar profesionales con experiencia en la creación de cortos animados, culminando así, una formación completa. De este modo se prepara el estudiante para que pueda realizar proyectos, que compitan con los de otras importantes instituciones educativas.

Es importante recalcar que la realización de personajes animados en 3D, en nuestro medio, está aún en desarrollo y por tal motivo, orientada básicamente a la publicidad televisiva, ya que representa un ahorro de producción para los clientes, tomando en cuenta que no se necesita contratar actores, ni tener locaciones reales, ni costosos formatos en cine.

Por lo tanto, la práctica de este proyecto brinda al estudiante no solo la capacidad de desenvolverse con soltura en el campo publicitario, sino también, la oportunidad de emprender, por cuenta propia, producciones originales y de muy buena calidad.

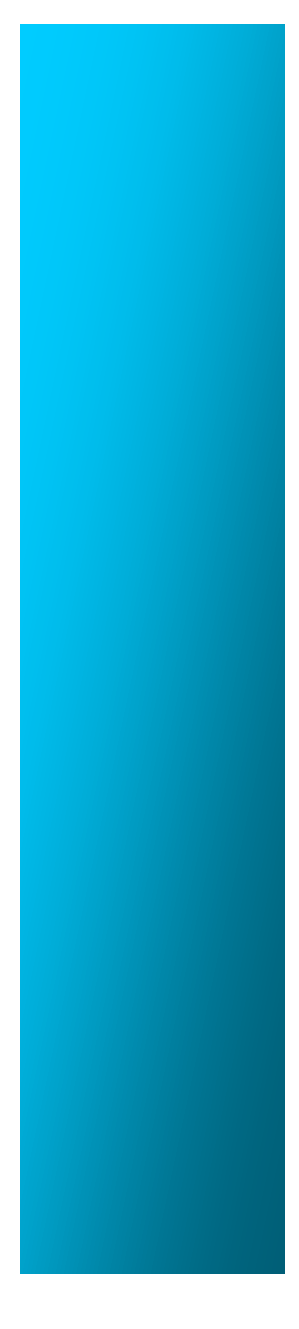

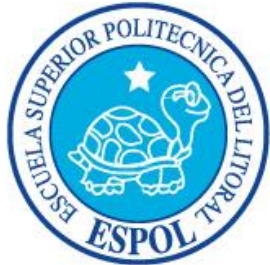

**CAPÍTULO 5 Requerimientos Operacionales e Infraestructura**

## <span id="page-20-0"></span>**5. REQUERIMIENTOS OPERACIONALES E INFRAESTRUCTURA**

### <span id="page-20-1"></span>**5.1 REQUERIMIENTOS DE HARDWARE**

1 Computadoras MAC ó PC Procesador Pentium IV de 3.0 GAZ Memoria RAM: 2 GB Disco Duro: 120 GB Tarjeta de video: 512 MB Monitor: V 570 Cdwriter52-32-52 Memoria interna de 120 MB Mouse Teclado 1 Cámara De Video 1 Impresora 1 Pendrive de 2 Gigas Scanner

### <span id="page-20-2"></span>**5.2 REQUERIMIENTOS DE SOTFWARE**

Maxon Cinema 10 Adobe Photoshop Cs2 Adobe Illustrator Cs2 Adobe Premiere 6.0 Microsoft Word 2007 Audacity 1.3

### <span id="page-20-3"></span>**5.3 OTROS ASPECTOS TÉCNICOS**

Las aplicaciones que se utilizaron para la realización de este proyecto fueron las siguientes:

### **Maxon Cinema 4D Release 10**

Se utilizó este software para hacer todo lo que corresponde a modelado, texturizado, iluminado y animación en 3D.

### **Adobe Photoshop CS2**

Este software fue usado para los retoques y procesamiento de las imágenes utilizado para las texturas de los personajes.

### **Adobe Illustrator CS2**

Fue usado este software para la pre-producción del proyecto, en la creación de los personajes y en el control art. (Las vistas del personaje: frontal. lateral y de espalda).

### **Microsoft Word 2007**

Se lo utilizó para la elaboración de la historia y este manual.

### **Adobe Premiere 6.0**

Se lo utilizó para la edición de los videos.

### **Audacity 1.3**

Usado en la edición de audio para la banda sonora del corto animado.

### <span id="page-21-0"></span>**5.4 EQUIPO DE TRABAJO**

### <span id="page-21-1"></span>**5.4.1 GRUPO DE TRABAJO**

El equipo de Trabajo está conformado por un alumno de la carrera de Diseño Grafico de ESPOL-EDCOM. Para la realización de este proyecto fue necesaria la participación de dos profesores, que supieron guiarnos durante todo el proceso y un director del Tópico.

Lcdo. J.D.Santibañez Lcdo. Mario Moncayo

### <span id="page-21-2"></span>**5.4.2 ORGANIGRAMA**

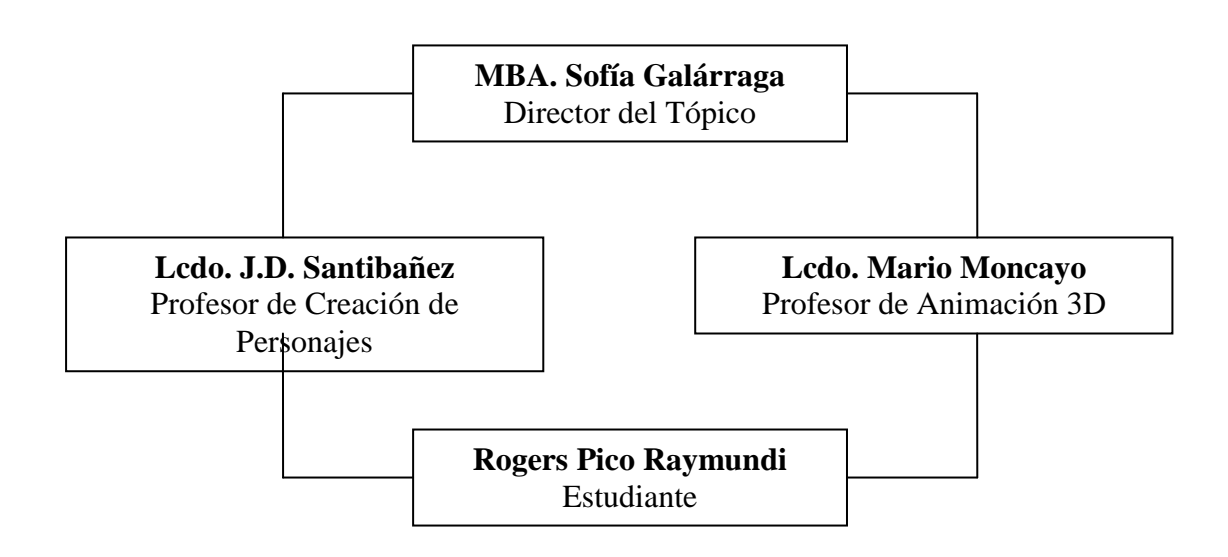

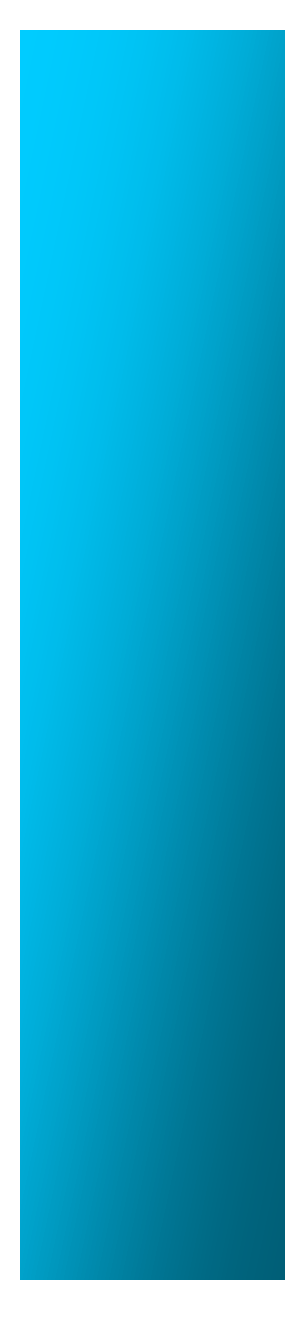

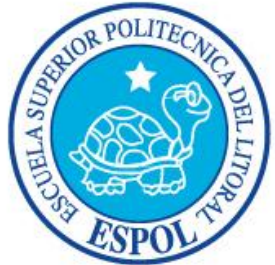

# **CAPÍTULO 6 Descripción del Proceso**

## <span id="page-23-0"></span>**6. DESCRIPCIÓN DEL PROCESO**

### <span id="page-23-1"></span>**6.1 ANTECEDENTES**

El Tópico nace como un nuevo proyecto del Programa de Tecnología en Computación y Diseño Gráfico, el cual en el transcurso del año 2006 tuvo un cambio en su identidad corporativa, y actualmente es la Escuela de Diseño y Comunicación Visual (EDCOM), la que permitirá formar profesionales hasta cuarto nivel y seguir ofreciendo los servicios que anteriormente se daban en PROTCOM.

### <span id="page-23-2"></span>**6.2 DISEÑO METODOLÓGICO**

Los pasos para realizar esta animación en 3D fueron los siguientes:

### **Fase de Pre-producción:**

- 1. Crear una historia llamativa.
- 2. Diseñar e ilustración del personaje.
- 3. Crear storyboard.

### **Fase de Producción:**

- 1. Modelado del personaje en 3D.
- 2. Texturizado.
- 3. Rigging
- 4. Animación.
- 3. Renderizar.

### **Post Producción:**

- 1. Edición de video.
- 2. Efectos especiales.
- 3. Audio.

### <span id="page-23-3"></span>**6.3 PRE-PRODUCCIÓN**

### <span id="page-23-4"></span>**6.3.1 CREACIÓN DE LA HISTORIA**

Lo primero que se debe considerar en la creación de un personaje, es la historia en la cual se va a desenvolver. El personaje debe ser coherente con dicha historia.

En este caso el personaje es un Golem, que es una figura extraída del folclore medieval y la mitología judía, un ser animado fabricado a partir de materia inanimada. Con esto como base, se desarrolló una corta historia, que debía incluir los elementos básicos de cualquier historia como son: el inicio, el nudo y el desenlace.

A continuación la sinopsis de dicha historia:

### **Sinopsis Breve**

Europa, 1945. La Segunda Guerra Mundial había terminado y los gitanos dejaron de esconderse. Una pequeña caravana de ellos, pasaban por los restos de una ciudad cuando, por accidente, el titiritero del grupo cae, en lo que parece ser, un sótano escondido entre ruinas. Allí descubre una estatua en piedra de apariencia humana. Algo en la estatua hace que desee llevársela y así lo hace. Pronto descubre que era un Golem, una estatua viviente. Este tenía la capacidad de aprender y razonar, pero su destino estará sellado por la desgracia.

Cabe destacar que, para terminar la primera parte del proyecto, se tuvo que desarrollar la historia por completo y además del personaje principal, era necesario, desarrollar tres personajes más que el argumento mencionara. Para así obtener un mejor panorama del ambiente en el cual el protagonista se desenvolvería.

### <span id="page-24-0"></span>**6.3.2 CREACIÓN DEL PERSONAJE**

De 2,30m de alto, esculpido en algún tipo especial de roca, algo gastada por el tiempo, con extraños labrados en la mayor parte de su cuerpo escritos en un lenguaje desconocido, de los cuales, en raros momentos, pueden brotar lava hirviente, pareciendo que el Golem sangra. Lleva un pedazo de pergamino con una inscripción, oculta en un pie, que puede ser puesta debajo de su lengua cada vez que se quiera que cobre vida. De conducta seria y serena pero con una gran fuerza física. De movimientos lentos pero poderosos.

Además de su incapacidad de hablar, carece de alma y está conciente de eso.

Por encima de la frente lleva grabado la palabra "EMET" (verdad en Hebreo) y puede ser destruido si se consigue borrar la primera letra "E", dejando "MET" que significa muerte, quedando solamente su cuerpo inerte. Nadie conoce el secreto que esconde esta palabra, excepto el rabino quien hizo al Golem.

La única variación que sufrió el personaje, a partir del boceto original, está en el diseño de las gráficas que lleva labrados en el cuerpo a manera de tatuajes. Éstas fueron agregadas después.

### <span id="page-25-0"></span>**6.3.2.1 CONSTRUCCIÓN DE LA CABEZA**

La manera más sencilla y usada para conseguir la homogeneidad, es partir de estructuras geométricas simples, en donde los ejes indicarán la colocación de los rasgos principales y ayudarán a la perspectiva de la cara.

La mandíbula es prominente y cuadrada, así nos define un carácter fuerte. De cuello bastante ancho. La forma de la cabeza es más afinada en la punta.

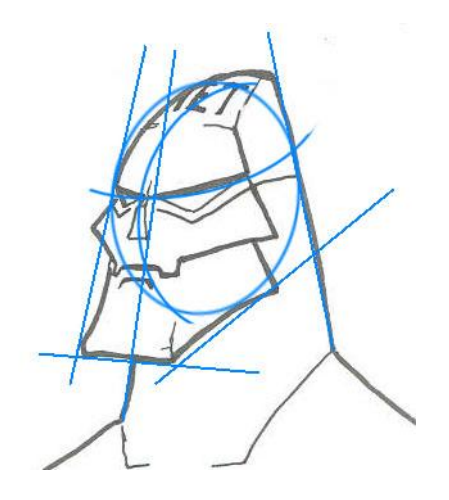

**Figura 6-1: Geometría de la Cabeza**

### <span id="page-25-2"></span><span id="page-25-1"></span>**6.3.2.2 CONSTRUCCIÓN DEL CUERPO**

Según la historia, el personaje estaba esculpido en roca por las manos de un rabino, no un escultor. Por lo tanto, la forma del Golem debía ser lo más simple posible. La idea general es que tenga forma de obelisco. Desde su base (los pies), el ancho va disminuyendo hasta llegar arriba (la cabeza), que termina casi en una punta.

Se utilizaron dos rectas largas, que sirven de guías para formar el tórax, abdomen y piernas del personaje. Los brazos, las manos y los pies debían ser grandes, siendo estos dos últimos, piezas apartes de roca, garantizando así, la movilidad de los tobillos y las muñecas.

Carece de cintura, y la cabeza es más pequeña, en proporción al cuerpo.

Establecidas ya, las características de la figura, es lógico deducir que este personaje posee una movilidad limitada.

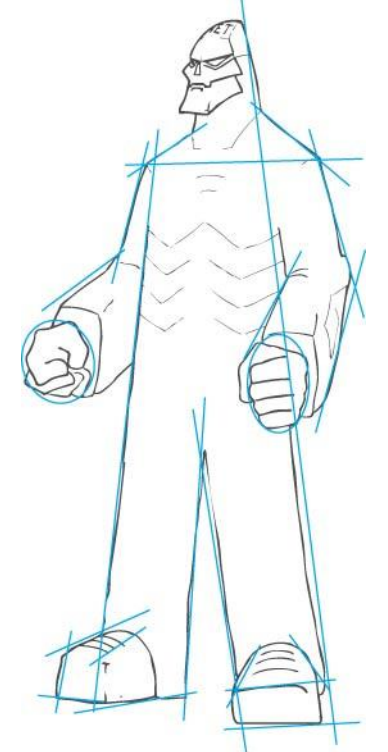

**Figura 6-2: Geometría del cuerpo**

### <span id="page-26-1"></span><span id="page-26-0"></span>**6.3.3 CONTROL ART**

El control art es una guía de las vistas frontal, lateral y posterior del personaje, a la misma escala.

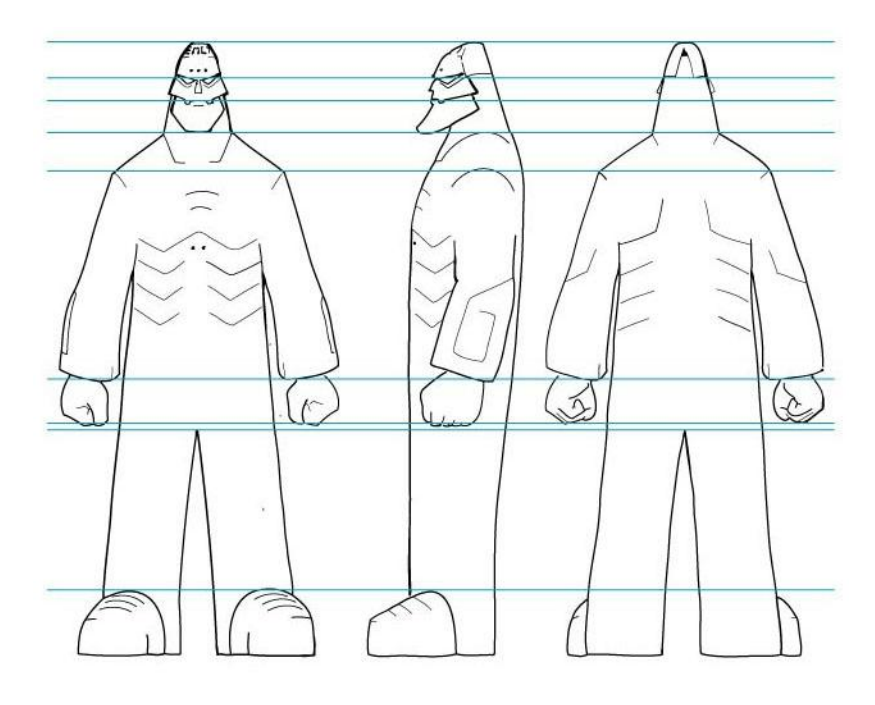

<span id="page-26-2"></span>**Figura 6-3: Control Art**

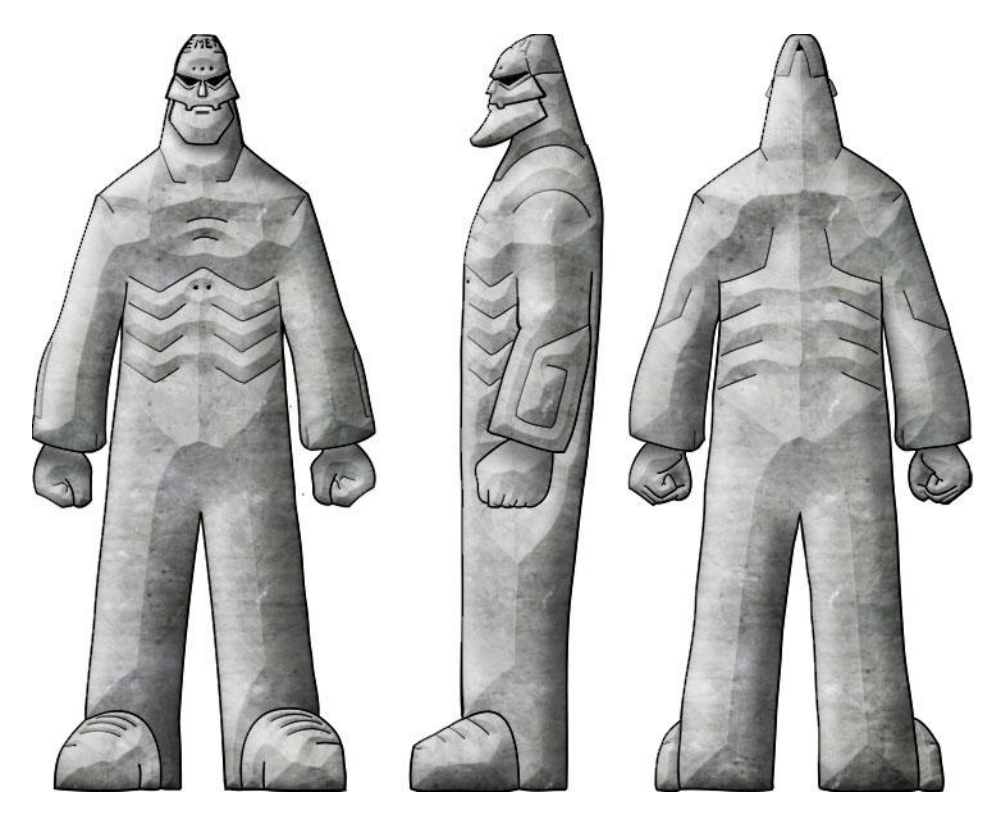

**Figura 6-4: Control Art con color**

## <span id="page-27-1"></span><span id="page-27-0"></span>**6.3.4 EXPRESIONES**

Este personaje posee una sola expresión, cuando abre la boca.

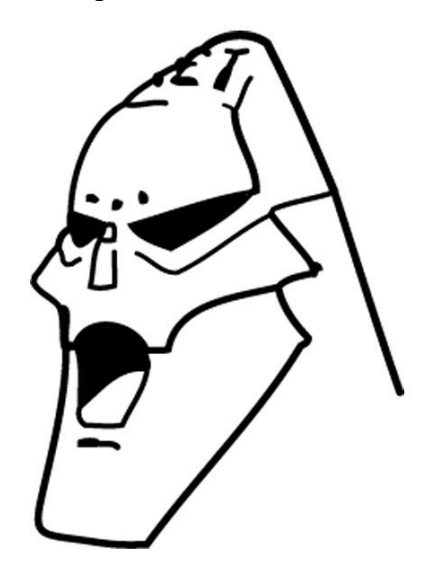

<span id="page-27-2"></span>**Figura 6-5: Expresión**

## **6.3.5 ILUSTRACIÓN FINAL DEL PERSONAJE**

<span id="page-28-0"></span>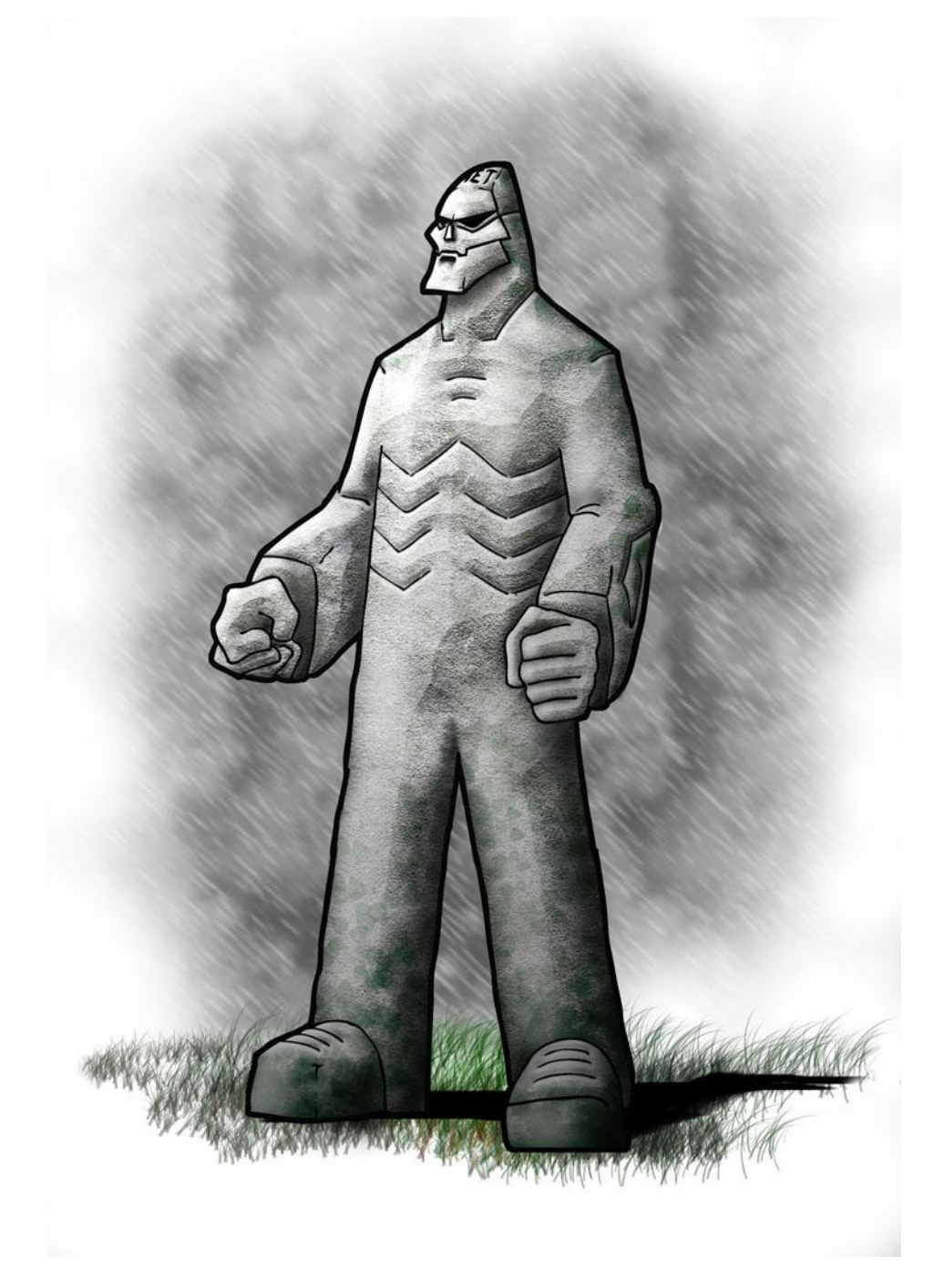

<span id="page-28-1"></span>**Figura 6-6: Ilustración final**

### <span id="page-29-0"></span>**6.4 PRODUCCIÓN**

### <span id="page-29-1"></span>**6.4.1 MODELADO 3D**

Se comenzó colocando las imágenes del control art, como fondo, en la vista frontal y la vista lateral (izquierda o derecha) para usarlas como plantillas.

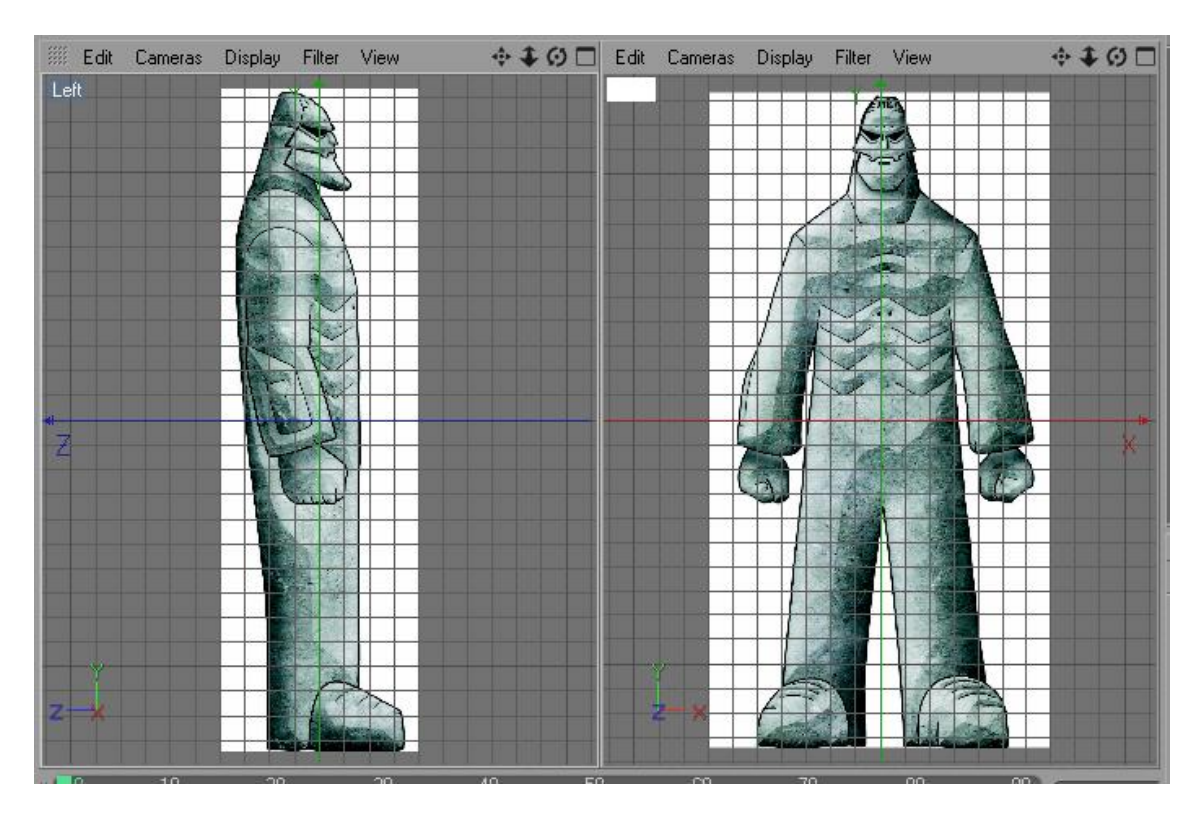

**Figura 6-7: Imágenes como plantillas.**

<span id="page-29-2"></span>Luego se modeló el cuerpo del personaje, utilizando la técnica de modelado por puntos, ubicando solamente los polígonos fundamentales para la construcción del mismo y así obtener un modelo básico. Después, se subdividirían los polígonos.

Cabe destacar que sólo se construyó la mitad izquierda del personaje. La otra mitad se formaba, automáticamente, cuando se incluía el modelado dentro de un objeto Symmetry.

Para lograr que la simetría se aplique correctamente, había que asegurarse que los puntos de unión entre ambas mitades, estén en la posición 0, del eje horizontal.

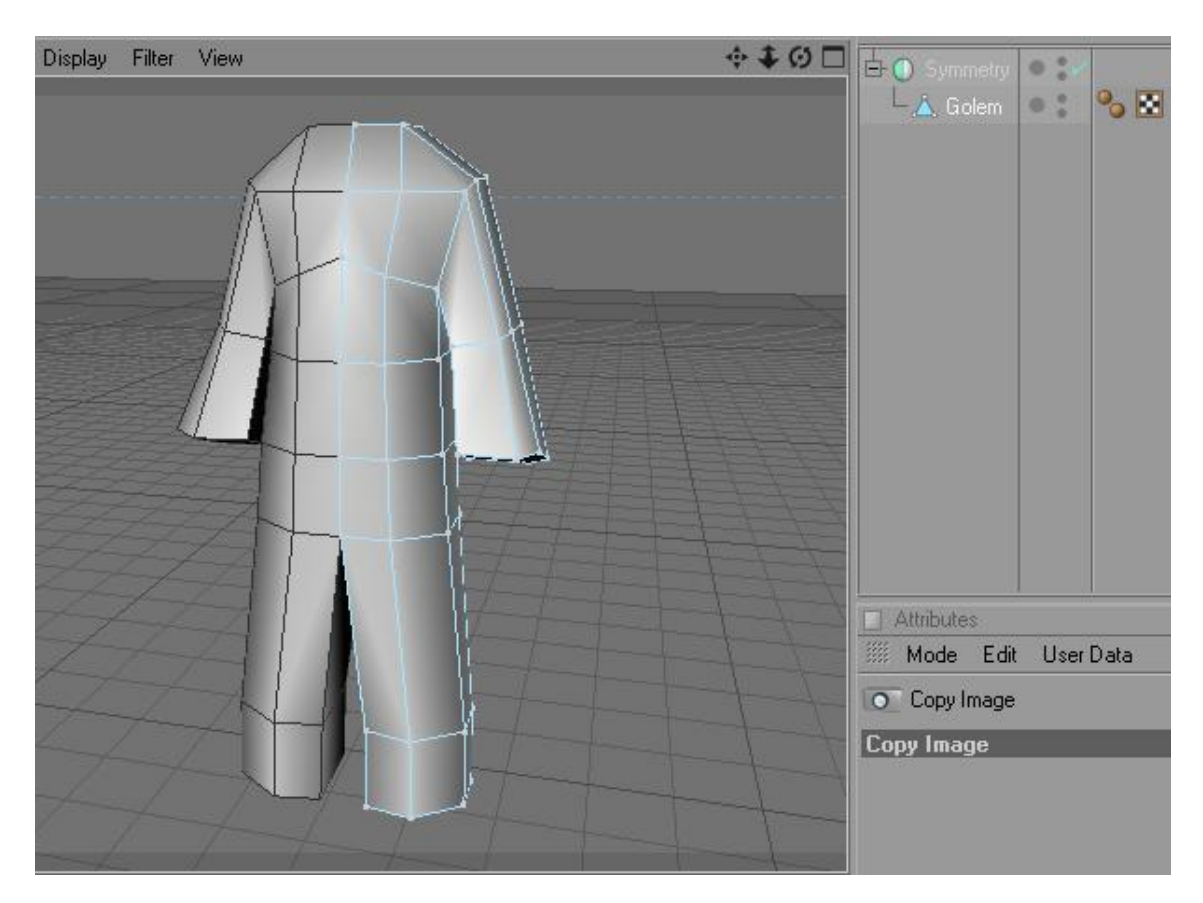

**Figura 6-8: Modelado con Symmetry.**

<span id="page-30-0"></span>Más tarde se modeló la cabeza de igual manera, la mitad izquierda, creando un objeto poligonal a partir de puntos.

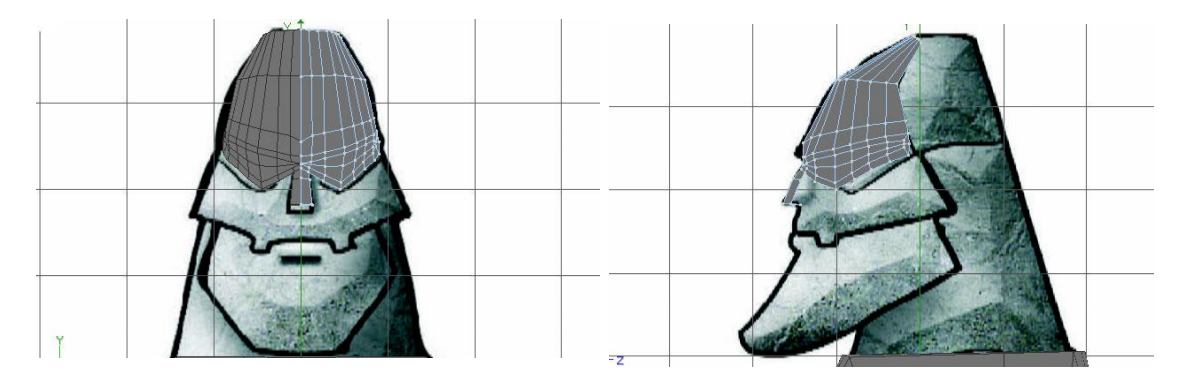

<span id="page-30-1"></span>**Figura 6-9: Modelado de la cabeza.**

Después se unieron el cuerpo y la cabeza con la opción Current State to Object, que crea un solo objeto de los que estén seleccionados.

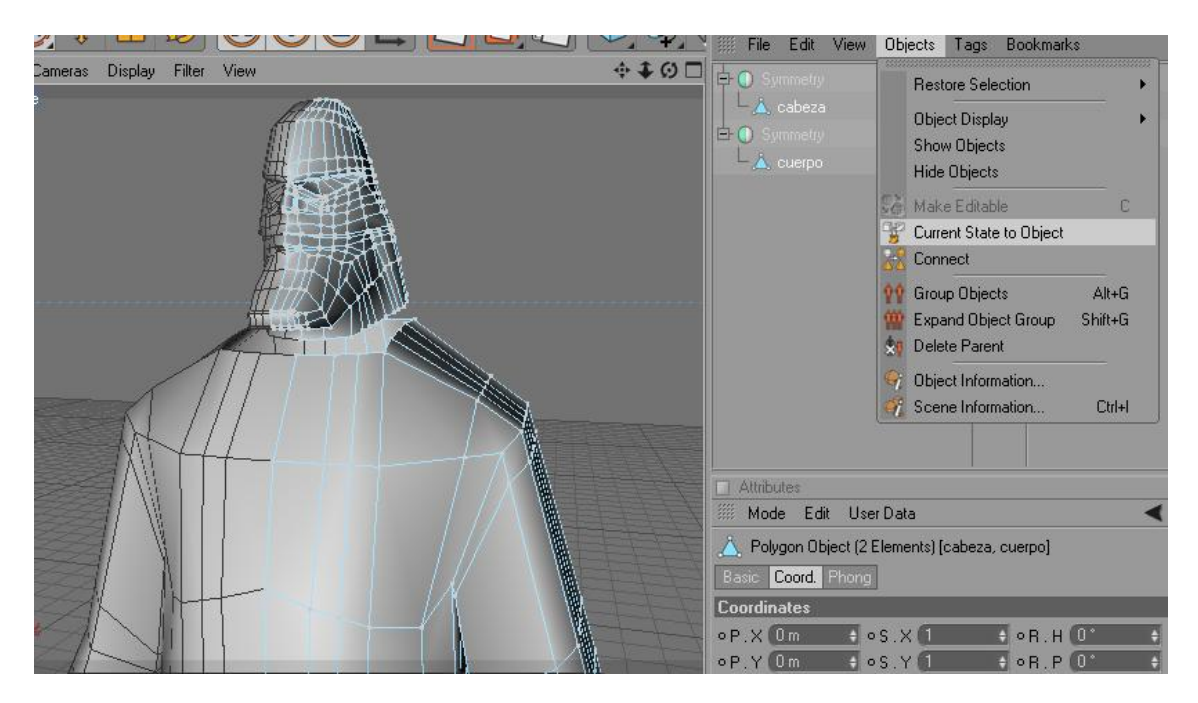

**Figura 6-10: Unión de cuerpo y cabeza.**

<span id="page-31-0"></span>Entonces se crearon los polígonos que faltaban para que ambas partes, ya de un mismo objeto, queden perfectamente unidas.

Terminado esto, se hace editable el objeto Symmetry y se obtiene el modelo terminado.

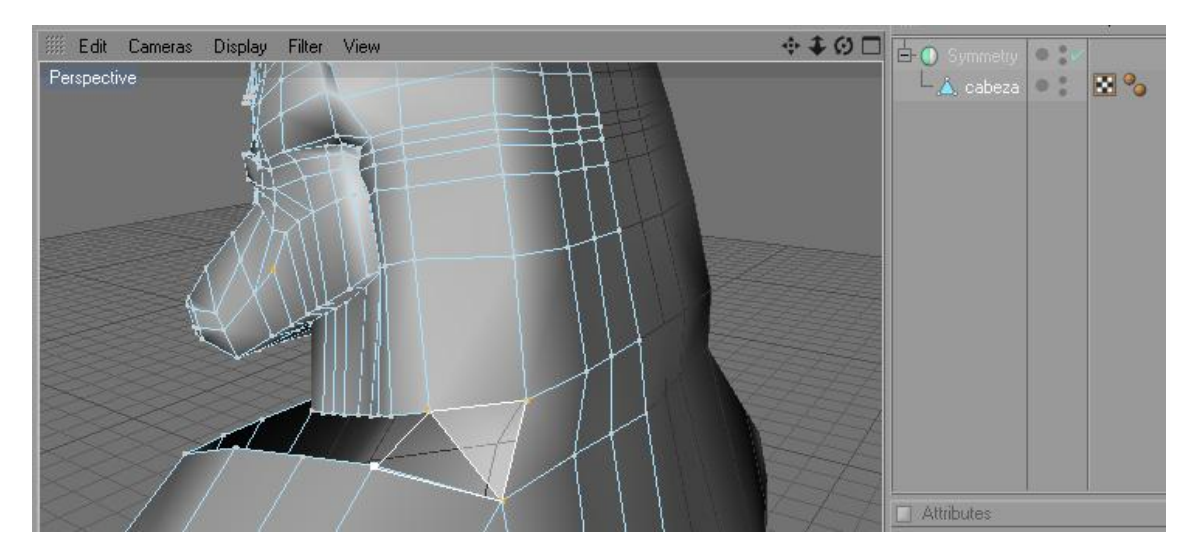

<span id="page-31-1"></span>**Figura 6-11: Costura de la cabeza al cuerpo.**

Las manos y los pies se modelaron como objetos separados, dadas las características del personaje, y cada objeto se colocó dentro de un Hypernurbs.

<span id="page-32-0"></span>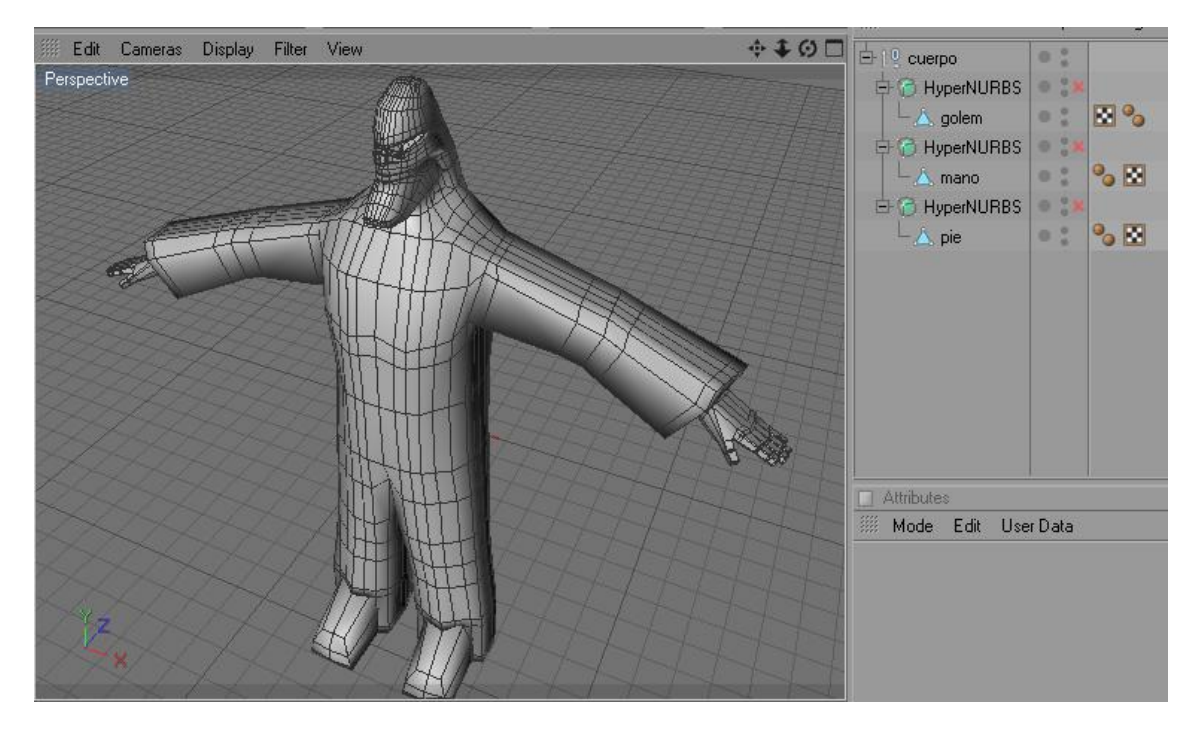

**Figura 6-12: Modelado completo.**

### <span id="page-33-0"></span>**6.4.2 TEXTURAS**

### <span id="page-33-1"></span>**6.4.2.1 UVMAPS**

Una vez modelado todo el personaje y teniéndolo en la postura correcta, se procede a texturizar.

Dadas las características del personaje, es necesario obtener una plantilla 2D, de los polígonos que conforman cada parte del mismo, esto servirá para, más tarde, hacer lo que será la "piel" del personaje.

Para esto hay que crear un "UV map" de cada objeto que lo conforma, cuerpo, manos y pies.

Como las herramientas que se van a utilizar, no aparecen en el layout estándar, habrá que cambiarlo. En el menú principal se selecciona: Window / Layout / BP UV Edit. En este nuevo entorno, se elige la herramienta Paint Setup Wizard.

En la ventana que aparece (Step 1) se verifica que estén seleccionados los objetos que serán mapeados y después se hace clic en next.

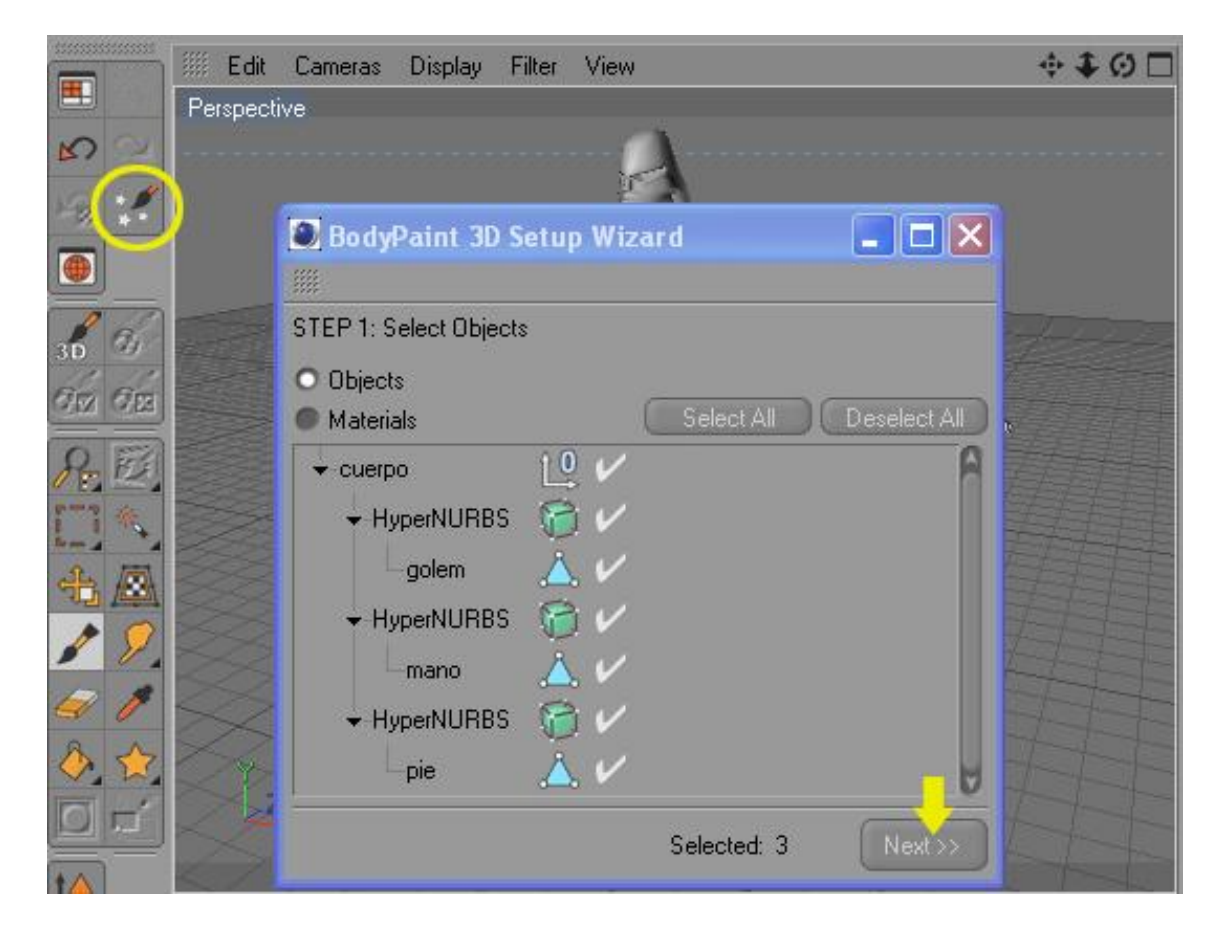

**Figura 6-13: Paint Setup Wizard / Step 1.**

<span id="page-33-2"></span>La ventana cambia (Step 2) y ahora se deselecciona la opción de Single Material Mode y se vuelve a presionar Next.

La ventana vuelve a cambiar (Step 3) y ahora de ser necesario se cambiaría el color de base pero en este caso se utilizó el mismo gris, así que sólo se presionó finish, y después close.

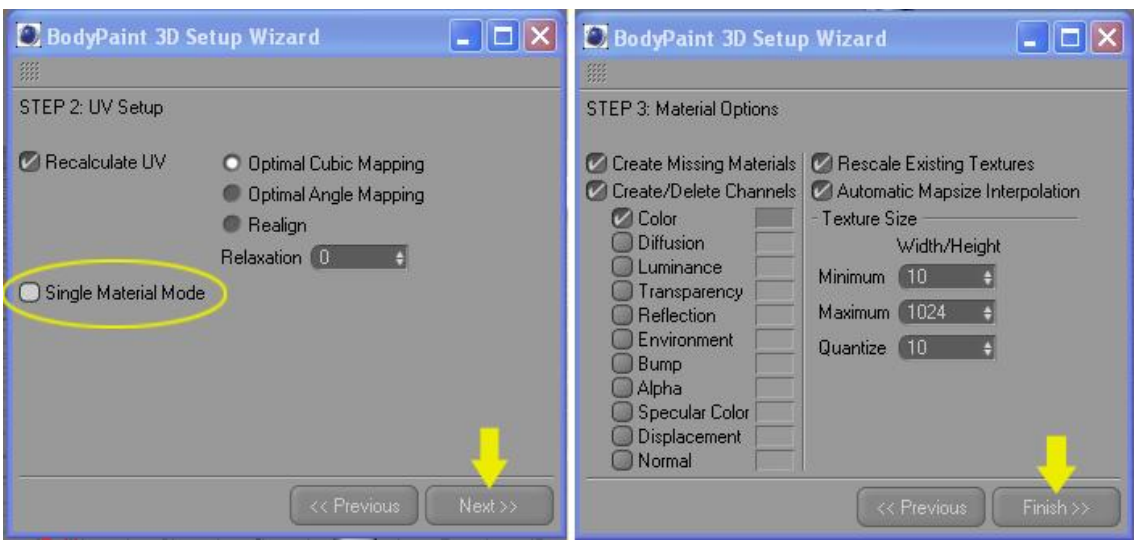

<span id="page-34-0"></span>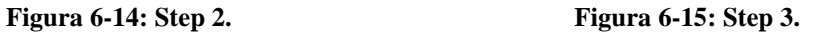

Con esto se crearon los materiales de textura para cada parte, luego en el menú Window / layout / Command Manager se buscan las herramientas Edge y Path Selection que van a ser necesarias más adelante, se arrastran hasta la barra de herramientas de la izquierda y se cierra la ventana.

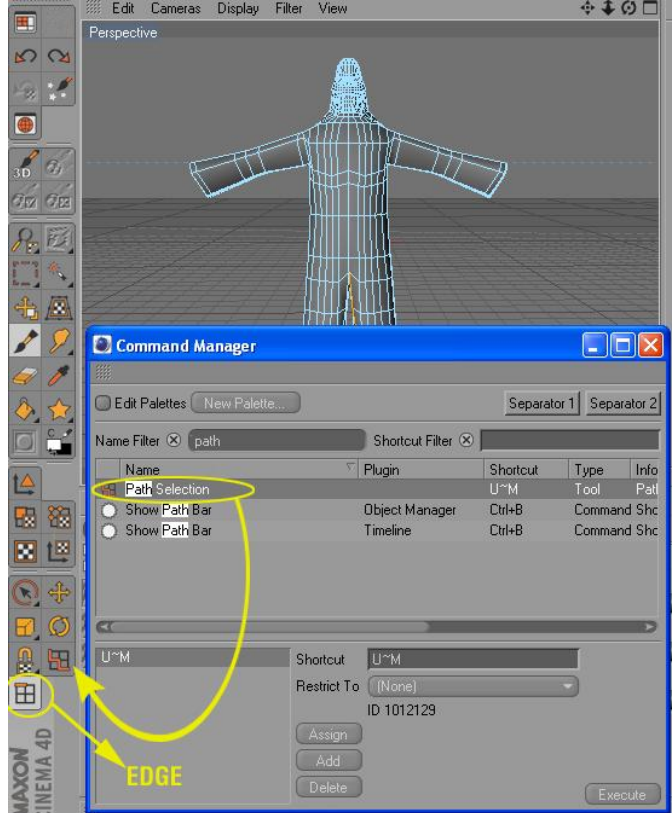

<span id="page-34-1"></span>**Figura 6-16: Herramientas Edge y Path Selection.**

A partir de aquí se seleccionarán los polígonos del cuerpo por grupos, hasta formar toda la textura del mismo.

Se cambia la vista de perspectiva a frontal, luego, en UV Mapping, se aplica la proyección frontal.

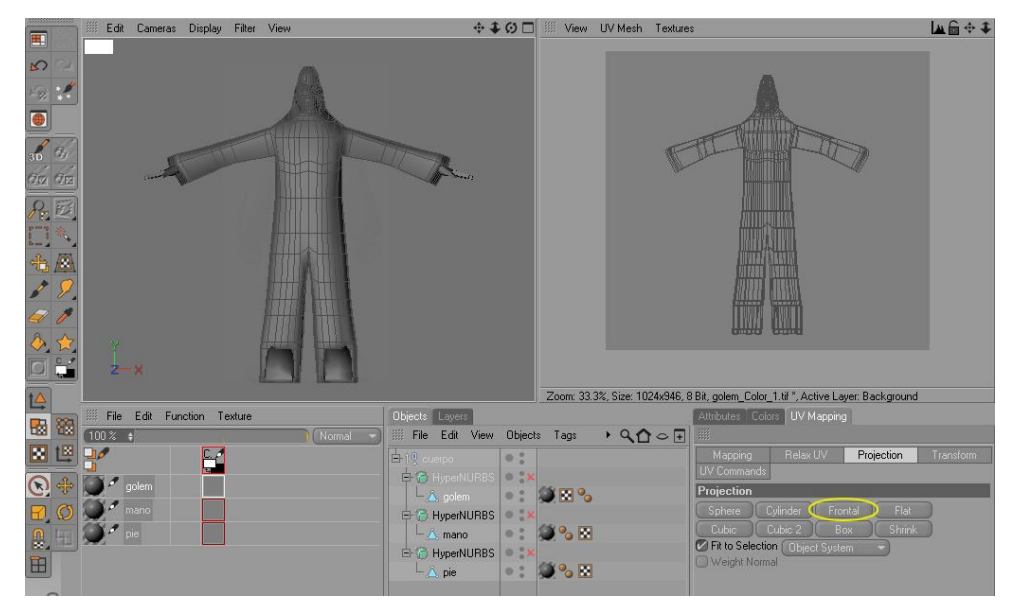

**Figura 6-17: Proyección Frontal.**

<span id="page-35-0"></span>Con la ayuda de la vista en perspectiva, se seleccionan los polígonos que forman los talones, y en UV Mapping / UV Commands, se presiona el botón Start Interactive Map.

<span id="page-35-1"></span>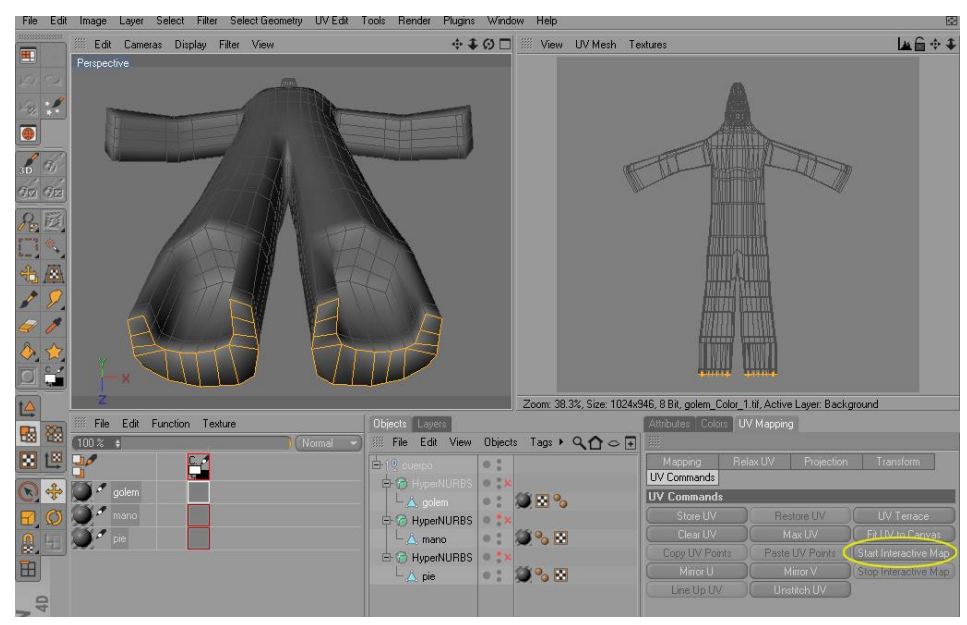

**Figura 6-18: Start Interactive Map.**
Entonces aparece un plano, que representa los polígonos que se están texturizando. Este plano hay que rotarlo 90 grados en el eje vertical. Al hacerlo, los polígonos se ubican correctamente para ser texturizado, y esto puede verse reduciendo la escala de la vista superior derecha.

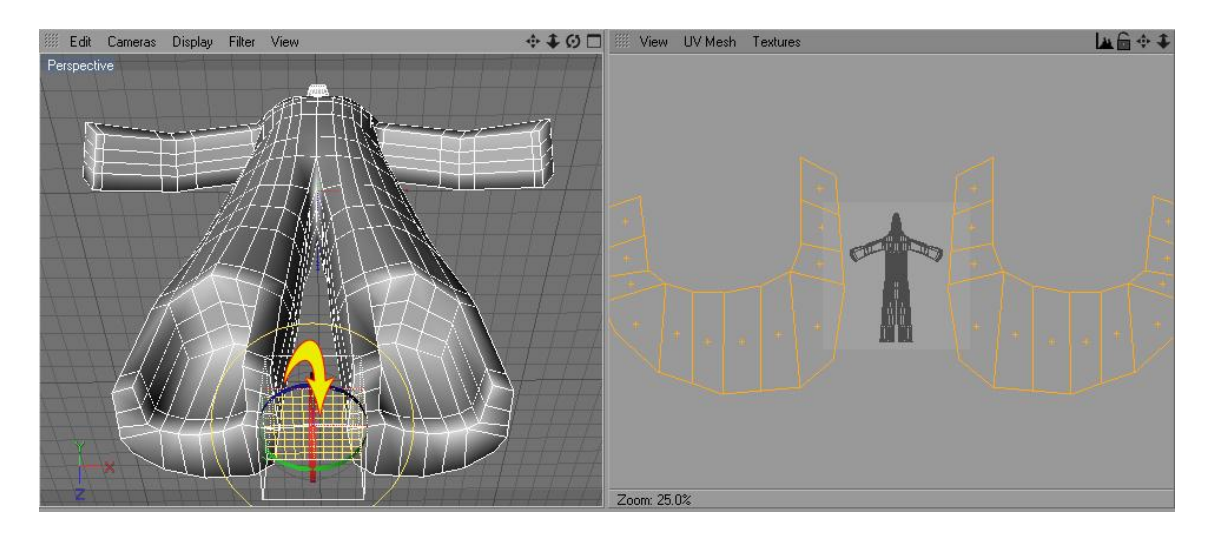

**Figura 6-19: Rotación de eje vertical.**

Una vez hecho esto, se presiona el botón Stop Interactive Map que se ubica en UV Mapping / UV Commands.

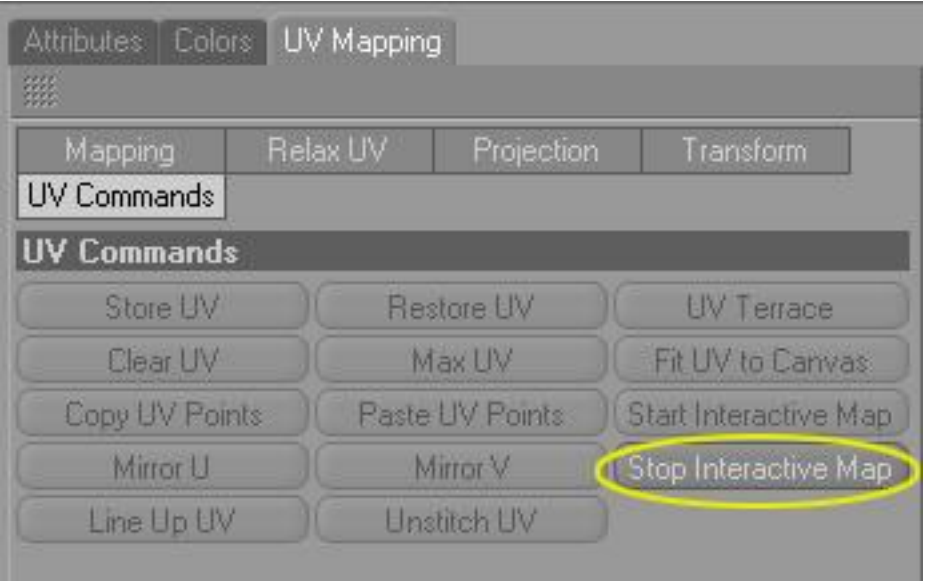

**Figura 6-20: Stop Interactive Map.**

→ + ⊙ □ III View UV Mesh Textures Edit Cameras Display Filter View ▲命中本 Ю ® Zoom: 33.3%, Size: 1024x946, 8 Bit, golem\_Color\_1.tif, Active Layer: Background File Edit Function Texture 獨 圈 File  $Edb$ Obis Mode Edit 68日 100 % Tags  $\blacktriangleright$  $900$ Liser Date 図语 O Copy Image Copy Image UE<sup>.</sup> **HyperNURBS**  $\sim R$ mano **HyperNURBS**  $^{\circ}$  M A pie

Sólo resta reducir la escala de los polígonos y acomodarlos dentro del área.

**Figura 6-21: Escalar y mover.**

Cabe destacar que los polígonos que se muevan o escalen en la ventana donde se está formando la textura, no afectarán en nada el modelado del personaje.

El mismo procedimiento se realiza en la parte interna de la pierna derecha, pero en esta ocasión, después de presionar Start Interactive Map, la rotación será de 90 grados en el eje horizontal y 90 grados en el eje vertical.

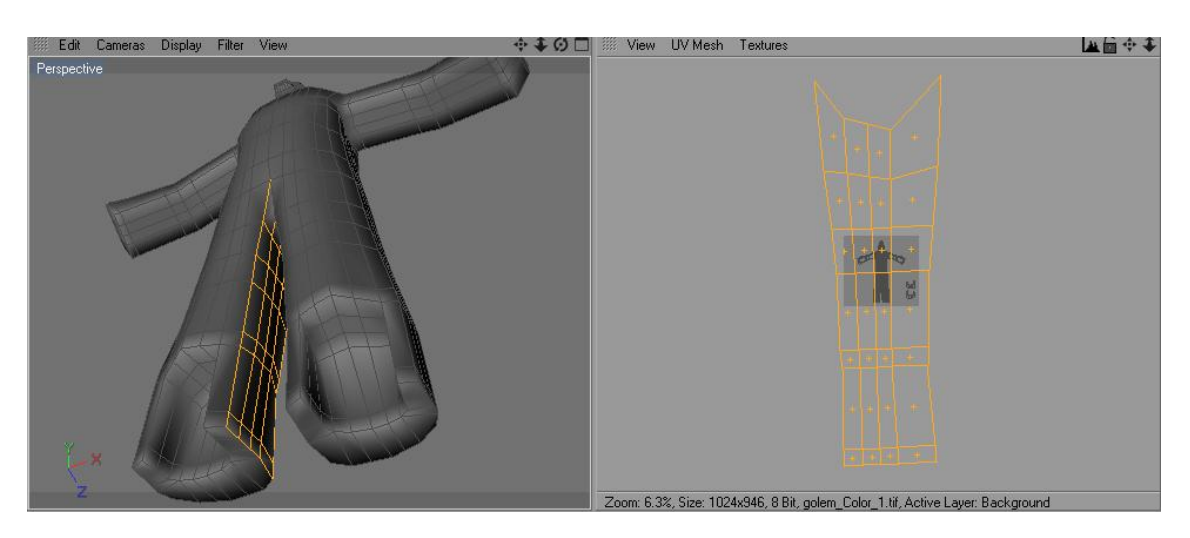

**Figura 6-22: Sección de Pierna derecha.**

Después de mover la selección hacia un lado para que no incomode con el próximo paso, se repite el procedimiento con la otra pierna. Esta vez la rotación del plano será de 180 grados en el eje horizontal.

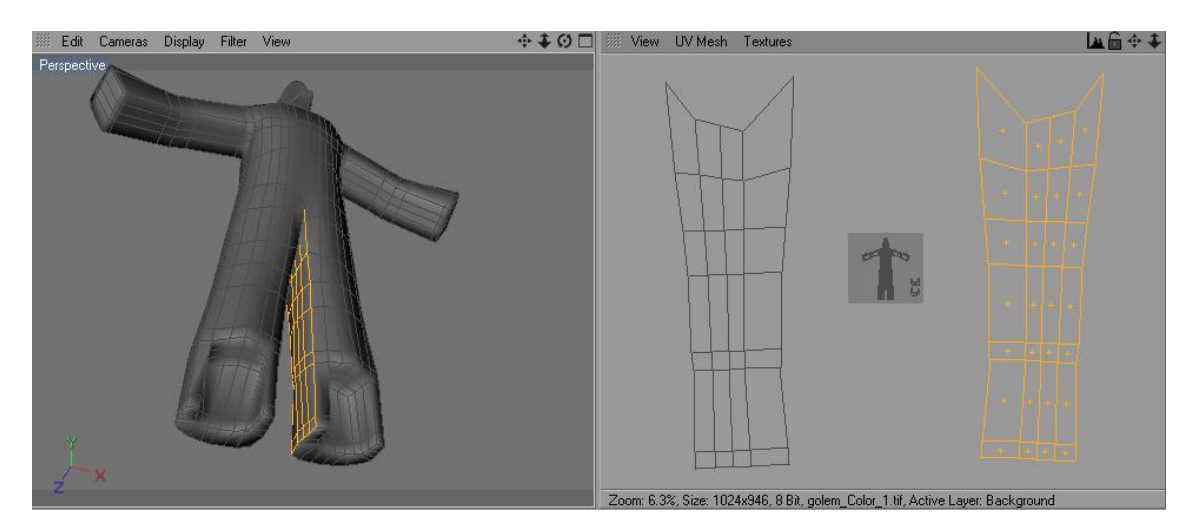

**Figura 6-23: Sección de Pierna izquierda.**

Ahora se reducen de tamaño con Scale, y se mueven hacia dentro del área gris oscuro, que es donde debe ir todo el mapa de la textura.

Después, se repite el proceso para las puntas de los brazos.

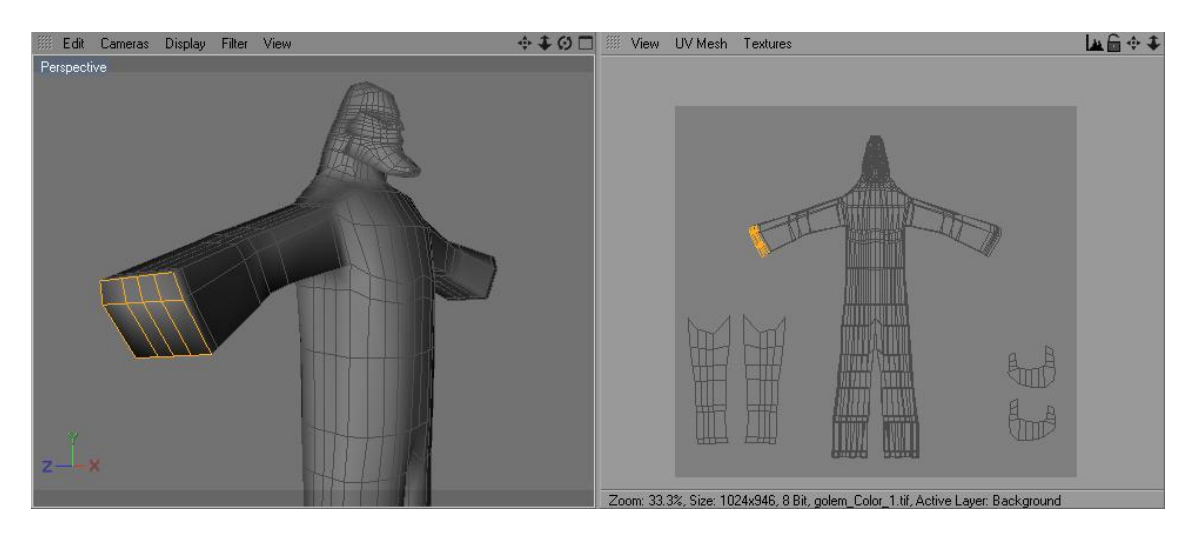

**Figura 6-24: Punta de brazos.**

Ahora para los brazos el proceso cambiará un poco. Se seleccionan los polígonos correspondientes de ambos brazos, inmediatamente después, las aristas por donde se va a realizar el corte, con la ayuda de la herramienta Edge y Path Selection, en la parte trasera de los mismos, y aquí se debe realizar un Set Selection.

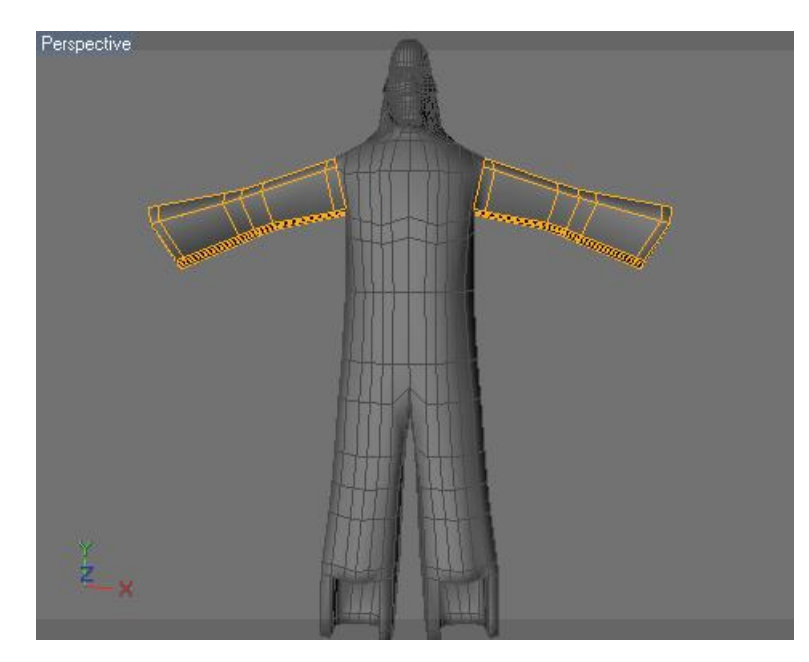

**Figura 6-25: Selección de los Brazos.**

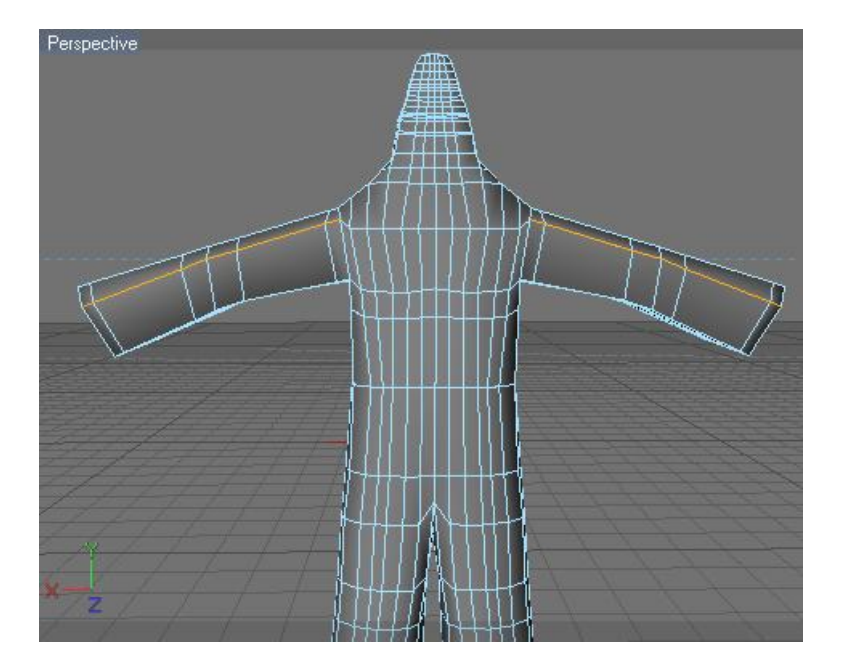

**Figura 6-26: Aristas de Brazos (Corte).**

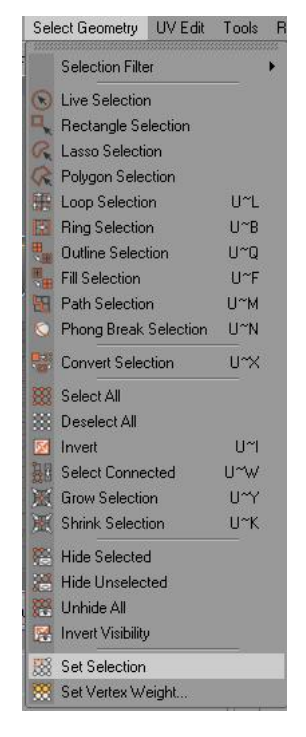

**Figura 6-27: Set Selection.**

Se escoge la herramienta de selección de polígonos y luego de ubicarse en UV Mapping / Relax UV, se ajustan las opciones como muestra la figura 28.

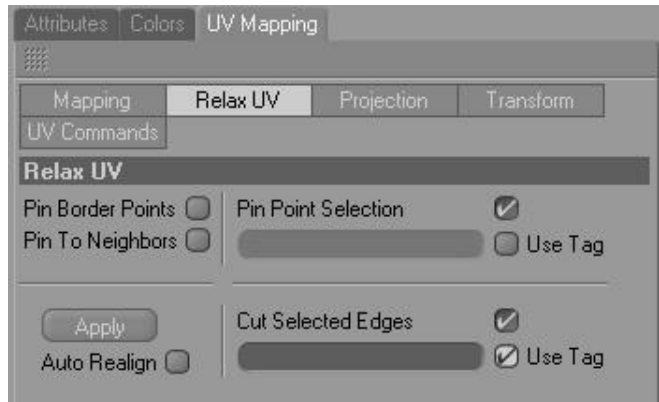

**Figura 6-28: UV Mapping / Relax UV.**

Entonces se arrastra el tag del Set Selection que se realizó anteriormente hasta la opción Cut Selected Edges y se presiona Apply.

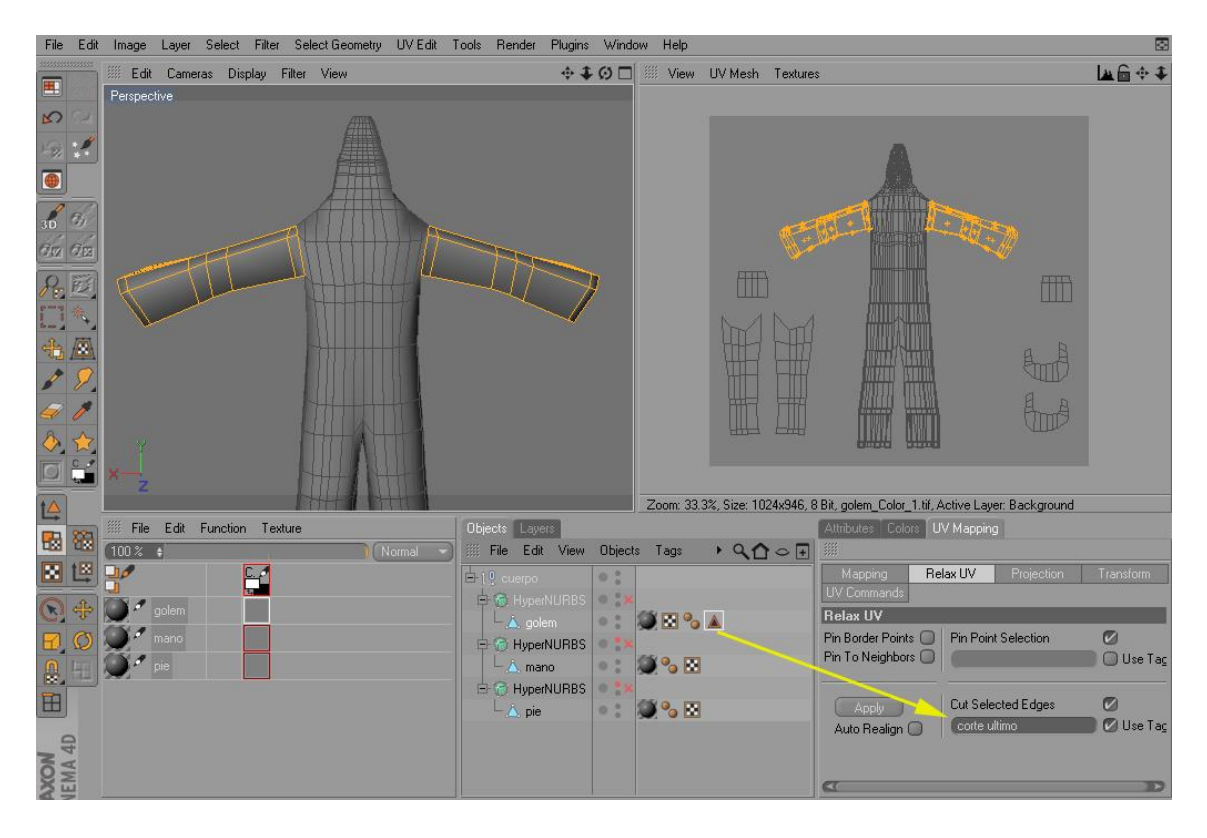

**Figura 6-29: Arrastre del tag del Set Selection.**

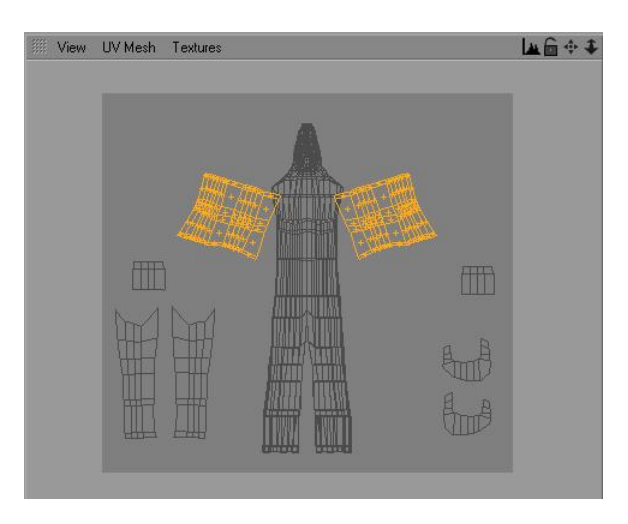

**Figura 6-30: Después de presionar Apply.**

Sólo resta acomodar los polígonos correctamente dentro del área.

Ahora para el resto del cuerpo, es necesario seleccionar las aristas desde la parte posterior de la cabeza, continuando por la espalda hasta la entrepierna.

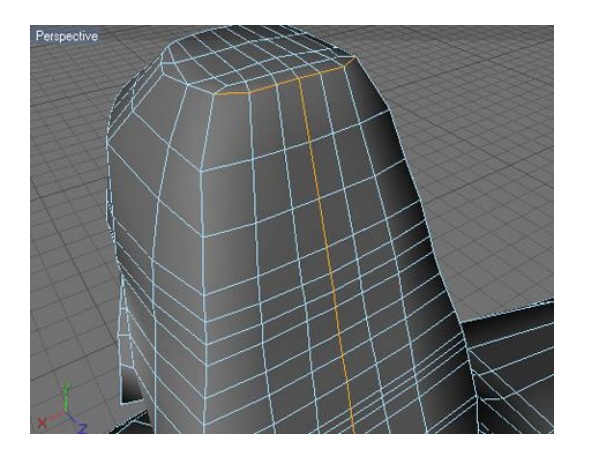

**Figura 6-31: Aristas seleccionadas en la cabeza.**

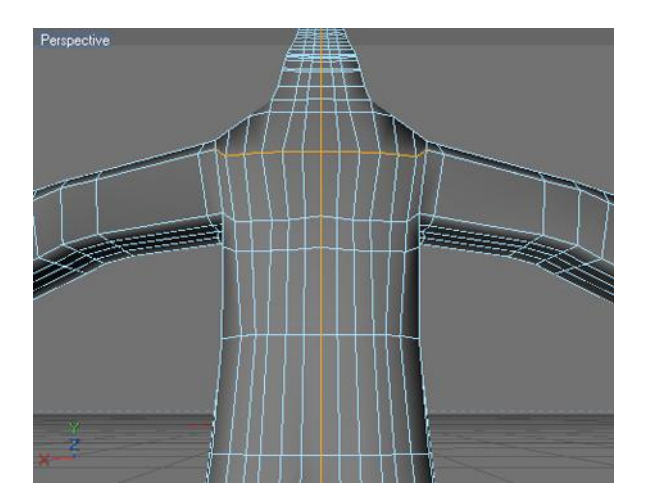

**Figura 6-32: Continuación en la espalda.**

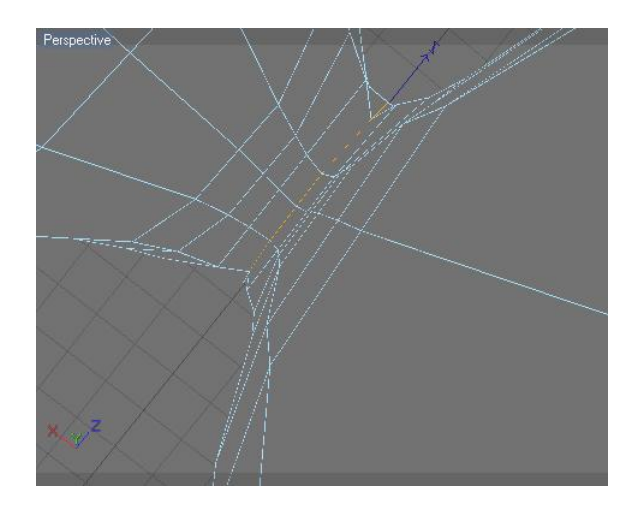

**Figura 6-33: Aristas de la entrepierna.**

Una vez seleccionadas todas las aristas, se vuelve a realizar otro Set Selection. Es indispensable ahora seleccionar puntos, para que el mapa del cuerpo se abra correctamente.

De la cabeza se seleccionarán cuatro puntos: tres en la frente y uno en la barbilla.

Un punto en el tórax y otro en el abdomen.

Y dos puntos más al final de cada pierna.

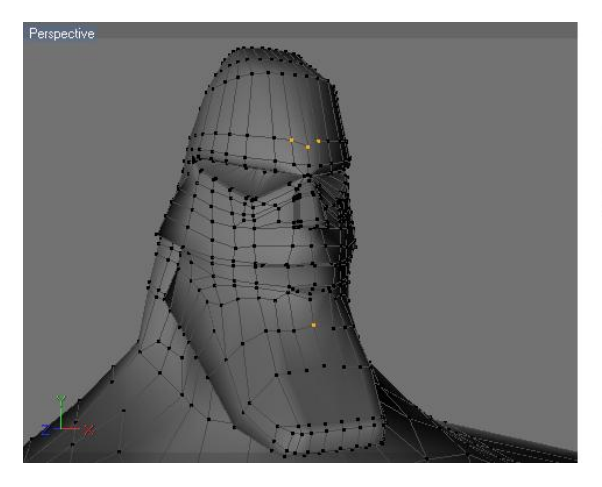

**Figura 6-34: Puntos en la cabeza. Figura 6-35: Puntos en Tronco.**

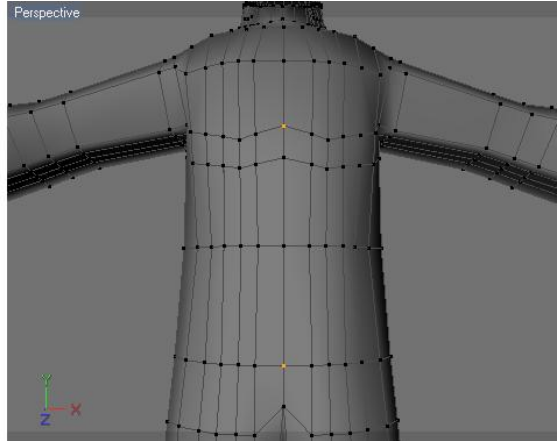

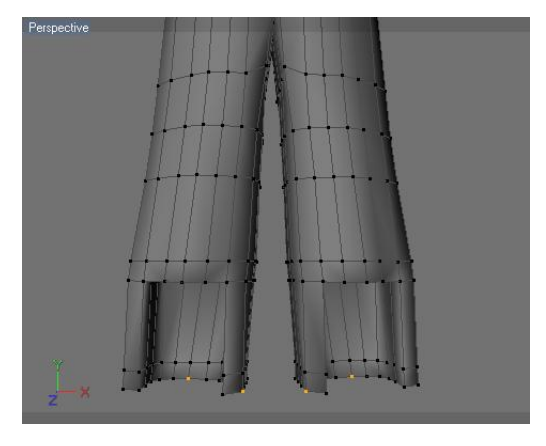

**Figura 6-36: Puntos en las piernas.**

Entonces se arrastra el nuevo tag del Set Selection hasta la opción Cut Selected Edges en UV Mapping / Relax UV y se presiona Apply, justo como se hizo la última vez, y el resultado es como se ve en la figura 37.

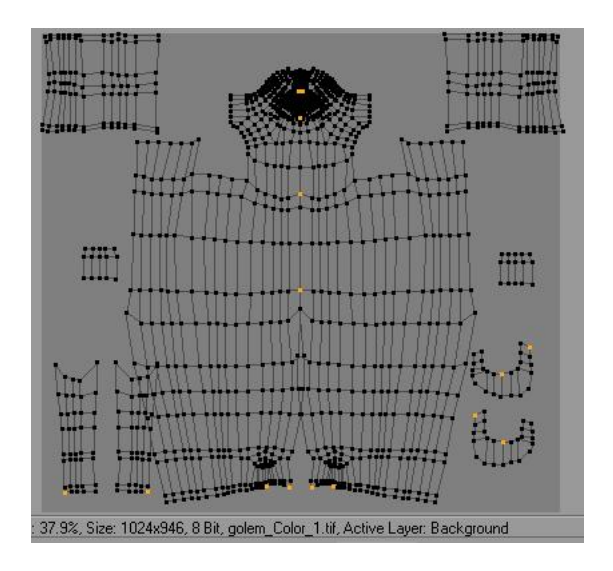

**Figura 6-37: Malla Completa.**

Por último hay que mover los puntos de la malla con cuidado para evitar que colisionen. El proceso para obtener la malla de las manos y los pies, es similar.

Ya generados los UV Map en Cinema, es necesario exportar la malla del cuerpo a photoshop, para poder hacer las gráficas que lleva el personaje. Se selecciona, entonces, la herramienta de pincel, y se procede a modificar sus atributos como en la fig. 6-38.

| Attributes<br>Colors |                    |   |                   |     |  |
|----------------------|--------------------|---|-------------------|-----|--|
| 雛<br>Mode Edit       |                    |   |                   | 68+ |  |
| <b>Brush</b>         |                    |   |                   |     |  |
| <b>Brush</b>         |                    |   |                   |     |  |
|                      | Preview Settings   |   | Filters           |     |  |
| Ñ.                   | Generic            |   | <b>Add Preset</b> |     |  |
|                      | <b>Store Color</b> |   |                   |     |  |
|                      |                    |   |                   |     |  |
|                      |                    |   |                   |     |  |
|                      |                    |   |                   |     |  |
|                      |                    |   |                   |     |  |
| <b>Settings</b>      |                    |   |                   |     |  |
| o Shape              | Circle             |   |                   |     |  |
| · Profile            | Round              |   |                   |     |  |
| o Size               |                    |   |                   |     |  |
| o Pressure           | 100 %              |   |                   |     |  |
| o Hardness           | 100 %              | A |                   |     |  |
| Spacing              | 18%                |   |                   |     |  |
| <b>I</b> Litter      | ក                  |   |                   |     |  |
| o Squeeze            | 100 <sup>2</sup>   | ê |                   |     |  |
| · Rotation           | П                  |   |                   |     |  |
|                      |                    |   |                   |     |  |

**Figura 6-38: Atributos de herramienta brush**

En: Image / Texture size, se modifica el tamaño de la malla a texturizar, con estos valores: Width 4167, y Height 3848. Luego en Select Geometry / Select All, se seleccionan todos los polígonos y después se pintan todas las líneas de la malla en: Layer / Outline polygons.

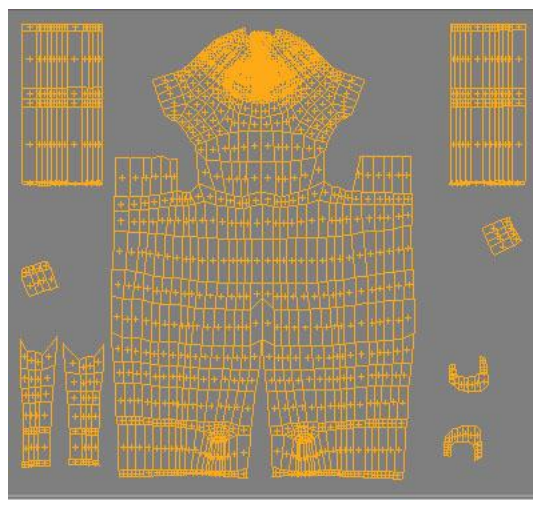

**Figura 6-39: Todos los polígonos seleccionados**

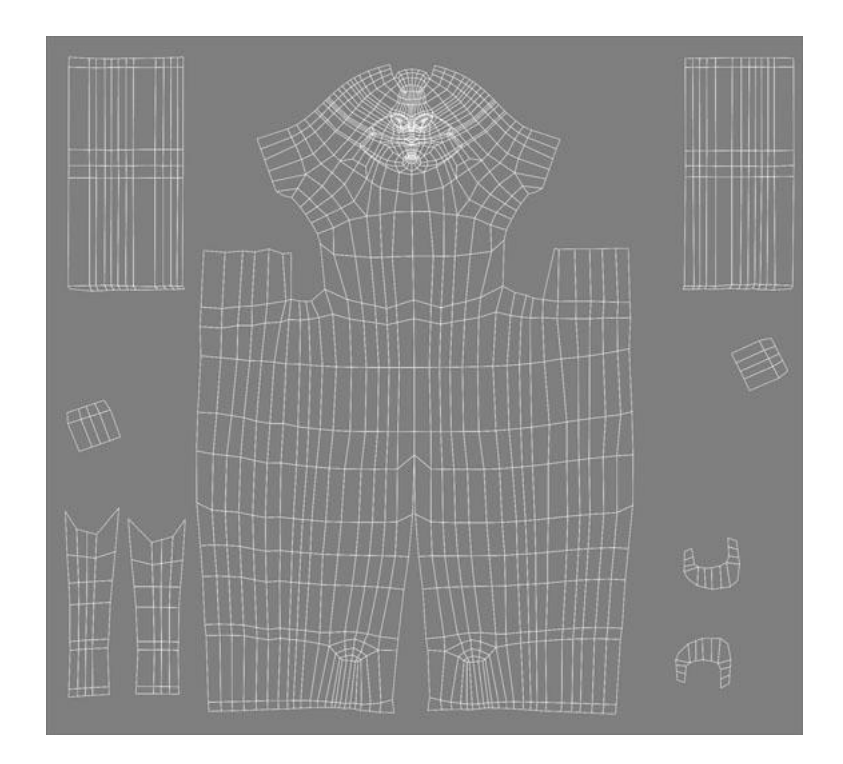

**Figura 6-40: Malla pintada con la opción Outline polygons**

La malla ya está lista para ser exportada como archivo de photoshop. Sólo hay que escoger en el menú File / Save texture as…, y entonces señalar la ruta y la extensión deseada, en este caso, "\*.psd".

De igual manera se procede con los pies y las manos, de modo que se obtendrán tres materiales distintos. Entonces volvemos a configurar el área de trabajo, como estaba al principio. En el menú principal se selecciona: Window / Layout / Standard

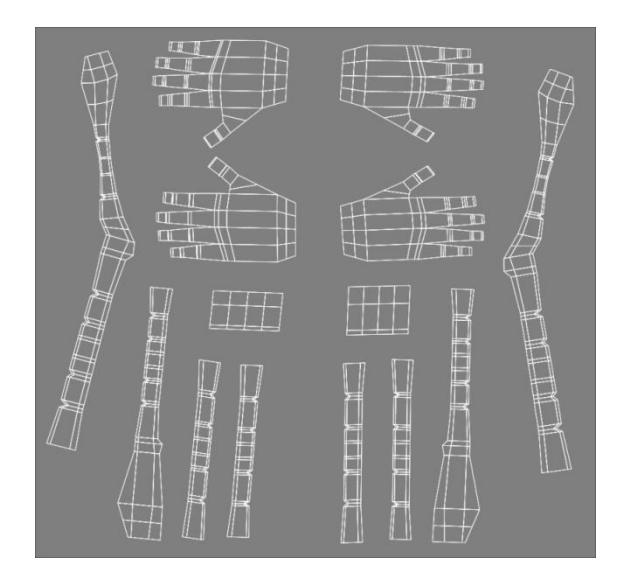

**Figura 6-41: Malla de las manos**

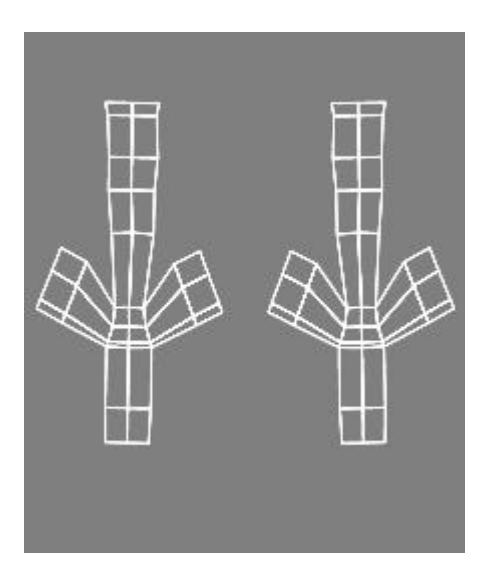

**Figura 6-42: Malla de los pies**

Hasta aquí fue el proceso para obtener el mapa de la textura del personaje, ahora hay que darle color a esa textura.

Los métodos para realizar esta parte, son muy diversos, de acuerdo a las necesidades del personaje, y habilidades del diseñador.

### **6.4.2.2 EDITOR DE MATERIAL**

Haciendo doble click en el nuevo material del cuerpo, que fue creado en el proceso anterior, se abre una ventana (Material Editor). De entre las opciones principales en la izquierda, se seleccionan: Color, Difussion, Bump y Specular.

Se ubica la primera opción, Color. A la derecha aparecen los atributos de Color, se hace un click en la flechita que está en "Texture", y del menú desplegado, se escoge "Clear" y luego "Fusion".

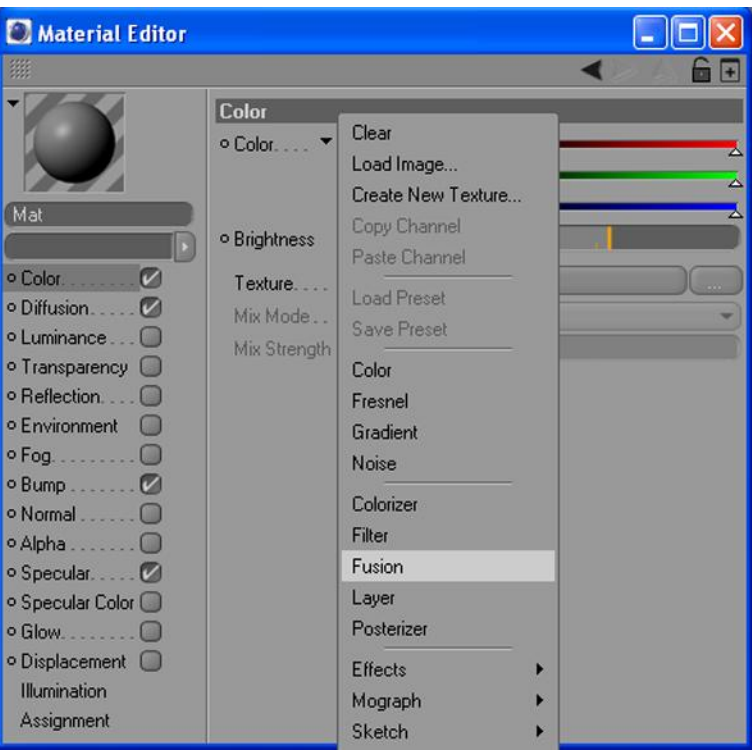

**Figura 6-43: Opción Fusion**

Inmediatamente después, la textura se torna negra, ahora hay que trabajar dentro de Fusion, haciendo click encima del cuadrado negro que se encuentra debajo de Texture.

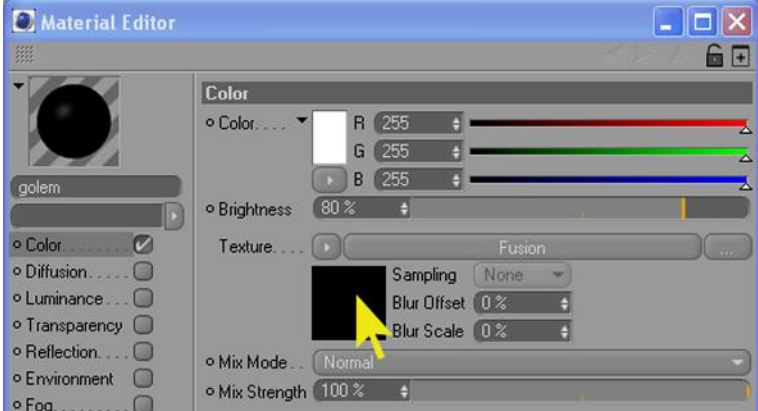

**Figura 6-44: Entrar a Fusion**

Entonces se procede a realizar las siguientes modificaciones: Mode: Burn Blend: 90% Blend Channel: Posterizer Base Channel: Noise

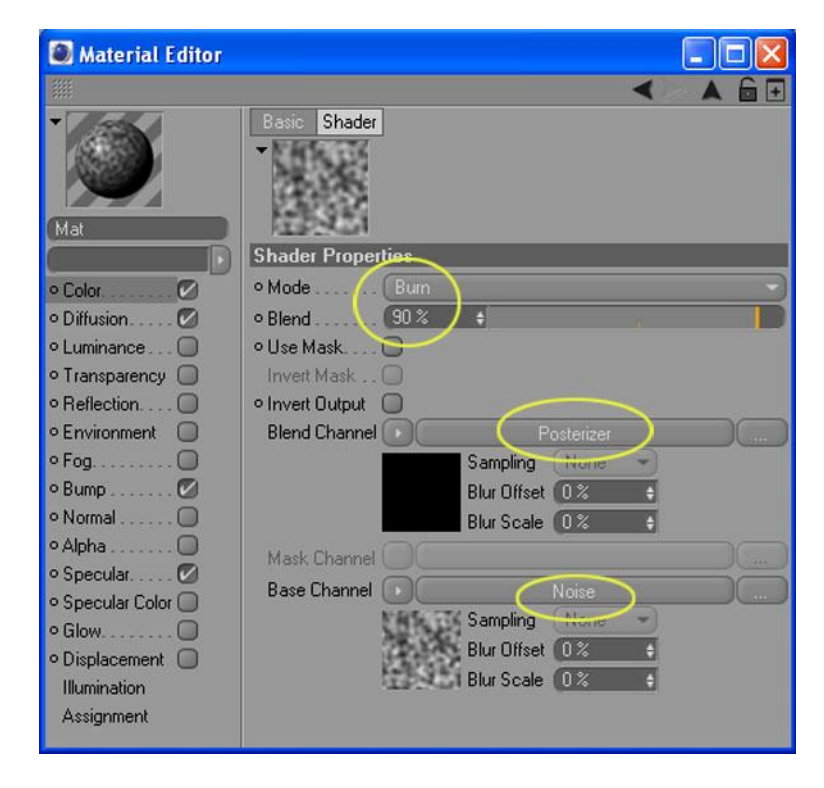

**Figura 6-45: Modificar atributos de Fusion**

Ahora se entra a Posterizer del mismo modo que se hizo para entrar a Fusion.

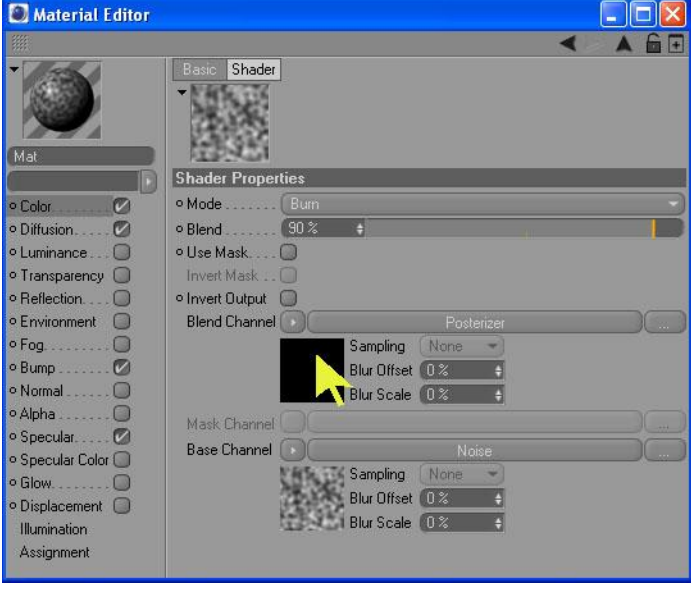

**Figura 6-46: Entrar a Posterizer**

Aparece otra opción de Texture, haciendo click en la flechita a la derecha, se despliega otro submenú, entonces se escoge Effects seguido de Distorter.

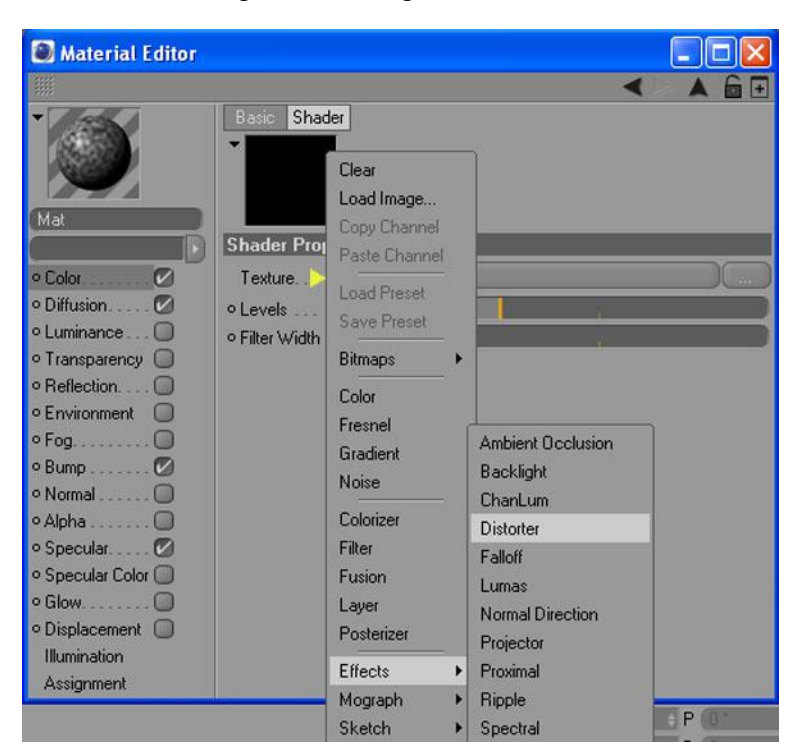

**Figura 6-47: Distorter**

Una vez hecho esto, se cambian la variante de Levels a 11%.

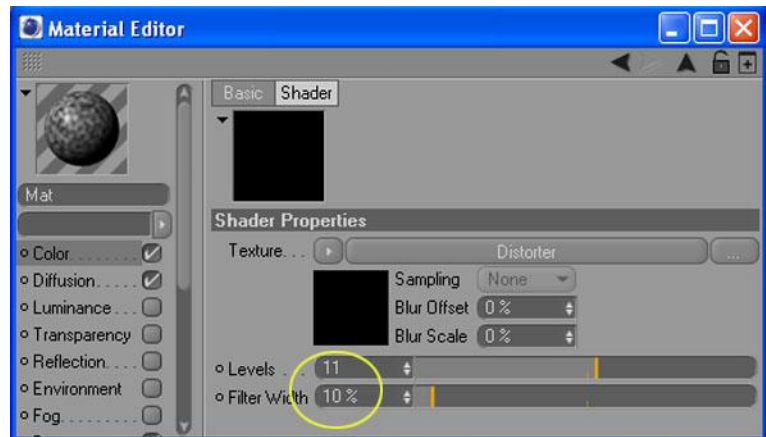

**Figura 6-48: Levels**

Se vuelve a entrar, esta vez a Distorter, del mismo modo que se explicó con Fusion y Posterizer. Entonces se modifican las opciones que aparecen, de la siguiente manera: Wrap: None X: 40% Y: -80%

#### Z: 125%

Texture: Noise

Distorter: Noise

Fijando la atención en estas dos últimas opciones Texture y Distorter, que también van a ser modificadas.

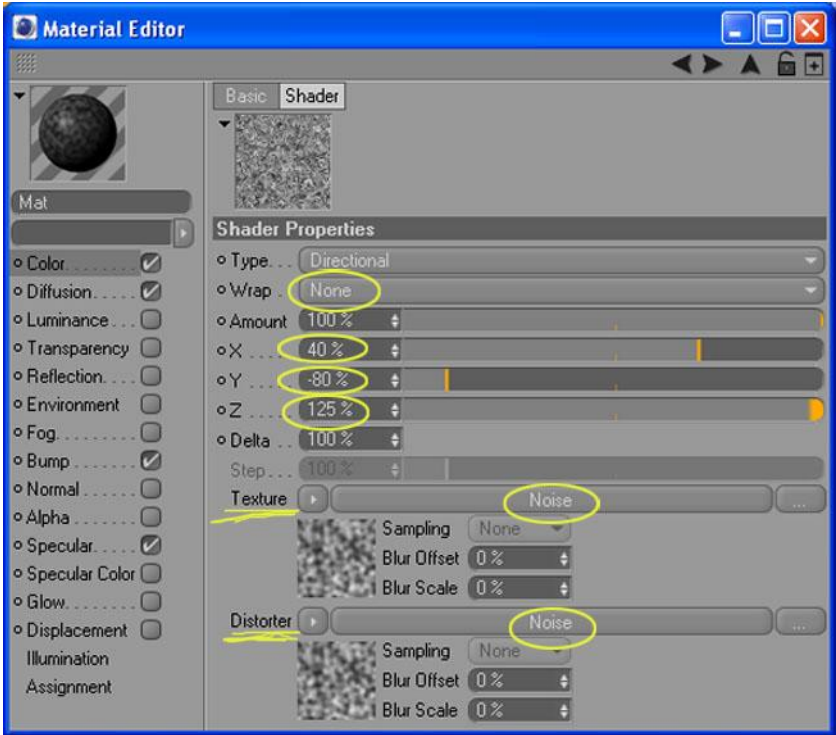

**Figura 6-49: Modificaciones dentro de Distorter**

Empezando con Texture, se entra, una vez más, como ya se ha venido explicando, dentro de la misma, y modificamos los siguientes atributos: Noise: Luka Global Scale: 900% Delta: 700% Movement: 0 cm - 0cm – 1cm Compatibility:  $\blacklozenge$ 

*Ver figura 6-50*

Aquí mismo se ubica Color 1, el primer atributo, y haciendo click dentro del cuadro negro, se cambia el color de la siguiente manera:

Rojo: 61 Verde: 55 Azul: 46

*Ver figura 6-51*

| Material Editor                                 |                                                                            |
|-------------------------------------------------|----------------------------------------------------------------------------|
|                                                 |                                                                            |
| Mat                                             | <b>Basic</b><br>Shader                                                     |
| Ð                                               | <b>Shader Properties</b>                                                   |
| o Color<br>$\boldsymbol{\sigma}$<br>o Diffusion | o Color 1<br>o Color 2                                                     |
| o Luminance                                     | Luka<br><b>o</b> Noise                                                     |
| o Transparency                                  | 傓<br>ē<br>o Octaves                                                        |
| · Reflection                                    | <b>O Space</b> Texture                                                     |
| <b>o</b> Environment                            | o Global Scale (900 %)<br>a                                                |
| $\circ$ Fog. $\Box$                             | 100 %<br>$100\%$<br>ŋ<br>$* 100 %$<br>· Relative Scale<br>$\boxed{0}$<br>A |
| o Normal                                        | o Animation Speed<br>偭<br>ē<br>o Loop Period                               |
| o Alpha                                         | 100 %<br>· Detail Attenuation                                              |
| o Specular                                      | o Delta (700 %)                                                            |
| ○ Specular Color □                              | o Movement 0 cm<br>A<br>$0 \text{ cm}$<br>$\bullet$ (1 cm)<br>a            |
| <b>o Glow</b><br>o Displacement                 | 0 <sup>2</sup><br>A<br>o Speed                                             |
| Illumination                                    | o Absolute                                                                 |
| Assignment                                      | Ą                                                                          |
|                                                 | $\ddot{}$                                                                  |
|                                                 | ē                                                                          |
|                                                 | 0 <sup>2</sup><br>A<br>o Brightness                                        |
|                                                 | 0%<br>e<br>· Contrast                                                      |
|                                                 | o Use as Environment                                                       |
|                                                 | Project Environment                                                        |
|                                                 |                                                                            |

**Figura 6-50: Dentro de Texture**

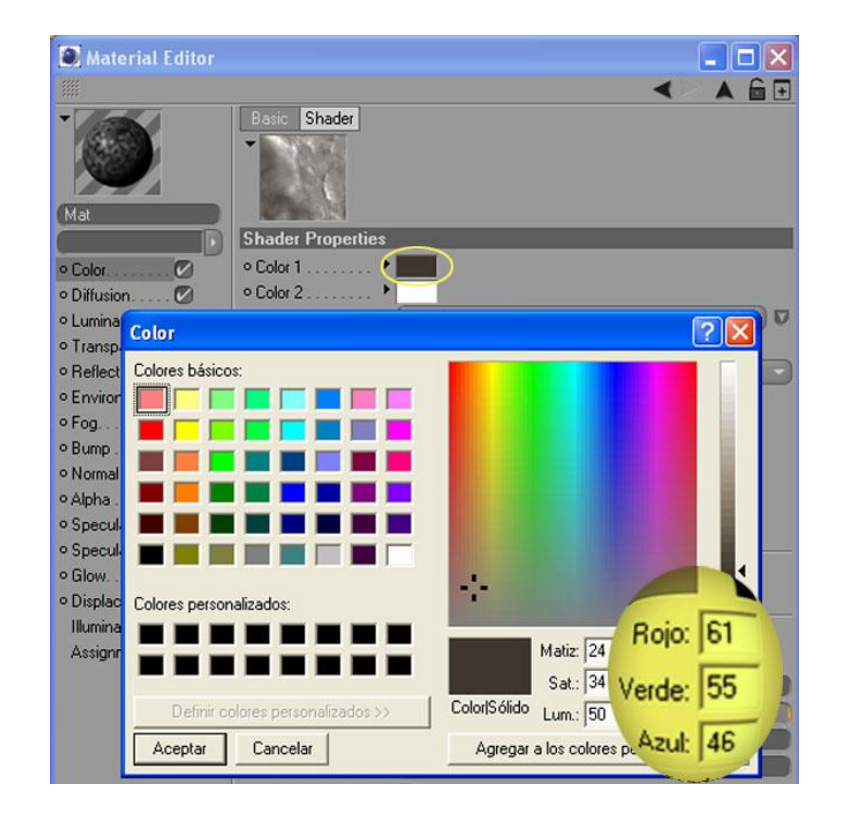

**Figura 6-51: Color 1**

Hasta aquí con Texture, ahora se modificará la otra opción, Distorter. Para esto hay que retroceder un nivel, haciendo click sobre la flecha que apunta hacia la izquierda, en la esquina superior derecha de la ventana.

| <b>Material Editor</b>           |                          |                    |                        |      |              |                          |  |
|----------------------------------|--------------------------|--------------------|------------------------|------|--------------|--------------------------|--|
| 照                                |                          |                    |                        |      |              |                          |  |
| Mat                              | Basic                    | Shader             |                        |      |              | <b>Retrocede 1 nivel</b> |  |
|                                  | <b>Shader Properties</b> |                    |                        |      |              |                          |  |
| · Color<br>Ø                     | o Type                   | <b>Directional</b> |                        |      |              |                          |  |
| · Diffusion<br>$\sim$            | o Wrap                   | None               |                        |      |              |                          |  |
| o Luminance                      | o Amount                 | 100%               | B                      |      |              |                          |  |
| o Transparency O                 | $\bullet \times$ 40%     |                    | e                      |      |              |                          |  |
| · Reflection                     | $oY = 30.8$              |                    | B                      |      |              |                          |  |
| o Environment                    | 07                       | 125%               | a                      |      |              |                          |  |
| $o$ Fog.                         | o Delta                  | 100 %              | B                      |      |              |                          |  |
|                                  | Step                     | 10912              |                        |      |              |                          |  |
| o Normal                         | Texture                  |                    |                        |      | Noise        |                          |  |
| o Alpha                          |                          |                    | Sampling               | None |              |                          |  |
|                                  |                          |                    | <b>Blur Offset 10%</b> |      | Ē            |                          |  |
| o Specular Color                 |                          |                    | Blur Scale 10%         |      |              |                          |  |
| $0$ Glow                         | <b>Distorter</b>         |                    |                        |      | <b>Noise</b> |                          |  |
| o Displacement C<br>Illumination |                          |                    | Sampling               | None |              |                          |  |
|                                  |                          |                    | Blur Offset 0 %        |      | Ē            |                          |  |
| Assignment                       |                          |                    | Blur Scale 0%          |      | Ē            |                          |  |
|                                  |                          |                    |                        |      |              |                          |  |

**Figura 6-52: Retroceder un nivel**

Una vez hecho (figura 6-52), hay que entrar en Distorter y cambiar los atributos como lo muestra la figura 6-53.

| Material Editor                                                                                                    |                                                                                                    |
|----------------------------------------------------------------------------------------------------|----------------------------------------------------------------------------------------------------|
|                                                                                                    |                                                                                                    |
| Mat<br>в<br>o Color<br>Ø<br>· Diffusion<br>o Luminance<br>o Transparency [<br>· Reflection<br>o Environment<br>$0$ Fog.<br>o Normal<br>o Alpha | Shader<br>Basic<br><b>Shader Properties</b><br>o Color 1.<br>o Color 2<br>(Naki<br>o Noise<br>商<br>E<br>o Octaves<br>Texture<br>o Space<br>$(700\%)$<br>o Global Scale<br>B<br>100 <sup>2</sup><br>100 %<br>$* 100 %$<br>o Relative Scale<br>ſ0<br>o Animation Speed<br>ē<br>o<br>Ē<br>o Loop Period<br>100 %<br>B<br>· Detail Attenuation |
| o Specular Color                                                                                                    | $(500\%)$<br>θ<br>o Delta                                                                                                    |
| o Glow<br>o Displacement (                                                                                                    | $\div(1 \text{ cm})$<br>$0 \text{ cm}$<br>0 <sub>cm</sub><br>· Movement<br>E                                                                                                    |
| <b>Illumination</b><br>Assignment                                                                                                    | o Absolute<br>国<br>B<br>H<br>é<br>0.8<br>B<br>o Brightness<br>Π<br>0.2<br>· Contrast<br>o Use as Environment<br>Project Environment                                                                                                    |

**Figura 6-53: Atributos dentro de Distorter**

Noise: Naki Global Scale: 700% Delta: 500% Movement: 0 cm - 0cm – 1cm Compatibility:  $\blacklozenge$ 

Todo esto ha sido dentro del Blend Channel, ahora se retroceden tres niveles, del modo que ya se ha indicado antes, y se procede a trabajar dentro del Base Channel. Haciendo click, como siempre dentro del cuadro de la imagen, modificamos lo siguientes atributos:

Noise: Luka Global Scale: 700% Delta: 300% Movement: 0 cm - 0cm – 1cm Compatibility:  $\blacklozenge$ 

*Ver figura 6-54*

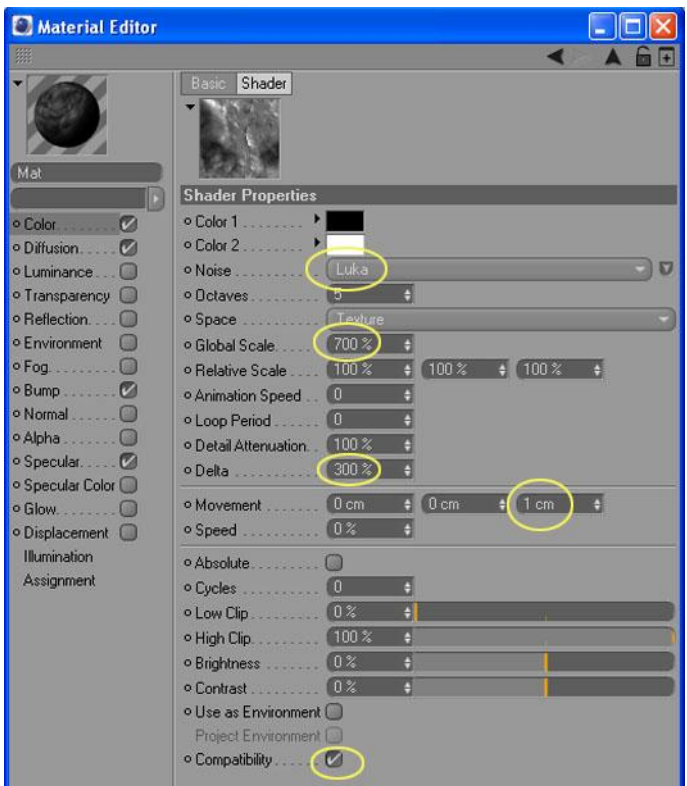

**Figura 6-54: Dentro de Base Channel**

Seguidamente, se procede a cambiar el color también, en la opción Color 1.

Rojo: 189 Verde: 191 Azul: 196

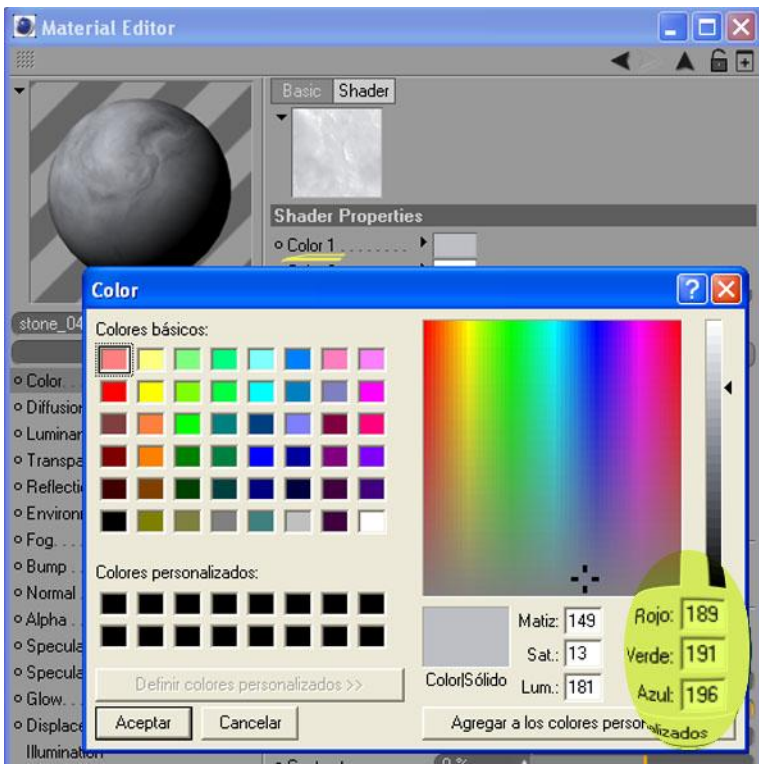

**Figura 6-55: Color 1**

Y se retroceden dos niveles más para llegar al lugar donde se empezó a trabajar. Aquí sólo se cambia el Brightness al 100% y el Mix Strength a 80%

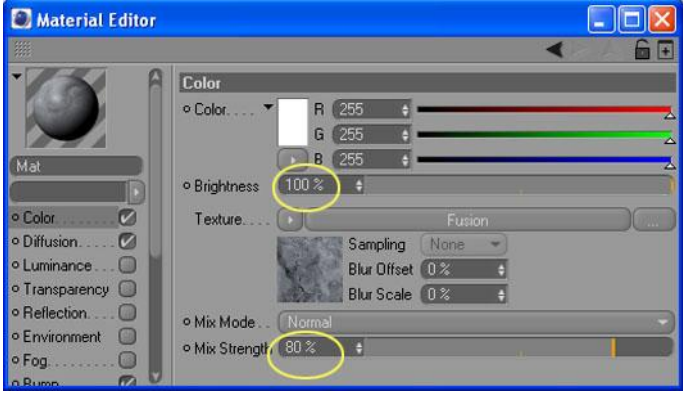

**Figura 6-56: Brightness y Mix Strength**

Después de terminar con Color, se procede a trabajar con la segunda opción que se escogió: Difusion.

Este paso es mucho más sencillo. Se selecciona Difusion y a la derecha se busca Texture, hacemos click en la flechita y del menú que se despliega, escogemos Ambient Occlusion y eso es todo con Difusion.

| Material Editor                                                                                                    |                                                                                                    |                                                                                                    |                                                                                                    |
|----------------------------------------------------------------------------------------------------|----------------------------------------------------------------------------------------------------|----------------------------------------------------------------------------------------------------|----------------------------------------------------------------------------------------------------|
| Mat<br>o Color<br>Ø<br>o Diffusion<br>$\sim$<br>o Luminance<br>o Transparency<br>o Reflection<br>o Environment<br>$o$ Fog.<br>o Normal<br>o Alpha<br>o Specular<br>o Specular Color O<br>o Glow<br>o Displacement C<br>Illumination<br>Assignment | <b>Diffusion</b><br>o Brightness.<br>o Affect Luminance<br>o Affect Specular<br>o Affect Reflection<br>Texture<br>o Mix Mode<br>o Mix Strength | Clear<br>Load Image<br>Create New Texture<br>Edit<br>Copy Channel<br>Paste Channel<br><b>Load Preset</b><br><b>Save Preset</b><br>Bitmaps<br>Color<br>Fresnel<br>Gradient<br><b>Noise</b><br>Colorizer<br>Filter<br>Fusion<br>Layer<br>Posterizer<br>Effects<br>Mograph | cclusion<br>P<br><b>Ambient Occlusion</b><br><b>Backlight</b><br>ChanLum<br><b>Distorter</b><br>Falloff<br>Lumas<br><b>Normal Direction</b><br>Projector<br>Proximal<br>۲<br>Ripple<br>Þ |
|                                                                                                    |                                                                                                    | Sketch                                                                                                    | Spectral                                                                                                    |
|                                                                                                    |                                                                                                    | <b>Surfaces</b>                                                                                                    | Spline                                                                                                    |

**Figura 6-57: Ambient Occlusion**

La tercera opción que se seleccionó fue bump. El bump creará cierto relieve aparente en la figura, lo que hará que se vea más real. Como se necesita que el relieve vaya acorde con la textura, vamos a copiar la textura de Color y pegarla en Bump para después hacerle unos pequeños cambios en el color, ya que Bump trabaja en escala de grises.

Hay que ubicarse de nuevo en Color, damos click derecho en Texture, y se selecciona Copy. Luego nos ubicamos en Bump, damos click derecho en Texture y se selecciona Paste.

| Material Editor                                                                                                    | Material Editor<br>н.                                                                                                    |                                                                                                    | $\Box$ ol |
|----------------------------------------------------------------------------------------------------|----------------------------------------------------------------------------------------------------|----------------------------------------------------------------------------------------------------|-----------|
|                                                                                                    | 6F                                                                                                    |                                                                                                    |           |
| ь<br>Color<br>· Color<br>R 255<br>$G$ 255<br><b>B</b> 255<br>100 %<br>o Brightness<br>п<br>Mat<br>Texture<br>$-100 - 10$<br>Fusion <sup>:</sup><br>Show Subchannels<br>None<br>· Color<br>$\sigma$<br>10%<br>Copy<br>$\sigma$<br>· Diffusion.<br>$-0.35$<br>Paste<br><b>OLuminance</b><br>Paste Identical<br>o Mix Mod<br>o Transparency O<br>o Mix Stre<br><b>O</b> Reflection<br>Select All<br><b>Environment</b><br>$\Box$<br>Deselect All<br>. 0<br>o Fog.<br>Edit Entry<br>· Bump<br>$\sigma$<br><b>Remove Entry</b><br>o Normal.<br>Load Data<br>o Alpha<br>Save Data<br>○ Specular Color □<br>Add To HUD | Mat<br>因<br>o Color<br>o Diffusion.<br>$\circ$<br>o Luminance<br>o Transparency O<br>· Reflection<br>o Environment<br>n<br>o Fog<br>$\sigma$<br>o Bump<br>o Normal<br>o Alpha<br><b>COL</b><br>o Specular 1<br>o Specular Color | <b>Bump</b><br>Strength<br>MIP Falloff (<br>Texture.<br>Show Subchannels<br>Conu<br>Paste<br>Paste identical<br>Select All<br>Deselect All<br>Edit Entry<br>Remove Entry<br>Load Data.<br>Save Data<br>Add To HUD<br>Show Help |           |

**Figura 6-58: Copy Color Figura 6-59: Paste Bump**

Luego, en Bump, entramos a Texture haciendo click sobre la imagen, y ahora en base Channel de igual manera. Se selecciona Color 1 y lo cambiamos a negro.

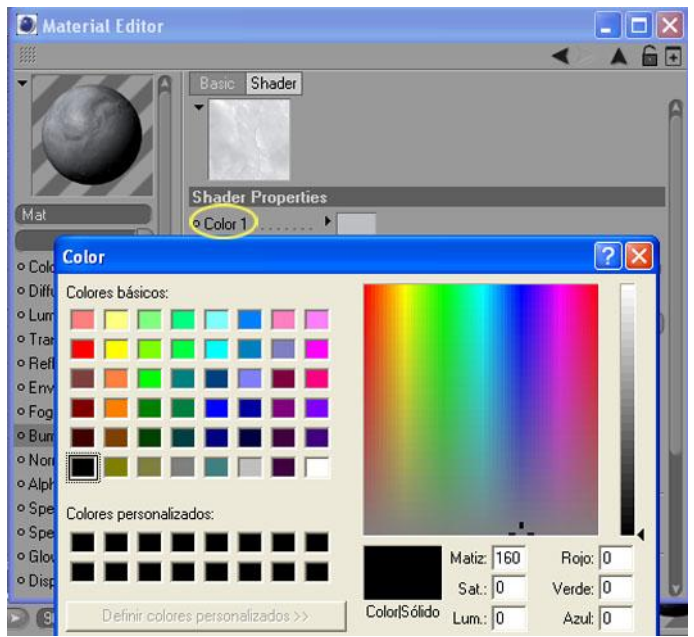

**Figura 6-60: Cambio de color en Bump**

Ahora es el turno de la última opción que se escogió, Specular, pero aquí no se va a realizar cambio alguno, sólo la dejamos seleccionada.

Se copian los mismos atributos de este material a los materiales de las manos y pies, de manera que los tres materiales se vean iguales. Cerramos entonces la ventana del Material Editor por el momento.

#### **6.4.2.3 BAKE TEXTURE**

Estos tres materiales son algo complejos y tomarán mucho tiempo de renderización. Para solucionar esto hay que *hornear* la textura, que es un proceso que consiste en transformar los efectos de cada material, como Noise, Ambient Occlusion, Fusion, etc., en imágenes. Para que después podamos manipularlas y darles nuestro toque personal con Photoshop.

Estas imágenes, a su vez, serán cargadas, nuevamente, como texturas dentro de cada material. De este modo se ahorrarán minutos en los tiempos de Render, ya que el computador tendrá menos cálculos que realizar.

Con el cuerpo del personaje seleccionado, y click derecho, se busca Cinema 4D Tags / Bake Texture. Al realizar esto, aparecerá una nueva etiqueta junto al material que está puesto en el cuerpo.

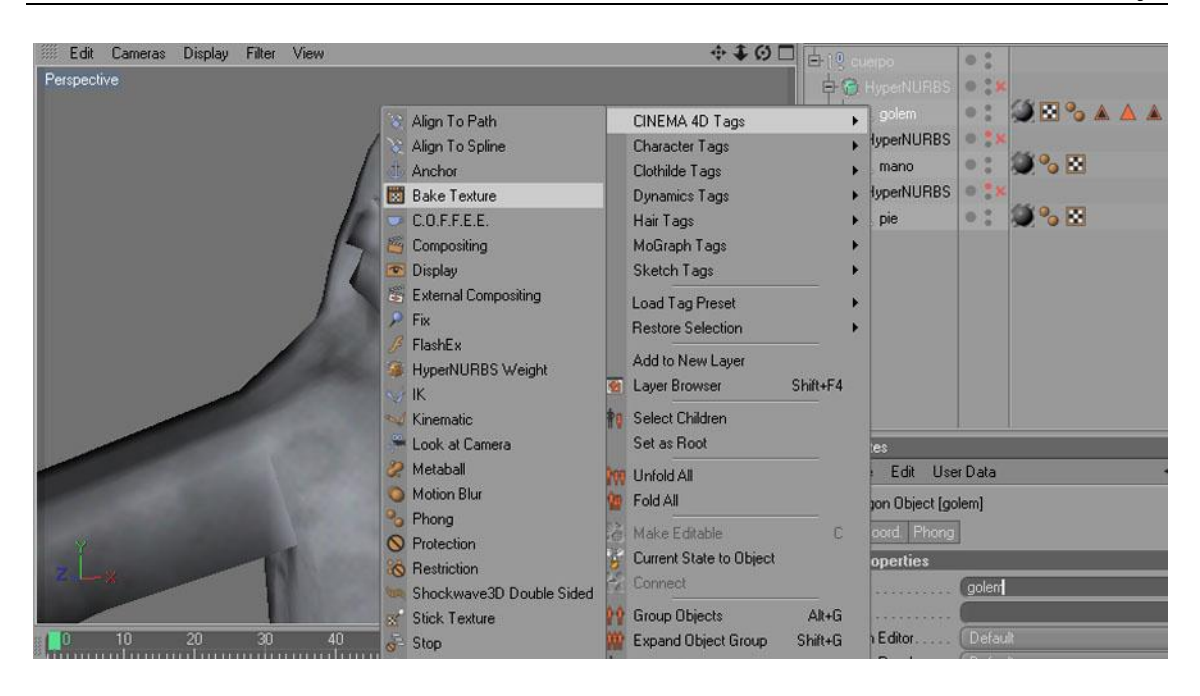

**Figura 6-61: Bake Texture**

Con la nueva etiqueta seleccionada, se verán las opciones del Baker en el panel de atributos, las que se modificarán de la siguiente manera:

Filename: (Se fijará la ruta donde se guardarán las imágenes).

Format: Psd (Archivo de Photoshop, que permitirá realizar algunos cambios). Width: 4167

Height: 3848 (Estas son las medidas que se usaron al realizar el UV Map).

Pixel Border: 5 (Esto cubrirá bien los bordes de los cortes que se hicieron cuando se generó el UV Map).

En el mismo panel de atributos se busca Options y se escoge Color, Difusion, Bump y se presiona Bake.

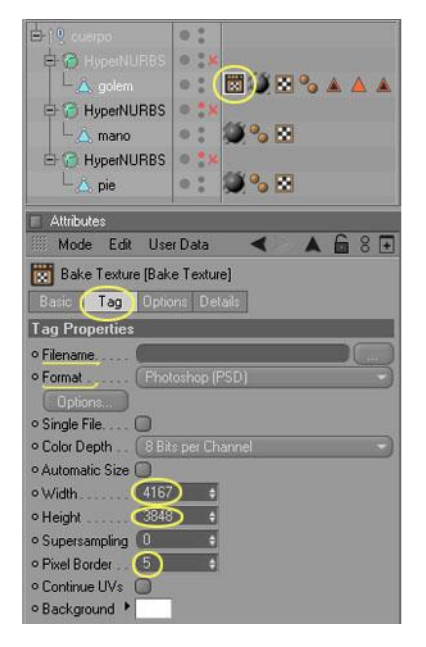

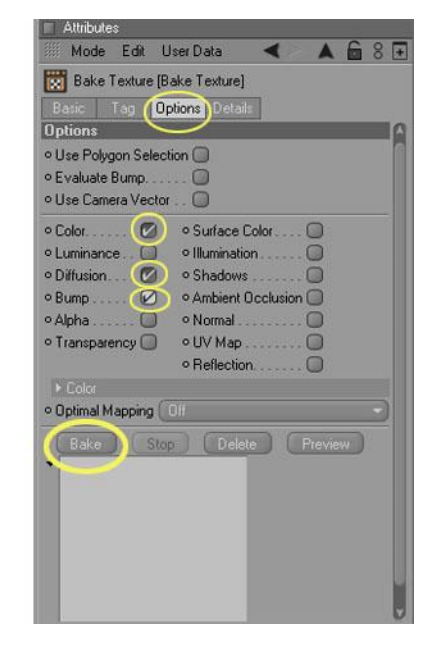

**Figura 6-62: Atributos de Bake (Tag) Figura 6-63: Atributos de Bake (Options)**

Esto tomará cierto tiempo, pero será sólo una vez, ya que automáticamente se crearán tres imágenes, una por cada canal que escogimos: Color, Difusion y Bump, las que se encontrarán en la ruta que señalamos cuando hicimos el Bake.

El mismo proceso hay que realizar con las manos y con los pies, de este modo se usan tres etiquetas Bake, una para el Cuerpo, otra para las manos y una última para los pies.

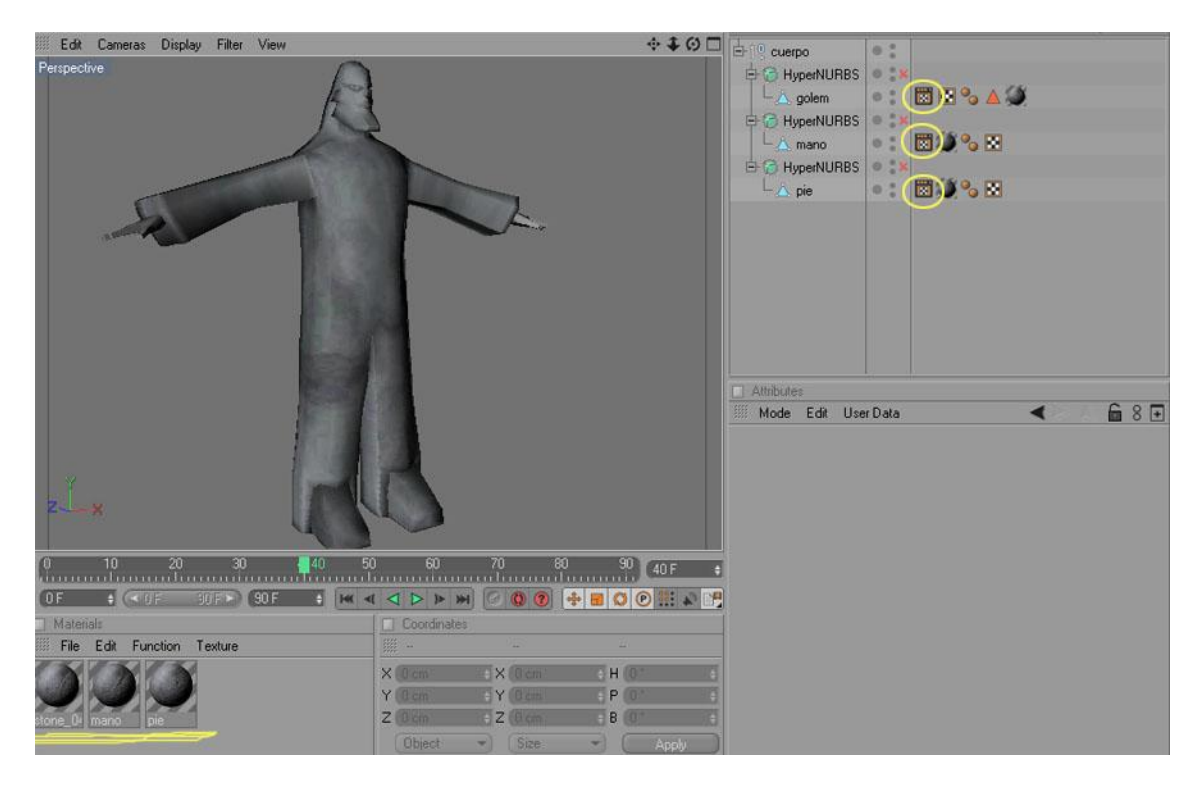

**Figura 6-64: Tres etiquetas Bake por cada objeto.**

# **6.4.2.4 EDICIÓN DE IMÁGENES**

Hasta ahora las imágenes obtenidas son las siguientes:

UV Map: Malla que se originó cuando se hizo el UV Map y que se usará como ayuda para editar con mayor facilidad las imágenes Color y Bump.

Color: Imagen en la que se trabajará con Photoshop.

Difusion: Imagen que le dará cierto nivel de profundidad, ya que oscurece las zonas del objeto, que están menos expuestas.

Bump: Imagen que le brindará relieve a la textura en general y que también será editada.

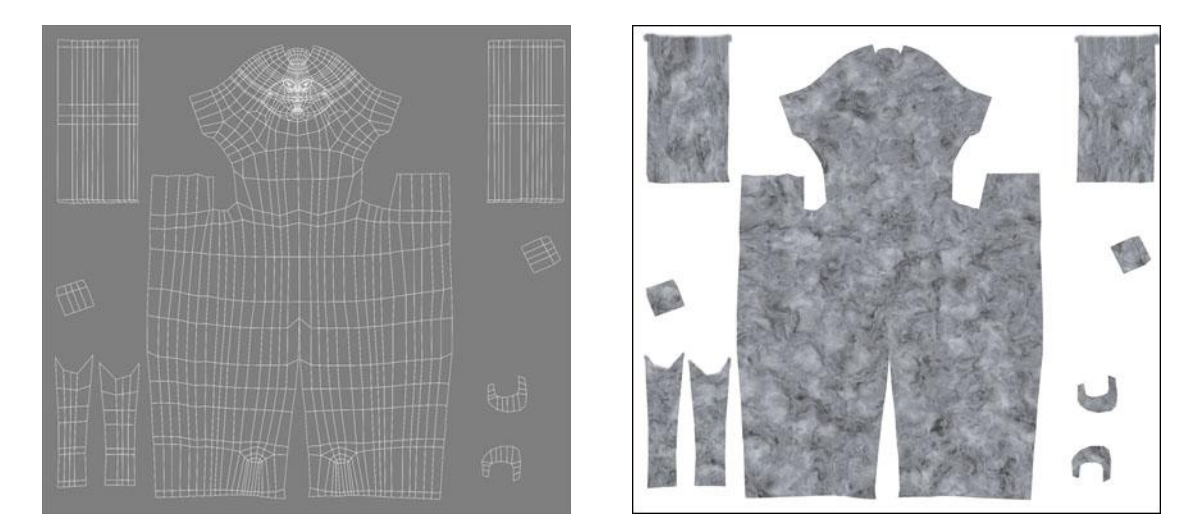

**Figura 6-65: Malla UV Figura 6-66: Color**

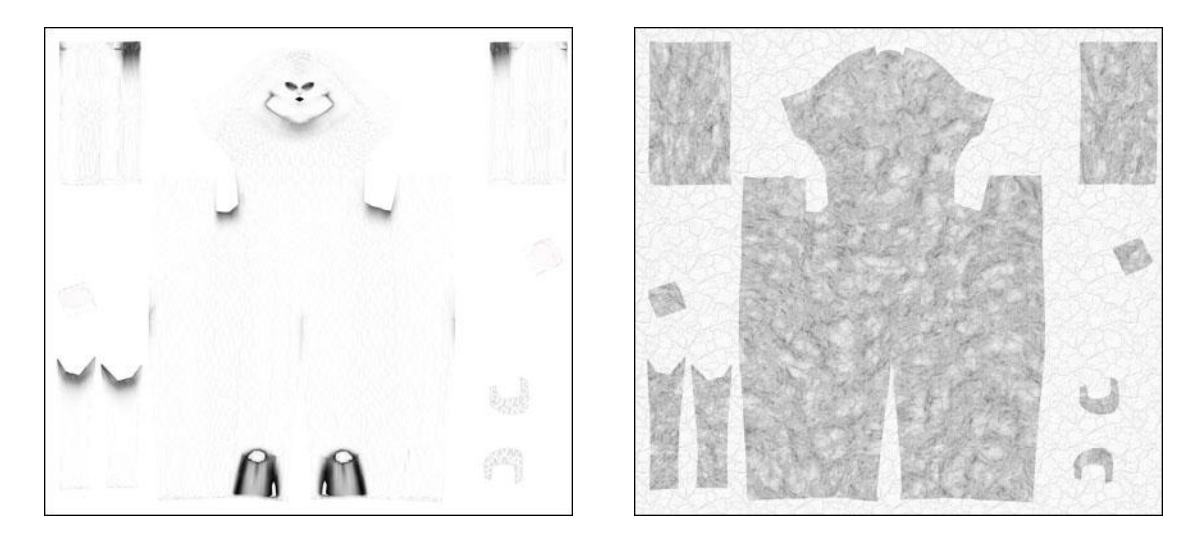

**Figura 6-67: Difusion Figura 6-68: Bump**

Ahora con la ayuda de Photoshop se edita Color y Bump, agregándoles a ambas, las gráficas que el personaje ha de llevar en el cuerpo. Para guiarse mejor de la ubicación exacta de las líneas que hay que ilustrar sobre el personaje, nos ayudamos con la imagen de UV Map.

Después de la edición el resultado es este:

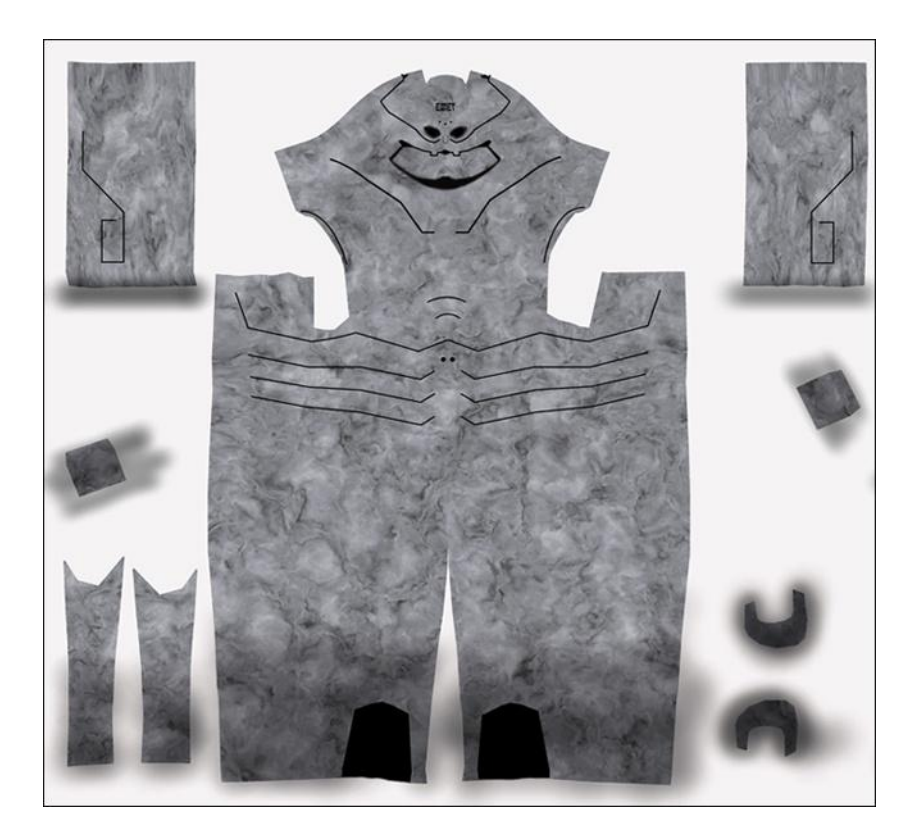

**Figura 6-69: Color Editado**

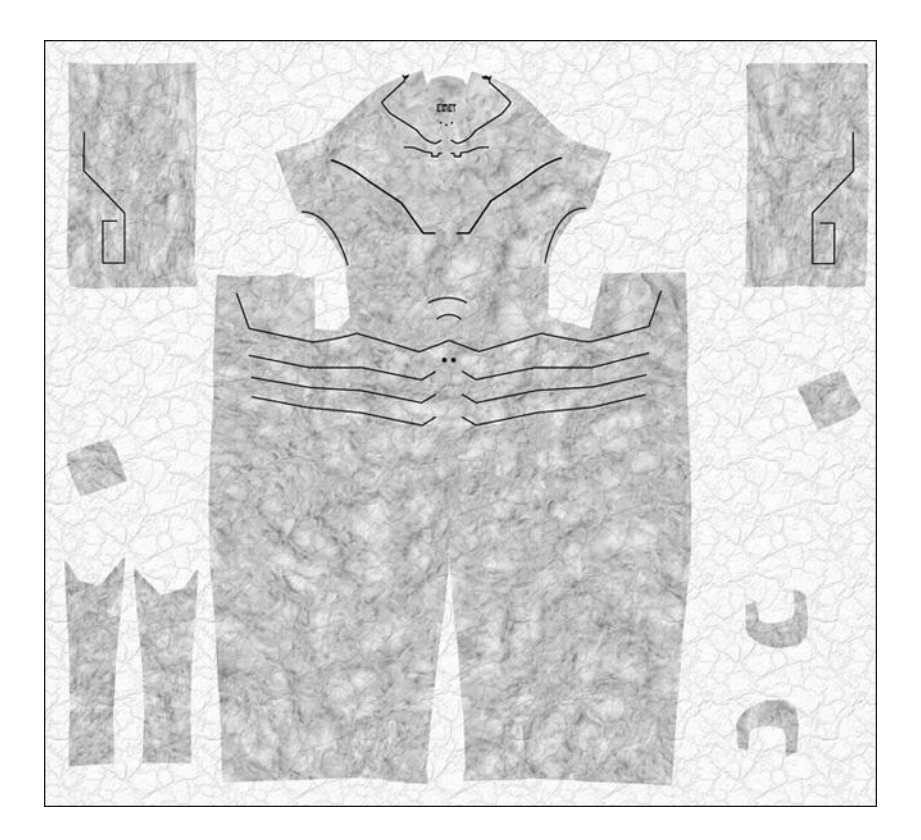

**Figura 6-70: Bump Editado**

Cabe recalcar que a la imagen Color se le agregó una imagen adicional llamada Moho, que simula el moho que se forma en objetos debido a la humedad. Dicha imagen se agregará como capa en Photoshop.

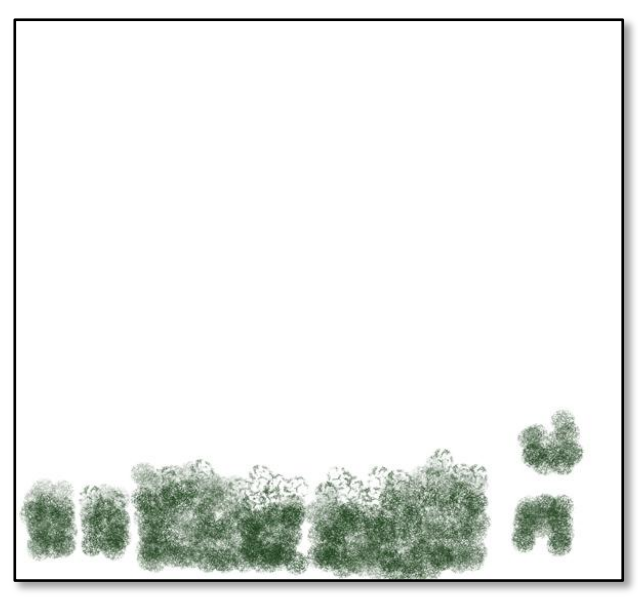

**Figura 6-71: Imagen Adicional (Moho)**

Se sigue un proceso similar con manos y pies. Las texturas para las manos quedaron así: Color, Bump y Difusion.

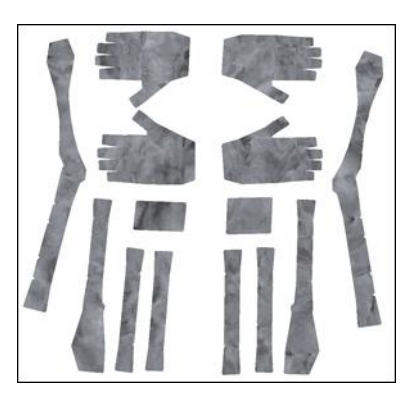

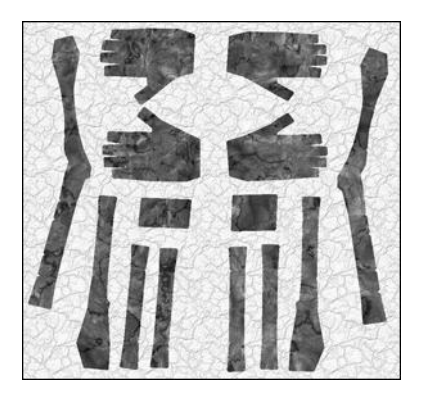

**Figura 6-72: Manos Color Figura 6-73: Manos Bump**

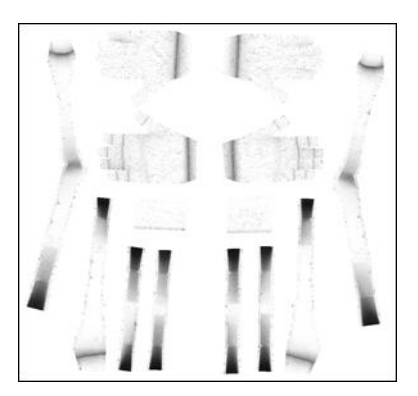

**Figura 6-74: Manos Difusion**

Las texturas de los pies quedaron de la siguiente manera: Color, Bump, y una imagen adicional para usarla con Color, tal como se hizo con el cuerpo. No se generó Difusion en esta ocasión.

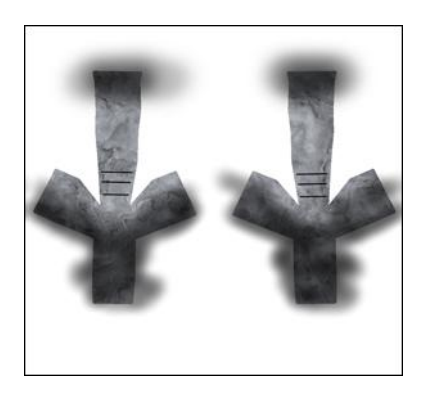

**Figura 6-75: Pie Color Figura 6-76: Pie Bump**

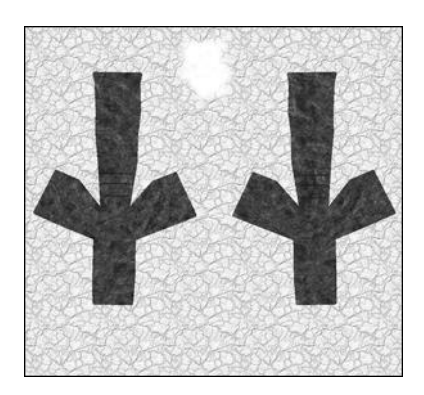

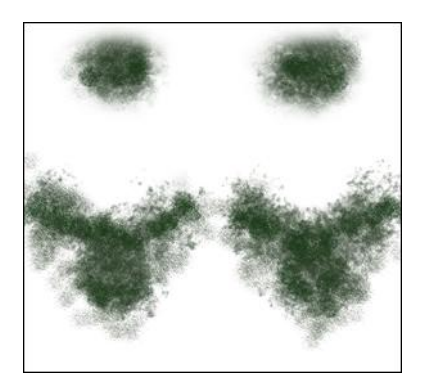

**Figura 6-77: Pie Moho (adicional)**

## **6.4.2.5 CARGAR IMÁGENES**

Para terminar con este extenso capítulo sólo resta sustituir los materiales que se hicieron al comienzo del ítem 6.4.2.2 con las imágenes que se generaron y editaron. Para esto, hay que abrir de nuevo el Material Editor del Cuerpo en Cinema 4D, haciendo doble click sobre el material, que se ubica en la parte inferior izquierda.

Se selecciona Color y presionamos la flechita junto a Texture, luego se escoge Load Image y se busca la imagen Color del cuerpo, que se editó (figura 6-69). De la misma manera se hace con Difusion y Bump. Así reemplazamos con imágenes toda la textura del cuerpo. Y después se hace lo mismo con las manos y los pies.

En este punto el personaje y las texturas deberían verse como en la figura 6-79.

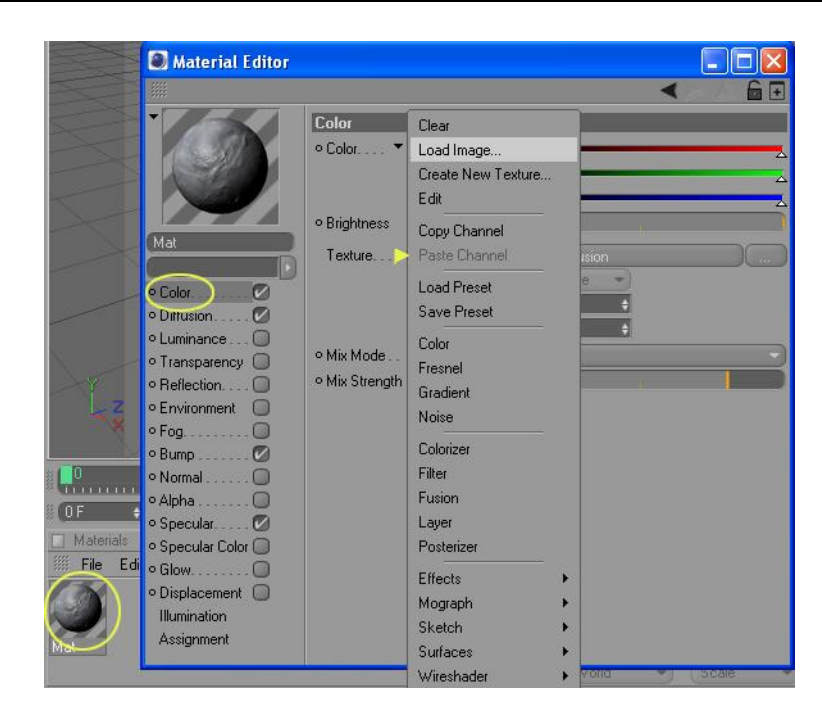

**Figura 6-78: Cargar imagen**

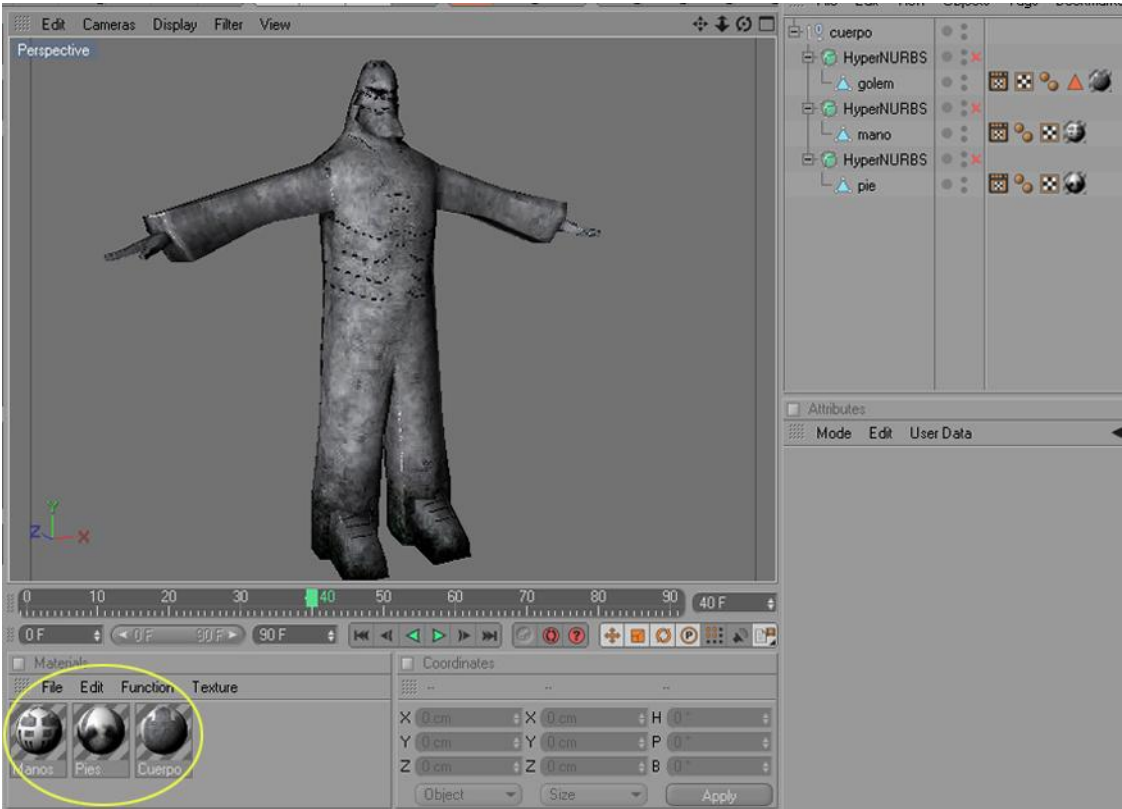

**Figura 6-79: Textura terminada**

## **6.4.3 RIGGING**

Modelar personajes y mover sus miembros y ropas de forma realista es una de las más desafiantes y gratificantes tareas en el mundo del 3D.

La solución en este caso es imitar a la naturaleza colocando un esqueleto (es decir, una estructura jerárquica de huesos) dentro de la malla de un personaje. A la construcción de este esqueleto se le llama Rigging. El personaje responderá al mover los huesos. La piel (es decir, el modelado) se pliega y se estira según el movimiento de los huesos.

En Cinema 4D.10, además de los bones (huesos), el programa ofrece una nueva variante, que son los Joints (Juntas). Los joints, son puntos que se colocan justo donde se desea una articulación, que pueda producir un movimiento. Entre un joint y otro, se formará de manera automática, algo similar a un hueso, que nos ayudará visualmente en el rigging. Pero hay que tener claro que, lo que se está colocando son joints y no huesos, de modo que sólo los joints podrán ser modificados.

#### **6.4.3.1 JOINTS DE LA PIERNA**

Lo primero que hay que hacer es poner la vista frontal del personaje e ir al menú Character y seleccionar la herramienta Joint. Automáticamente se habrá creado un joint justo en el centro del personaje, el cual se sube con la herramienta Move hasta la posición deseada, en este caso, la cintura.

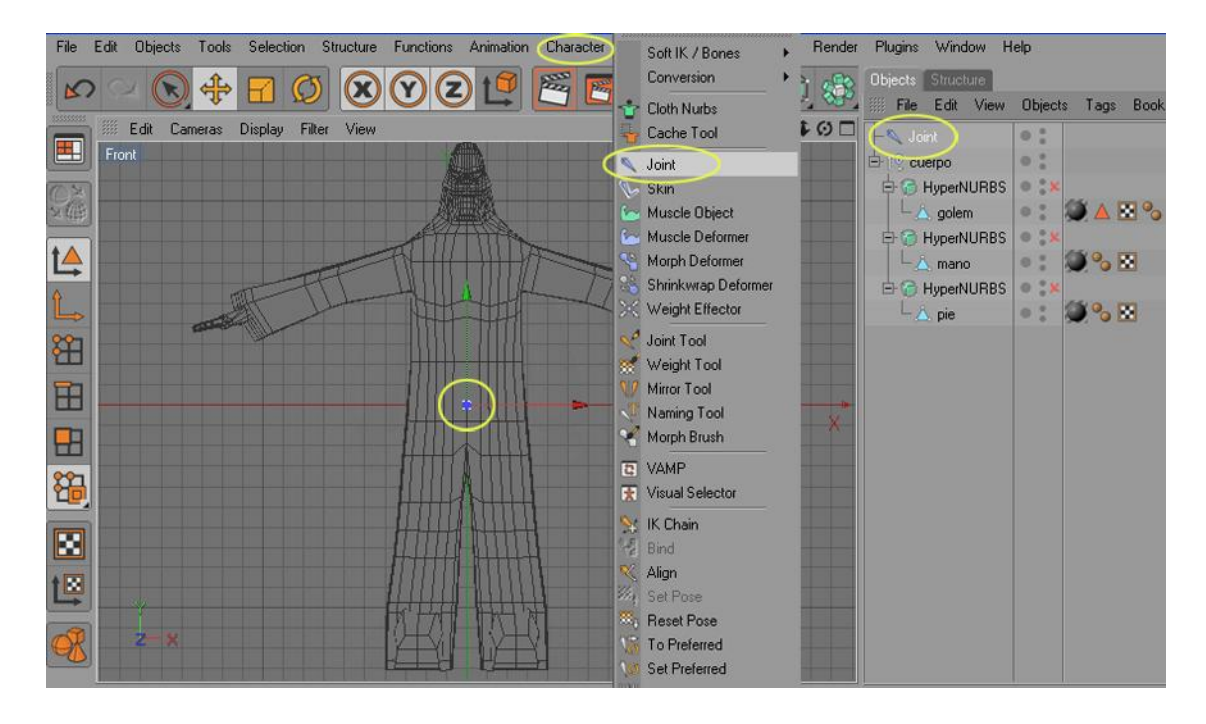

**Figura 6-80: Joint Central**

Ahora se selecciona la herramienta Joint Tool, en el mismo menú y en el panel de atributos se desactiva Root Null. Ahora con la tecla Ctrl presionada, hacemos click en donde nacerá la articulación de la pierna izquierda.

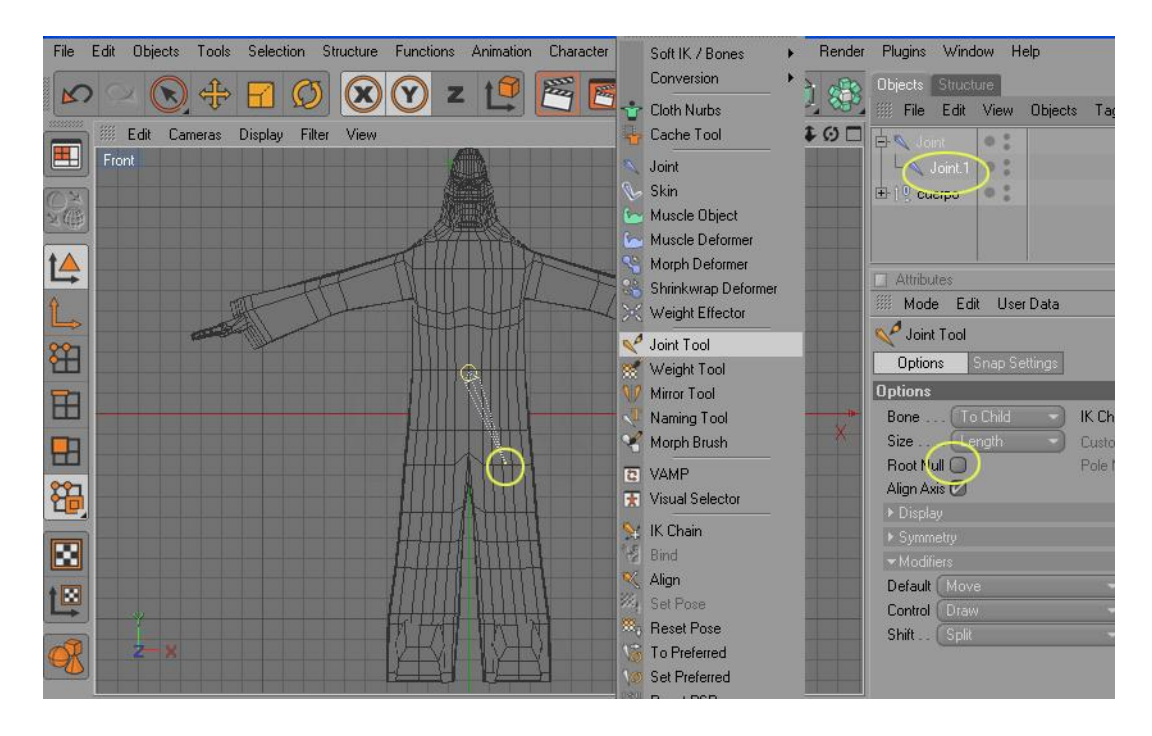

**Figura 6-81: Joint Tool**

Entonces un nuevo joint habrá nacido como subordinado del primero. Se cambia la vista a lateral y se siguen agregando joints del mismo modo, con la tecla Ctrl presionada como muestra la figura 6-82. Ya hecho esto, se cambian los nombres a los joints.

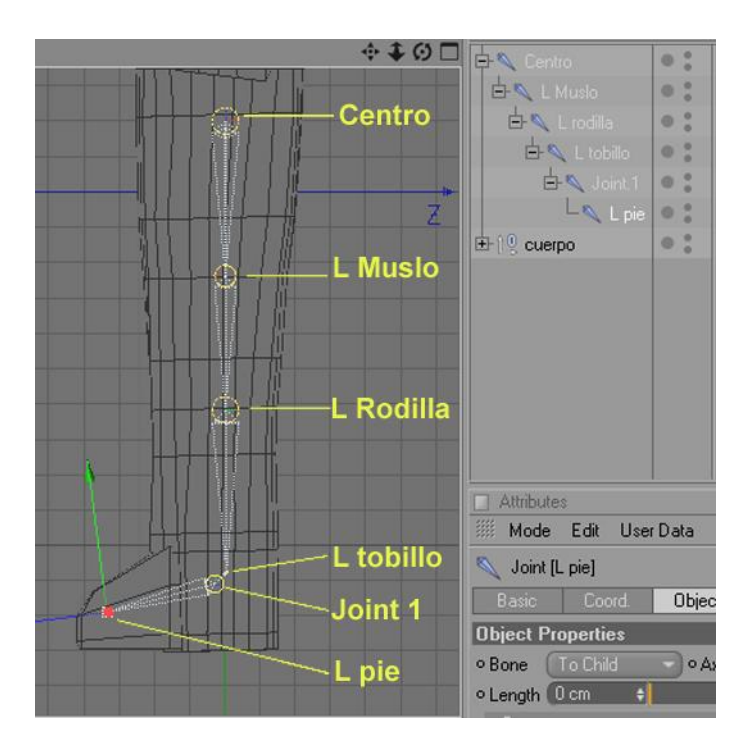

**Figura 6-82: Joints de la Pierna**

## **6.4.3.2 JOINTS DE LA COLUMNA**

Después se selecciona el joint *Centro* y otra vez la herramienta Joint Tool, y se continúa haciendo los joints de la columna (figura 6-83).

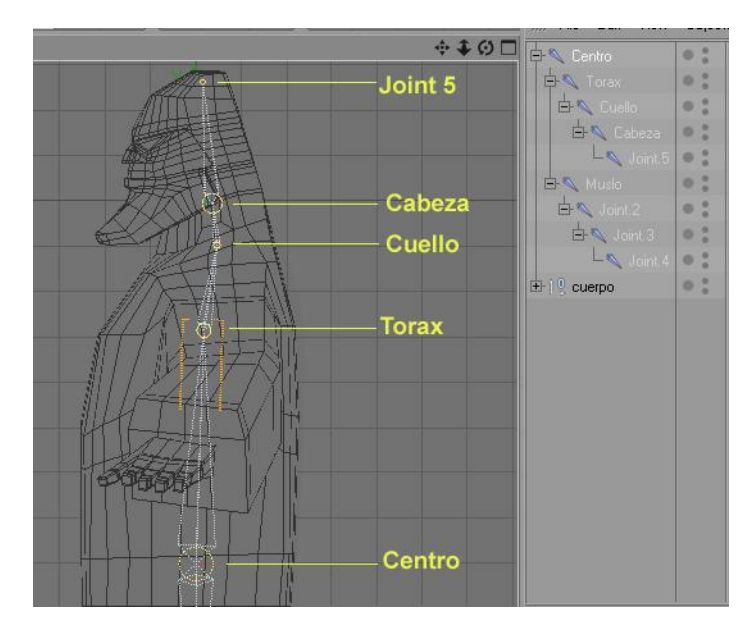

**Figura 6-83: Joints de la Columna**

#### **6.4.3.3 JOINTS DEL BRAZO**

Es el turno del brazo, seleccionando el joint *Torax*, y otra vez la herramienta Joint Tool, se comienza a formar los joints del brazo como en la figura 6-84.

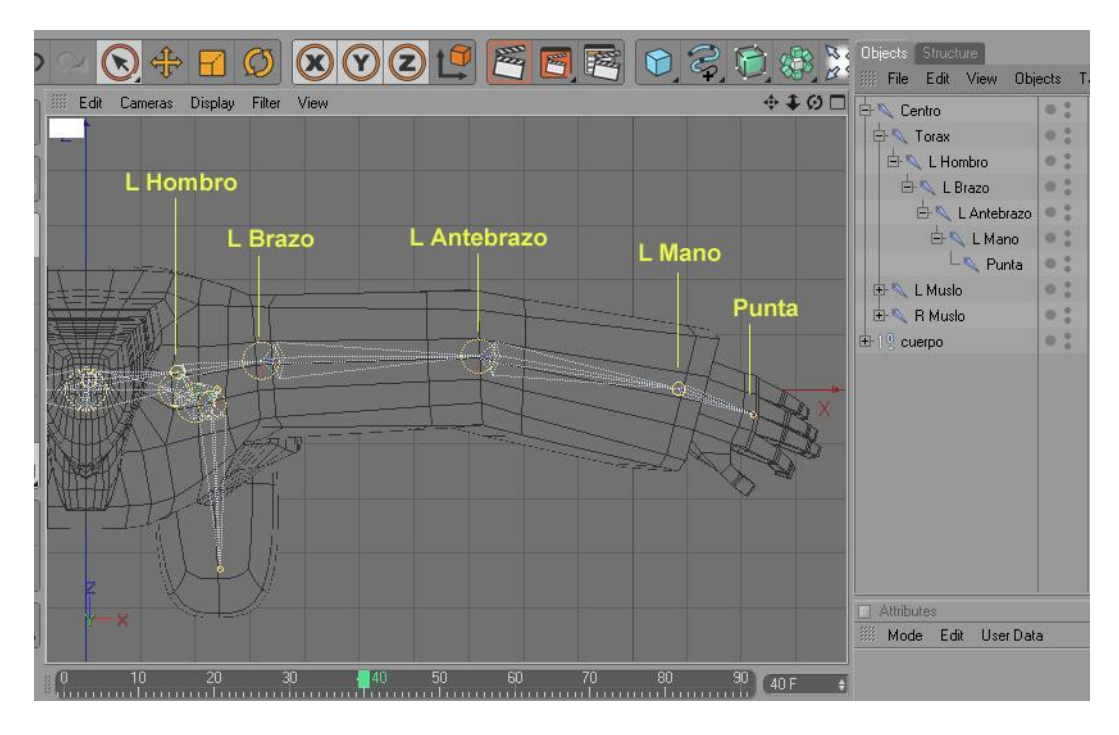

**Figura 6-84: Joints del Brazo**

### **6.4.3.4 JOINTS DE LA MANO**

Para formar los dedos, hay que crear una nueva jerarquía de joints. Sin tener seleccionado nada, con la herramienta Joint Tool, hacemos click en la base del dedo medio que será la falange proximal y continuamos con la falange media, distal y la punta. Ahora hay que agrupar esta nueva cadena, seleccionamos Proximal, y en el mismo panel buscamos el menú objects y escogemos la opción Group Objects.

Después solo se copia la cadena a los otros dedos, moviendo los joints para que se ajusten a cada uno, incluyendo el pulgar. Al final se mueven todos dentro del joint *Punta* en el brazo (figura 6-85).

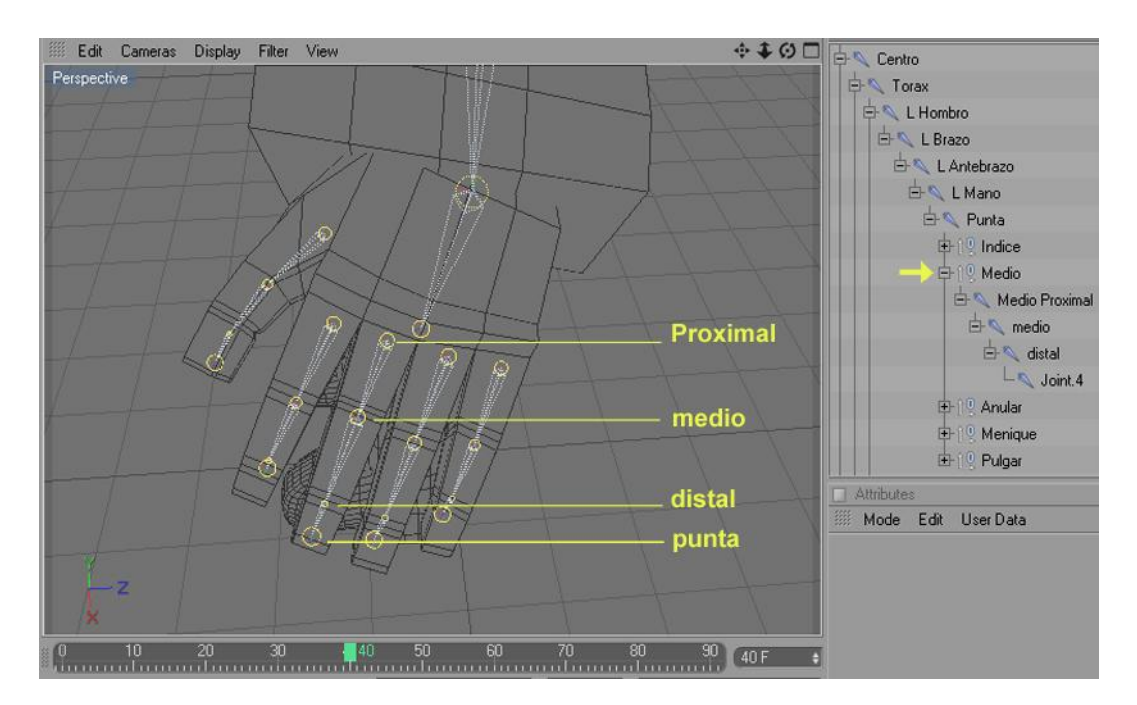

**Figura 6-85: Joints de los dedos**

## **6.4.3.5 SETTINGS**

El seteo consiste en configurar los joints para su correcta movilidad. Es decir que toda la cadena actúe con fluidez al momento de ser animada. Además se crearán controladores que ayudarán en este proceso.

Para comenzar, se seleccionarán los joints *L muslo* y *L tobillo* con la ayuda de la tecla Ctrl, luego vamos al menú Character y escogemos la opción IK Chain. Se habrá creado una etiqueta IK junto al joint *L muslo*, y también un Null object por encima de nuestra cadena de joints, llamada *Joint 3. Goal*.

Ahora, si se selecciona la etiqueta IK creada, se verá en el panel de atributos la opción Add Pole, la cual presionaremos. Con esto se crará otro Null Object al final de nuestra cadena de joints, llamada *Muslo Pole*, la cual sacaremos fuera de la cadena.

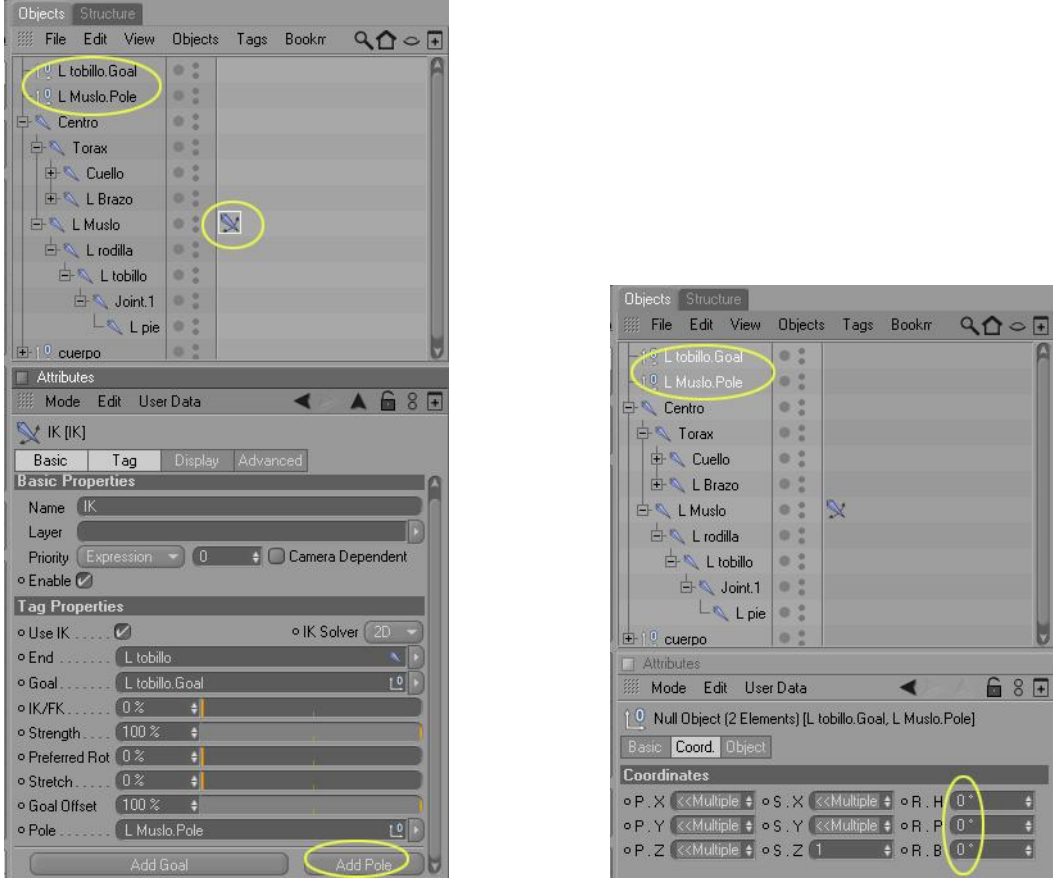

**Figura 6-86: Etiqueta IK Figura 6-87: Coordenadas 0**

Ahora se seleccionan los dos nuevos Null Objects (*L tobillo Goal* y *L Muslo Pole*) y en el panel de atributos se le cambian las coordenadas a 0 (Figura 6-87). Y al primero (*L tobillo Goal*) se le cambia el nombre por *L Pie Control*.

Después se elige Joint.1 y L pie y la opción IK Chain que se encuentra en menú Character. Se ha creado entonces una nueva etiqueta Ik, junto a *Joint.1*, y un nuevo null object (*L pie Goal*). En los atributos de dicha etiqueta presionamos Add Pole, y con esto hicimos otro más (*Joint.1 Pole*), el que se sacará de la jerarquía también. Y como en la vez anterior, se seleccionan estos dos nuevos y se le cambian las coordenadas a 0.

| Objects Structure             |                |                    |        | Attributes                                                                                                    |
|-------------------------------|----------------|--------------------|--------|----------------------------------------------------------------------------------------------------|
| File Edit View<br>33          |                | Objects Tags Bookm | $900+$ | 68日<br>Mode Edit<br>User Data                                                                                               |
| 1 <sup>0</sup> Joint 1. Pole  | 0 <sup>2</sup> |                    |        | 10 Null Object (2 Elements) [Joint.1.Pole, L pie.Goal]                                                                      |
| <sup>0</sup> Lipie Goal       | 0 <sup>o</sup> |                    |        | Basic Coord. Object                                                                                                    |
| $-10$ L Pie Control           | 0 <sup>o</sup> |                    |        | <b>Coordinates</b>                                                                                                    |
| -   <sup>0</sup> L Muslo.Pole | 0 <sup>o</sup> |                    |        | $\circ$ P. X. < <multiple <math="">\div <math>\circ</math> S. X. 1<br/><math>\div</math> or <math>\div</math> 0°</multiple> |
| 白 Centro                      | 0 <sup>o</sup> |                    |        | oP.Y < <multiple +="" 0*<="" <<multiple="" or.p="" os.y="" th=""></multiple>                                                |
| 白 Torax                       | 0.2            |                    |        | o P. Z << Multiple + o S. Z << Multiple + o R. L 0*                                                                         |
| 由 Cuello                      | 0 <sup>o</sup> |                    |        |                                                                                                    |
| <b>ER L Brazo</b>             | 0 <sup>o</sup> |                    |        |                                                                                                    |
| 白 L Muslo                     | 0.2            |                    |        |                                                                                                    |
| 白くLrodilla                    | 0.2            |                    |        |                                                                                                    |
| 白 L tobillo                   | 0.2            |                    |        |                                                                                                    |
| 白 Joint.1                     | 0.2            | IX                 |        |                                                                                                    |
| $L \le L$ pie                 | 0 <sup>o</sup> |                    |        |                                                                                                    |

**Figura 6-88: IK del Pie**

Se tendrán entones 4 null objects que agruparemos de la siguiente manera:

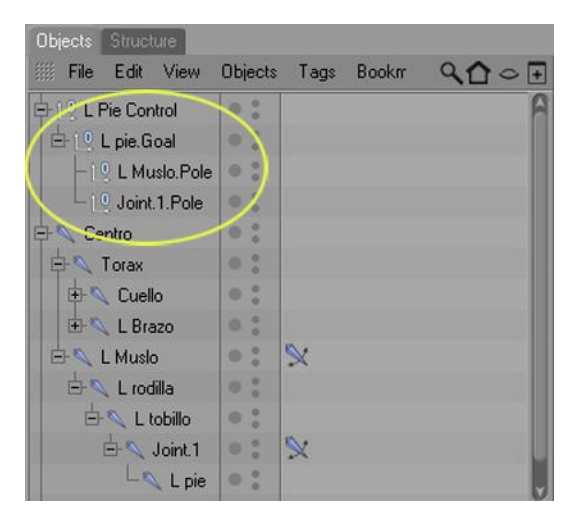

**Figura 6-89: Agrupación**

 $+ 400$ Display Filter View 613  $0<sup>o</sup>$ 白10 1<sup>0</sup> L Muslo.Pol  $0.2$  $-10$  Joint 1. Po  $0<sup>o</sup>$  $\Rightarrow$  Centru  $0.2$ 中 Torax  $0<sup>2</sup>$ d **DA** L Muslo  $0<sup>o</sup>$ 白 L rodilla  $0<sup>o</sup>$ **白 L tobillo**  $0.2$  $\Rightarrow$  Joint.1  $0<sup>o</sup>$  $L \le L$  pie  $0.2$ Attributes Mode Edit UserData <sup>1</sup> <sup>0</sup> Null Object (2 Elements) [L Muslo.Po Basic Coord Object **Object Properties** o Display.... (D)  $10 cm$ Radius .... Aspect Ratio 1 Drientation [Camera]

Para terminar con la pierna, se mueven los Poles hacia delante.

**Figura 6-90: Poles de la Pierna**

Ahora hay que reflejar la cadena Ik de la pierna, seleccionando el joint *L Muslo* y haciendo click en la herramienta Mirror Tool en menú Character. En atributos hay que asegurarse que esté de la siguiente manera:

Plano = Local YZ  $Origin = World$  $Replace = L$  With = R

Y a continuación hacemos click en Mirror. Con esto se habrá creado la cadena de joints de la pierna derecha con sus respectivos controladores, pero los poles se almacenarán dentro de *L Pie Control*, así que solo habrá que seleccionar los que tengan el prefijo R y ubicarlos dentro de *R Pie Control*.

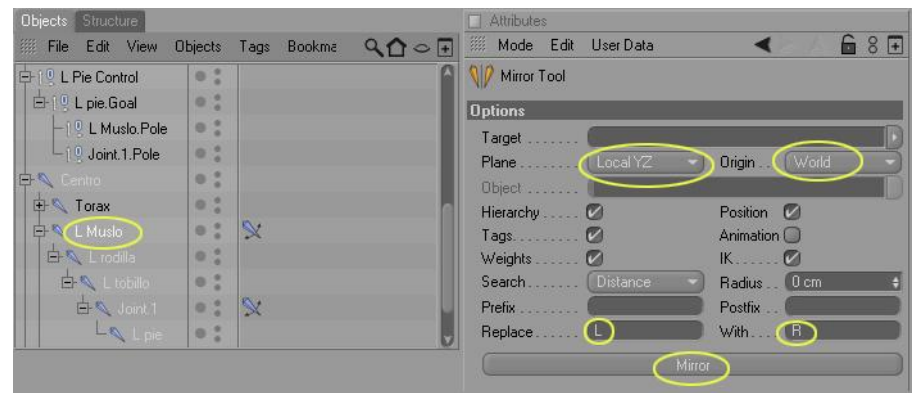

**Figura 6-91: Mirror Tool**

Para setear la columna, seleccionamos los joints *Centro* y *Torax* y la herramienta IK Chain en Menú Character. Ya tenemos otra etiqueta Ik y un nuevo null object al que llamaremos *Control Torax*, se selecciona la etiqueta Ik nueva y en los atributos presionamos Add Pole. Se creará *Centro Pole*, el que sacaremos de la jerarquía y junto con *Control Torax* les cambiaremos las coordenadas a 0 y agruparemos de la siguiente manera.

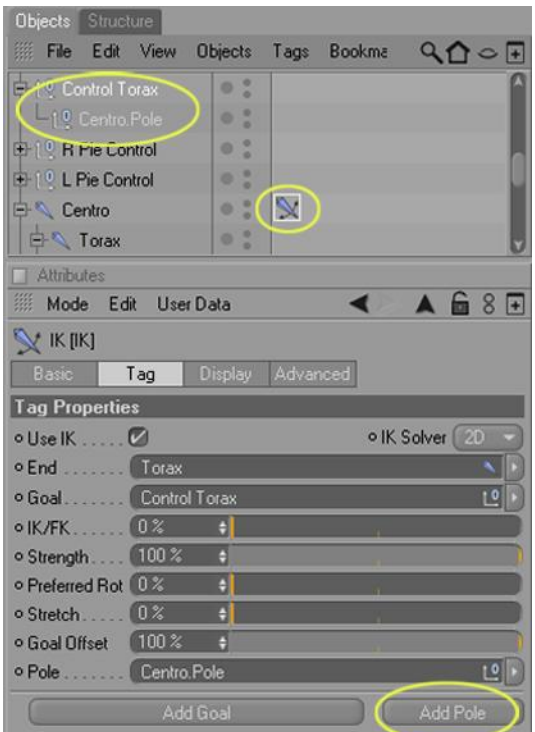

**Figura 6-92: Seteo de la Columna**

Para continuar con la cabeza, se seleccionan los joints *Cuello* y *Joint.5* y la herramienta IK Chain otra vez. Al null object lo llamaremos *Cabeza Control*, se selecciona la etiqueta Ik nueva y en los atributos presionamos Add Pole. Se creará *Cuello Pole*, el que sacaremos de la jerarquía y junto con *Cabeza Control,* les cambiaremos las coordenadas a 0 y agruparemos de la siguiente manera.

| Objects Structure            |                     |          |                           | Attributes                                |                 |
|------------------------------|---------------------|----------|---------------------------|-------------------------------------------|-----------------|
| File Edit View<br>聮          |                     |          | Objects Tags Bookma Qnc + | Mode Edit User Data                       | 8E<br>io.       |
| <b>Cabeza Control</b>        | 0 <sup>n</sup>      |          |                           | V IK [IK]                                 |                 |
| $ \cup$ Cuello. Pole         | O <sub>n</sub>      |          |                           | Advanced<br>Basic<br>Tag<br>Display       |                 |
| <b>EDI</b> Control Lorax     | 0.2                 |          |                           | <b>Tag Properties</b>                     |                 |
| <b>E-10 L Pie Control</b>    | В<br>o              |          |                           | o Use IK 0                                | o IK Solver 2D  |
| <b>E-1 P R Pie Control</b>   | 0 <sup>o</sup>      |          |                           | o End  Joint 5                            |                 |
| <b>EFA</b> Centro            | в<br>×              | X        |                           | $\circ$ Goal<br>Cabeza Control            |                 |
| <b>EFA</b> Torax             | 0 <sup>o</sup>      |          |                           | 0.8<br>$o$ IK/FK                          | ᄖ               |
| <b>ED</b> L Hombro           | G <sub>1</sub><br>ø |          |                           | H<br>$100\%$<br>a<br>o Strength.          |                 |
| $\Rightarrow$ $\land$ Cuello | B<br>ø.             | IX       |                           | A<br>o Preferred Rot 12%                  |                 |
| 白八 Cabeza                    | S.<br>ø             |          |                           | 0 <sup>2</sup><br>$\ddot{ }$<br>o Stretch |                 |
| L& Joint.5                   | 0 <sup>o</sup>      |          |                           | 100 <sup>2</sup><br>o Goal Offset         |                 |
| <b>中 L Muslo</b>             | $\frac{1}{2}$<br>×  | $\infty$ |                           | Cuello.Pole<br>o Pole                     | $\overline{10}$ |
| <b>E-</b> R Muslo            | $\frac{9}{2}$<br>×  | $\infty$ |                           |                                           |                 |
| $+10$ cuerpo                 | B<br>ø              |          |                           | Add Goal                                  | Add Pole        |

**Figura 6-93: Seteo de la Cabeza**

Seguimos con el seteo del brazo, seleccionando los joints *L Brazo* y *L Mano* y la herramienta IK Chain nuevamente. Al null object lo llamaremos *L Brazo Control*, se selecciona la etiqueta Ik nueva y en los atributos presionamos Add Pole. Sacaremos a *L Brazo Pole* de la jerarquía y junto con *L Brazo Control,* les cambiamos las coordenadas a 0 y agrupamos de la siguiente manera.

| Objects Structure              |                   |                           | Attributes      |                       |                     |          |                |            |
|--------------------------------|-------------------|---------------------------|-----------------|-----------------------|---------------------|----------|----------------|------------|
| <b>Elli File Edit View</b>     |                   | Objects Tags Bookma Q1 OF |                 |                       | Mode Edit User Data |          |                | 8E<br>崗    |
| <b>Example L Brazo Control</b> | 0.2               |                           | <b>WIK [IK]</b> |                       |                     |          |                |            |
| Li <sup>0</sup> L Brazo.Pole   | 0 <sup>2</sup>    |                           | Basic           | Tag                   | Display             | Advanced |                |            |
| <b>E-19</b> Control Torax      | B<br>ø            |                           |                 | <b>Tag Properties</b> |                     |          |                |            |
| E   C L Pie Control            | a<br>o.           |                           |                 | $\circ$ Use IK $\Box$ |                     |          | o IK Solver 20 |            |
| <b>E R Pie Control</b>         | B<br>o            |                           |                 | $o$ End               | L Mano              |          |                |            |
| El Cabeza Control              | 0 <sup>2</sup>    |                           |                 | o Goal                | L Brazo Control     |          |                | <u>  0</u> |
| 白 Centro                       | 0.2               |                           | o IK/FK         |                       | 0 <sup>2</sup><br>Η |          |                |            |
| 白 Torax                        | E<br>۰            |                           | o Strength.     | $(100 \frac{2}{3})$   |                     |          |                |            |
| 白 L Hombro                     | B<br>O.           |                           |                 | ○ Preferred Rot   0 % | Đ                   |          |                |            |
| 白 L Brazo                      | $\mathbb{N}$<br>۰ |                           | o Stretch.      |                       | 0.2<br>÷l           |          |                |            |
| 白 L Antebrazo                  | 0.2               |                           |                 | o Goal Offset         | 100 <sup>2</sup>    |          |                |            |
| 白 L Mano                       | 0 <sup>2</sup>    |                           |                 | $o$ Pole              | L Brazo.Pole        |          |                | ᄖ          |
| <b>E</b> Punta                 | 0 <sup>2</sup>    |                           |                 |                       | Add Goal            |          |                | Add Pole   |

**Figura 6-94: Seteo del Brazo**

Ahora reflejamos la cadena Ik del brazo, seleccionando el joint *L Brazo* y haciendo click en la herramienta Mirror Tool en menú Character. No hace falta modificar los atributos en esta ocasión, ya que continúan, tal como los dejamos, la última vez. Conseguimos así, reflejar la cadena del brazo izquierdo, al derecho.

Sólo hay que asegurarse que las coordenadas de los joints del nuevo brazo, estén alineadas correctamente, es decir con el eje Z orientado según la direccion del brazo, especialmente los joints de los dedos.

Para conseguir la movilidad del hombro, se creó un null object, al que se renombró *L Hombro Rotacion* y se le ajustaron las coordenadas y la posición, para que quede exactamente como las del joint *L Hombro*. Después de seleccionar ese mismo joint, con click derecho se busca Character Tags / Constraint. Esto creará una etiqueta Constraint, en el panel de atributos buscamos la viñeta PSR y dentro, la opción Target, hasta donde arrastramos *L Hombro Rotacion*, y activamos Rotacion. Lo mismo se realiza en el brazo derecho.

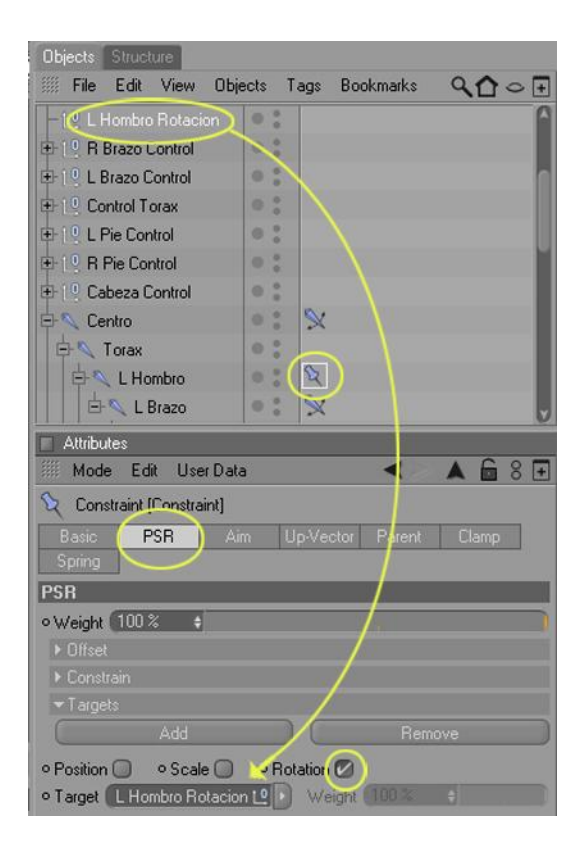

**Figura 6-95: Constraint del Hombro**

Se realiza un proceso similar para la muñeca, creando un null object al que se renombró *L Rotacion*, al cual se le modificaron las coordenadas y la posición, para que quede exactamente en el mismo lugar que el joint *L Mano*. El resto de los pasos son similares.

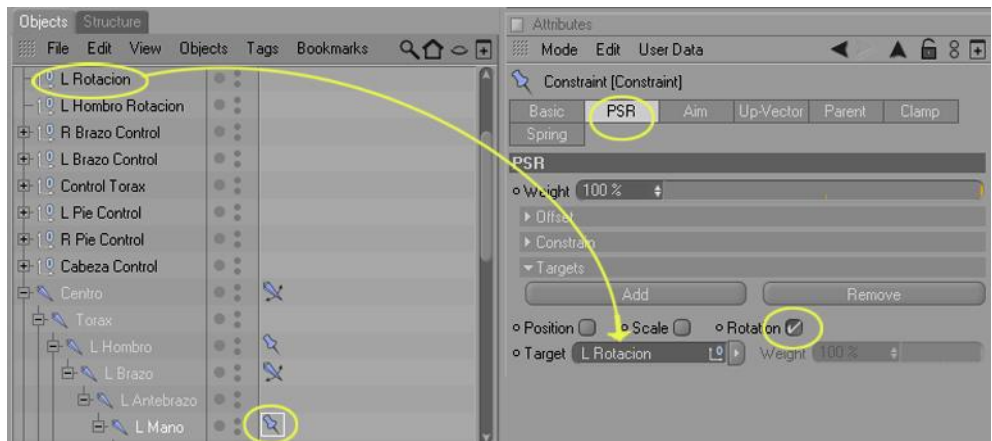

**Figura 6-96: Constraint de Muñeca**
Ya es tiempo de configurar los dedos, y ya que es un proceso algo complicado, hay que hacerlo con especial cuidado. Hay que crear un null object, al que se llamará *L Mano Control* y en el panel de atributos se busca dentro del menú User Data, la opción Add User Data. Entonces aparece una pequeña ventana, la que se llena así:

Name: Indice Control Interface: Float Slider Unit: Percent Min: -100 Max: -9

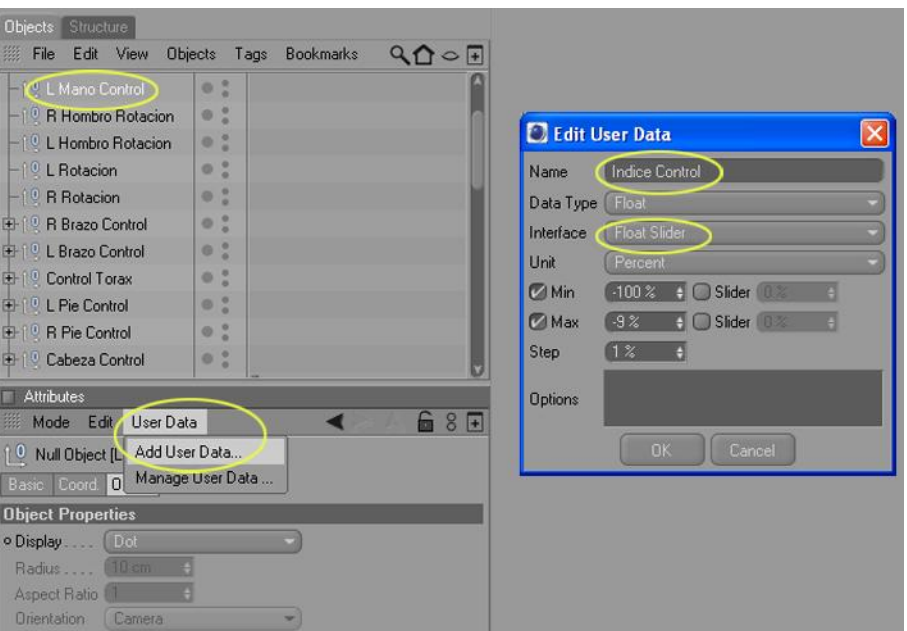

**Figura 6-97: Add User Data**

Después de presionar Ok, se repiten los paso desde Add User Data, hasta terminar con todos los dedos de la mano. Adicionalmente se agregarán dos User Data, uno para la muñeca que vaya de -100 a 100, y otro para el hombro de 0 a 60.

| <b>Objects</b> Structure                  |                             | Attributes                                    |     |  |  |  |  |  |
|-------------------------------------------|-----------------------------|-----------------------------------------------|-----|--|--|--|--|--|
| File Edit View Objects Tags Bookmarks     | $Q_1 \circ F$               | <b>Edit</b> Mode Edit<br>User Data            | 68日 |  |  |  |  |  |
| $-\mathbb{I}^{\mathbb{Q}}$ R mano Control | 0.5<br>DO.                  | <b>Null Object [L Mano control]</b>           |     |  |  |  |  |  |
| $-1$ <sup>0</sup> L Mano control          | 0 <sup>n</sup><br><b>DG</b> | <b>Object</b><br>Basic<br>Coord.<br>User Data |     |  |  |  |  |  |
| -10 R Hombro Rotacion                     | 0.5                         | <b>User Data</b>                              |     |  |  |  |  |  |
| - L Hombro Rotacion                       | 0 <sup>n</sup>              | $-55o$<br>o Indice Control.                   |     |  |  |  |  |  |
| $ \mathbb{Q}$ L Rotacion                  | 0.5                         | $-54%$<br>· Medio Control                     |     |  |  |  |  |  |
| $ \mathbb{R}$ R Rotacion                  | 0 <sup>o</sup>              | $-55o$<br>o Anular Control                    |     |  |  |  |  |  |
| <b>E R Brazo Control</b>                  | 0 <sup>o</sup>              | o Menique Control 64 %                        |     |  |  |  |  |  |
| 由 L Brazo Control                         | 0 <sup>o</sup>              | o Pulgar Control 44 %                         |     |  |  |  |  |  |
| <b>E-10</b> Control Torax                 | 0.5                         | 0 <sup>2</sup><br>o Muneca.                   |     |  |  |  |  |  |
| 中 L Pie Control                           | $0\frac{a}{a}$              | 0 <sup>2</sup><br>· Hombro                    |     |  |  |  |  |  |

**Figura 6-98: L Mano Control**

Después se selecciona *L Mano Control*, click derecho, Cinema 4D Tags / Xpresso. Esta etiqueta nos va a permitir realizar un poco de programación dentro del programa.

Haciendo doble click sobre la misma se abrirá una ventana llamada Xpresso Editor. Ahora, arrastramos *L Mano Control* dentro de esta ventana, y haciendo click en el pequeño cuadro rojo que está a la derecha, se desplegarán unas opciones. Buscamos User Data y aparecen todos los User Data que creamos.

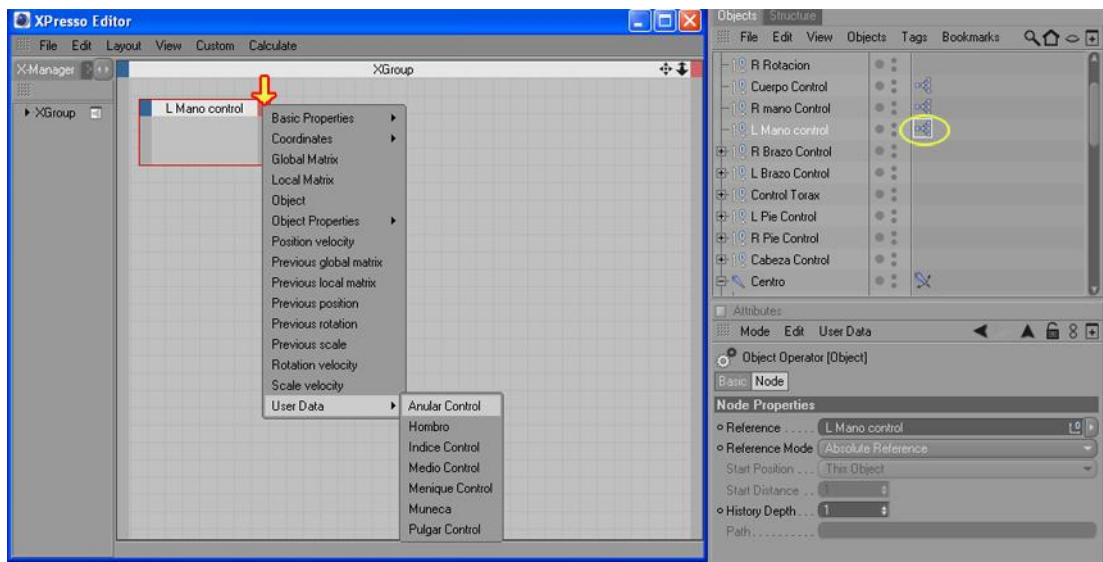

**Figura 6-99: Xpresso Editor**

Uno a uno los vamos llamando hasta que estén todos. Una vez hecho esto, se empiezan a arrastrar dentro del Xpresso Editor, todos los joints Proximales de la mano izquierda, así como también los null objects *L Hombro Rotacion* y *L Rotacion*, y haciendo click en el cuadro azul de cada uno, buscamos Coordinates / Rotacion / Rotacion. P.

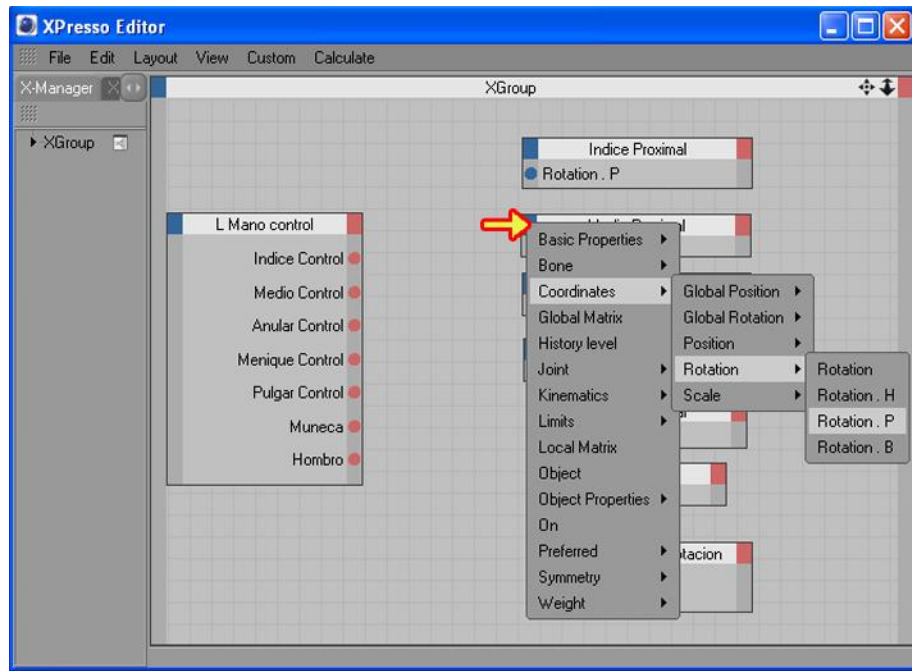

**Figura 6-100: Rotacion P**

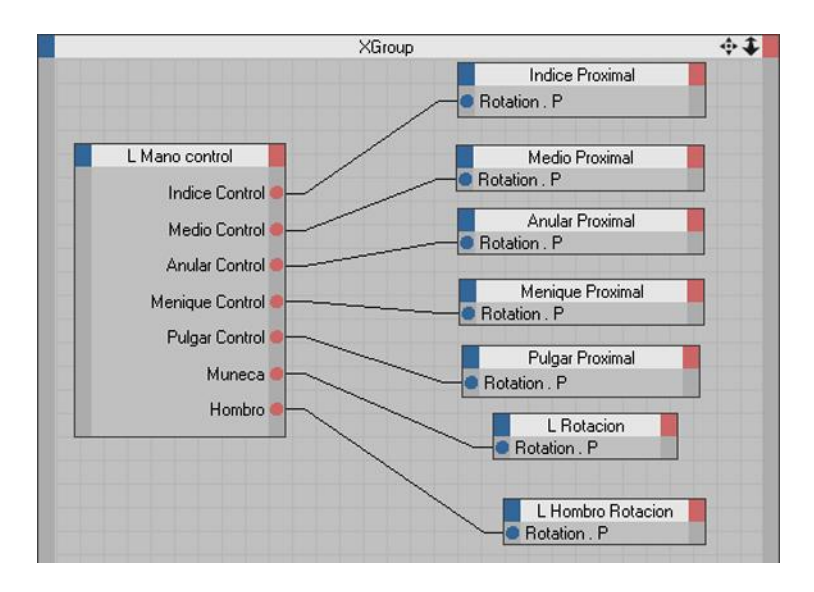

Luego vamos conectándolos todos como muestra la figura 6-101.

**Figura 6-101: Conectar Nodos**

Ahora seleccionamos el joint *Indice Proximal* y en coordenadas damos cick derecho en Rotación P, luego vamos a Animation y damos click en Set Driver. Inmediatamente seleccionamos la falange mediay en coordenadas damos click derecjo en Rotación P, luego vamos a Animation y escogemos Ser Driver Absolute.

| $\mathbb{Z}$<br>0 <sub>o</sub><br>э<br>Punta<br>白入 L Mano<br>l es<br>Ø.<br>0 <sup>2</sup><br>EE19 Indice<br><b>EA</b> Punto<br>0 <sup>2</sup><br>0.2<br><b>EX</b> Indice Proximal<br>0 <sup>n</sup><br>白10 Indice<br>B<br>$\pm \infty$ media<br>$\alpha$<br>0 <sup>2</sup><br><b>EFA</b> Indice Proximal<br>0 <sup>o</sup><br>B-S detail<br>$E(\nabla)$ medio<br>oğ,<br>0 <sup>2</sup><br>$L_{\infty}$ Joint 4<br>O <sup>2</sup><br>0 <sup>2</sup><br><b>B-</b> Gistal<br><b>Attributes</b><br><b>Attributes</b><br>8<br>68日<br>Edit<br>a<br>E<br>羉<br>Mode<br><b>User Data</b><br>绷<br>Mode<br>Edit<br>User Data<br>Joint [Indice Proximal]<br>Joint [medio]<br>Coord.<br><b>Object</b><br>Kinematics<br>Symmetry<br>Basic<br>Coord.<br>Kinematics Symmetry<br>Basic<br>Object<br><b>Coordinates</b><br><b>Coordinates</b><br>$\rightarrow$ $\circ$ R.H $\circ$ <sup>*</sup><br>$oP_X$ 0 cm<br>$4$ os $\times$ 1<br>$oP$ , $X$ $-0.029$ cm $+$ $oS$ , $X$ $1$<br>$\div$ oR. H $\div$ 1.98<br>$\sqrt{6}$<br>$P$ 27.502<br>$nPY283cm + nSY1$<br>$-0.12$ P 27.502<br>H<br>Animation<br>Add Keyframe<br>Animation<br>Add Keyframe<br><b>B</b> 0<br>$-0.832*$<br>H<br>Next Keyframe<br>Liser Interface<br>User Interface<br>Next Keyframe<br>Show Subchannels<br>Previous Keyframe<br>Show Subchannels<br>Previous Keyframe<br>Delete Keyframe<br>Delete Keyframe<br>Copy<br>Copy<br><b>Add Track</b><br>Paste<br>Add Track<br>Paste<br>Paste Identical<br>Copy Track<br>Copy Track<br>Paste Identical<br>Paste Track<br>Paste Track<br>Select All<br>Select All<br>Delete Track<br>Delete Track<br>Deselect All<br>Deselect All<br>Show Track<br>Show Track<br>Edit Entry<br>Edit Entry<br>Show F-Curve<br>Show F-Curve<br>Remove Entry<br>Remove Entry<br>Set Driver<br><b>Set Driver</b><br>Load Data<br>Load Data<br>Set Driven (Absolute)<br>Set Driven (Absolute)<br>Save Data<br>Save Data<br>Set Driven (Relative)<br>Set Driven (Relative)<br>Add To HUD<br>Add To HUD<br>Add Keyframe Selection<br>Add Keyframe Selection<br>Show Help<br>Show Help<br>Remove Keyframe Selection<br>Remove Keyframe Selection | $\mathbf{X}$<br>H.<br>File<br>Edit<br>View | <b>Objects</b><br>Tags<br><b>Book</b> | $Q_1 \circ F$ | z v<br>鏹<br>File | Edit View Objects | Tags | $Q_1 \circ F$<br><b>Book</b> |  |
|----------------------------------------------------------------------------------------------------|--------------------------------------------|---------------------------------------|---------------|------------------|-------------------|------|------------------------------|--|
|                                                                                                    | $5\Box$                                    |                                       |               |                  |                   |      |                              |  |
|                                                                                                    |                                            |                                       |               |                  |                   |      |                              |  |
|                                                                                                    |                                            |                                       |               |                  |                   |      |                              |  |
|                                                                                                    |                                            |                                       |               |                  |                   |      |                              |  |
|                                                                                                    |                                            |                                       |               |                  |                   |      |                              |  |
|                                                                                                    |                                            |                                       |               |                  |                   |      |                              |  |
|                                                                                                    |                                            |                                       |               |                  |                   |      |                              |  |
|                                                                                                    |                                            |                                       |               |                  |                   |      |                              |  |
|                                                                                                    |                                            |                                       |               |                  |                   |      |                              |  |
|                                                                                                    |                                            |                                       |               |                  |                   |      |                              |  |
|                                                                                                    |                                            |                                       |               |                  |                   |      |                              |  |
|                                                                                                    |                                            |                                       |               |                  |                   |      |                              |  |
|                                                                                                    |                                            |                                       |               |                  |                   |      |                              |  |
|                                                                                                    |                                            |                                       |               |                  |                   |      |                              |  |
|                                                                                                    |                                            |                                       |               |                  |                   |      |                              |  |
|                                                                                                    |                                            |                                       |               |                  |                   |      |                              |  |
|                                                                                                    |                                            |                                       |               |                  |                   |      |                              |  |
|                                                                                                    |                                            |                                       |               |                  |                   |      |                              |  |
|                                                                                                    |                                            |                                       |               |                  |                   |      |                              |  |
|                                                                                                    |                                            |                                       |               |                  |                   |      |                              |  |
|                                                                                                    |                                            |                                       |               |                  |                   |      |                              |  |
|                                                                                                    |                                            |                                       |               |                  |                   |      |                              |  |
|                                                                                                    |                                            |                                       |               |                  |                   |      |                              |  |
|                                                                                                    |                                            |                                       |               |                  |                   |      |                              |  |
|                                                                                                    |                                            |                                       |               |                  |                   |      |                              |  |
|                                                                                                    |                                            |                                       |               |                  |                   |      |                              |  |
|                                                                                                    |                                            |                                       |               |                  |                   |      |                              |  |
|                                                                                                    |                                            |                                       |               |                  |                   |      |                              |  |
| Clear Keyframe Selection                                                                                                    | Clear Keyframe Selection                   |                                       |               |                  |                   |      |                              |  |

**Figura 6-102: Set Driver Figura 6-103: Set Driver Absolute**

Hacemos doble clik sobre la etiqueta Xpresso que acabe de crearse en la falange media y damos click en Range Mapper.

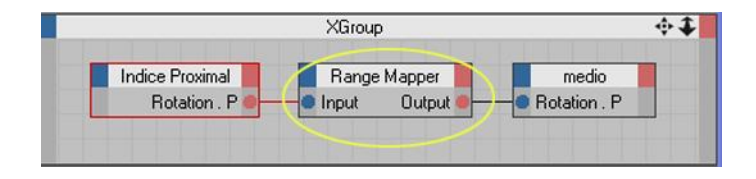

**Figura 6-104: Range Mapper**

En el panel de atributos cambiamos el Input Range y el Output Range a Percent y cambiamos también el Input Upper a 70%, con esto conseguimos que la rotación sea mayor en la falange media y distal en relación a la rotación de la falange proximal.

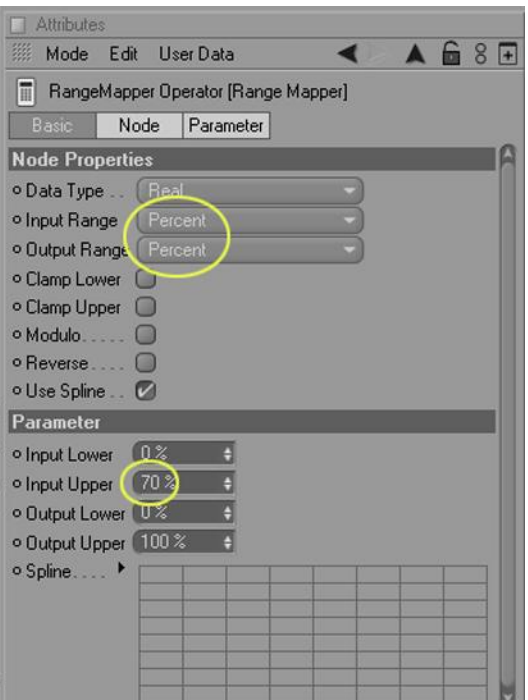

**Figura 6-105: Atributos de Range Mapper**

Nuevamente seleccionamos el joint de la falange media y en coordenadas damos cliick derecho en Rotación P, luego vamos a Animation y damos click en Set Driver. Ahora escogemos el joint de la falange distal y en coordenadas damos click derecho en Rotación P, luego vamos a Animation y damos click en Set Driver Absolute.

Para terminar con todos los dedos de la mano, hay que repetir los pasos que realizamos para el dedo índice. Después se configurará el otro brazo.

Creamos un nuevo null object, al que llamamos Cuerpo Control, y lo ubicamos en la misma posición del joint Centro. Luego se le agrega una etiqueta Xpresso y se arrastra dentro, Cuerpo Control y el joint Centro. Para después unirlos en Posición Global y Rotación.

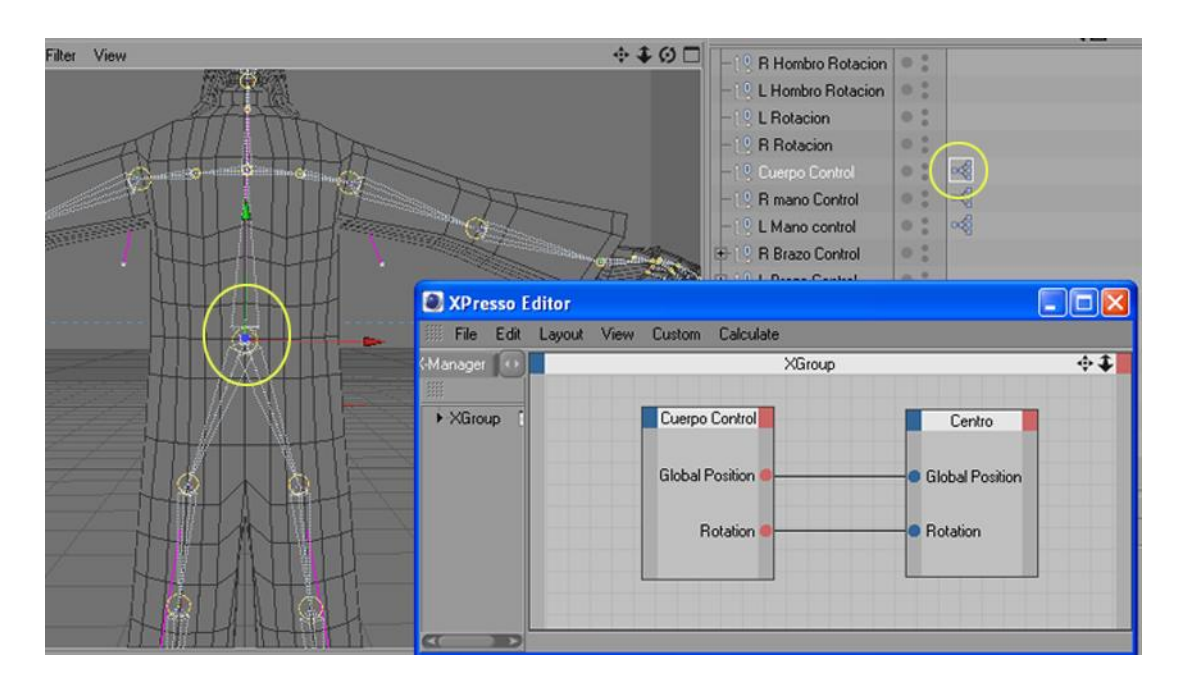

**Figura 6-106: Cuerpo Control**

Ahora se fija el esqueleto al cuerpo del personaje. Para las manos se selecciona desde los joints *Punta* de cada mano, y el objeto mano, entonces se hace click en la herramienta Bind que está en menú Character. Con esto se forma una etiqueta Weight y un objeto Skin. ( Figura 6-107).

Para los pies, se selecciona desde los *Joints.1* de cada pierna y el objeto Pie, y otra vez, la herramienta Bind. ( Figura 6-108).

Para el resto del cuerpo, se selecciona la estructura de joints hasta llegar a los *joints L Mano* y *R mano*, y en las piernas hasta llegar a los joints *L tobillo* y *R tobillo*, también el cuerpo del personaje y de nuevo la herramienta Bind.( Figura 6-109).

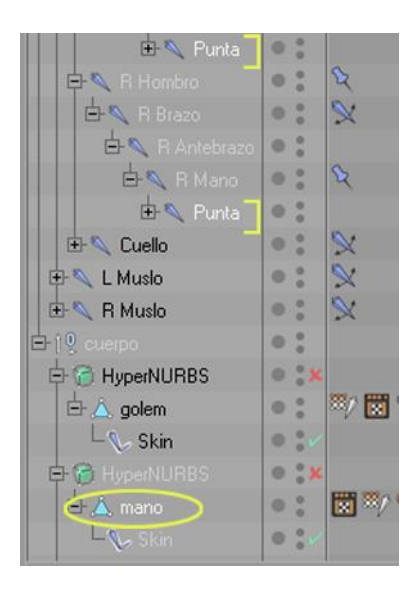

**Figura 6-107: Joints de las Manos Figura 6-108: Joints de los Pies**

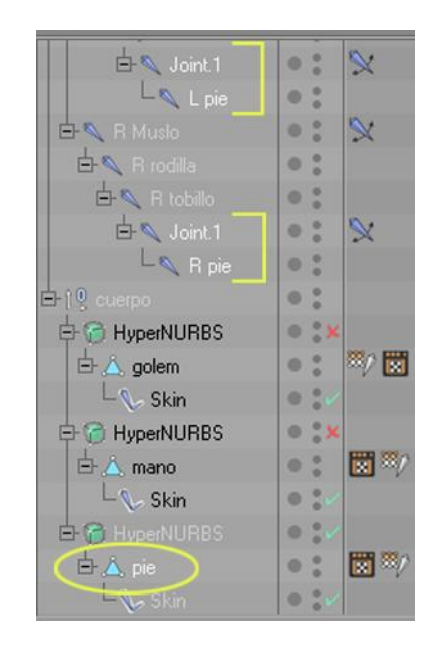

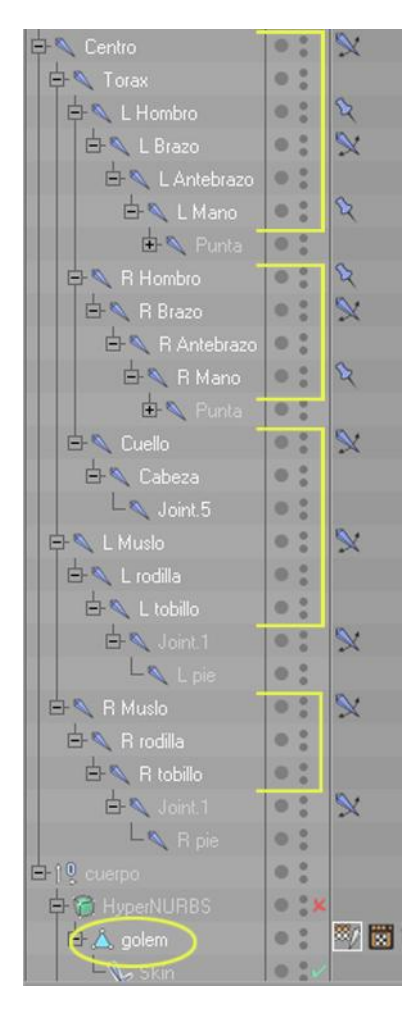

**Figura 6-109: Joints del Cuerpo**

Solo resta mover los Poles de los brazos y la cabeza, hacia atrás. Y el Pole de la columna hacia delante.

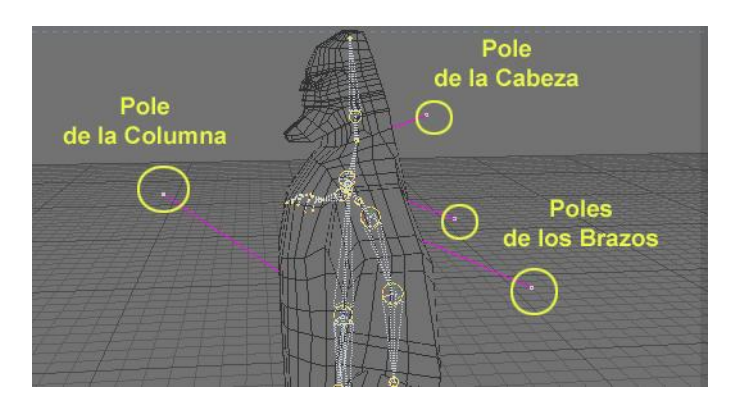

**Figura 6-110: Movimiento de Poles**

Surge un pequeño inconveniente ahora, cuando se muevan los controladores, también se moverán ciertos polígonos que no corresponden a la parte del cuerpo en acción. Para remediar esto, es necesario usar la herramienta Weight Tool que se encuentra en menú Character y el joint a corregir, entonces se pintarán los polígonos que se quieran añadir al movimiento del joint y se despintarán los que no.

Es más frecuente que esto ocurra en las piernas y los dedos de la mano, ya que son las partes que se hallán mas juntas.

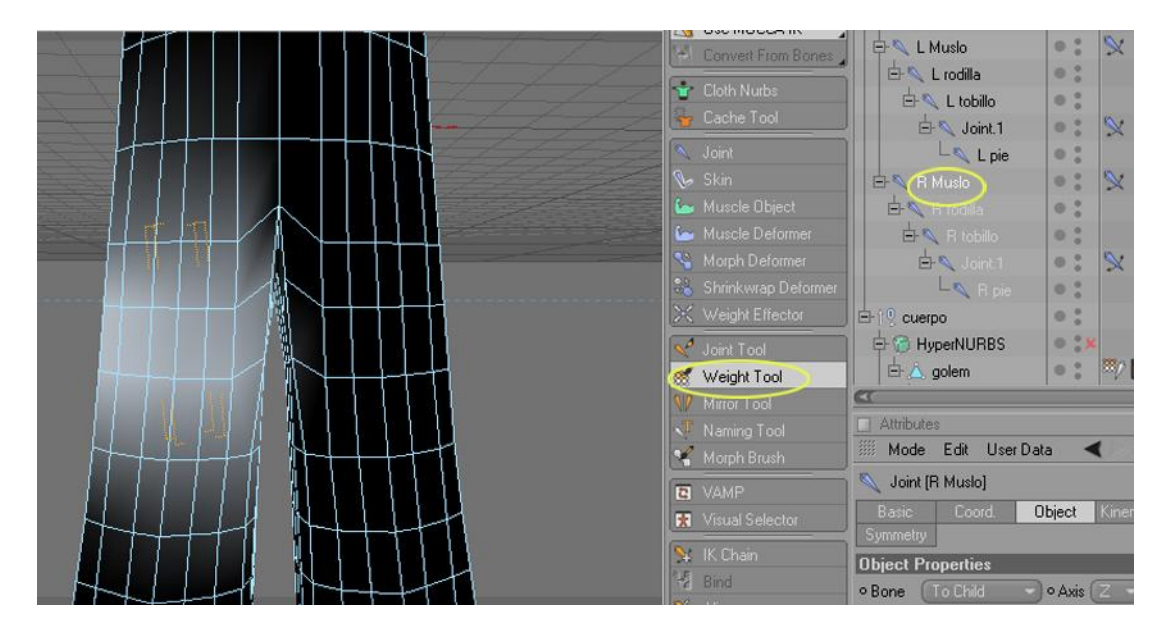

**Figura 6-111: Weight Tool**

El siguiente paso es hacer que el personaje pueda abrir la boca, y mover un poco el ceño. Se selecciona el cuerpo del personaje y con click derecho se añade una etiqueta Morph, que está en Character Tags.

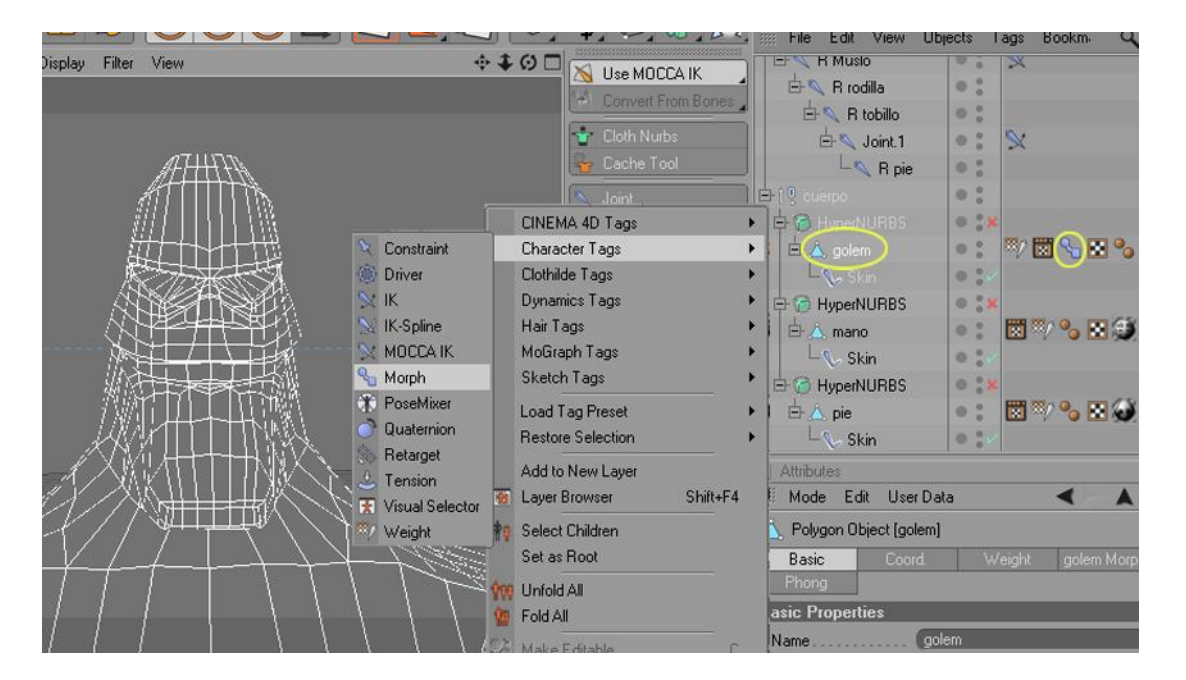

**Figura 6-112: Morph**

En los atributos damos doble click sobre Morph Target y cambiamos el nombre a Boca, inmediatamente se mueven los puntos de la boca del personaje, haciendo que abra la boca. Cuando está listo se presiona Add Morph Target, y agregamos otro movimiento, que llamaremos Bad, en el que moverá el entrecejo.

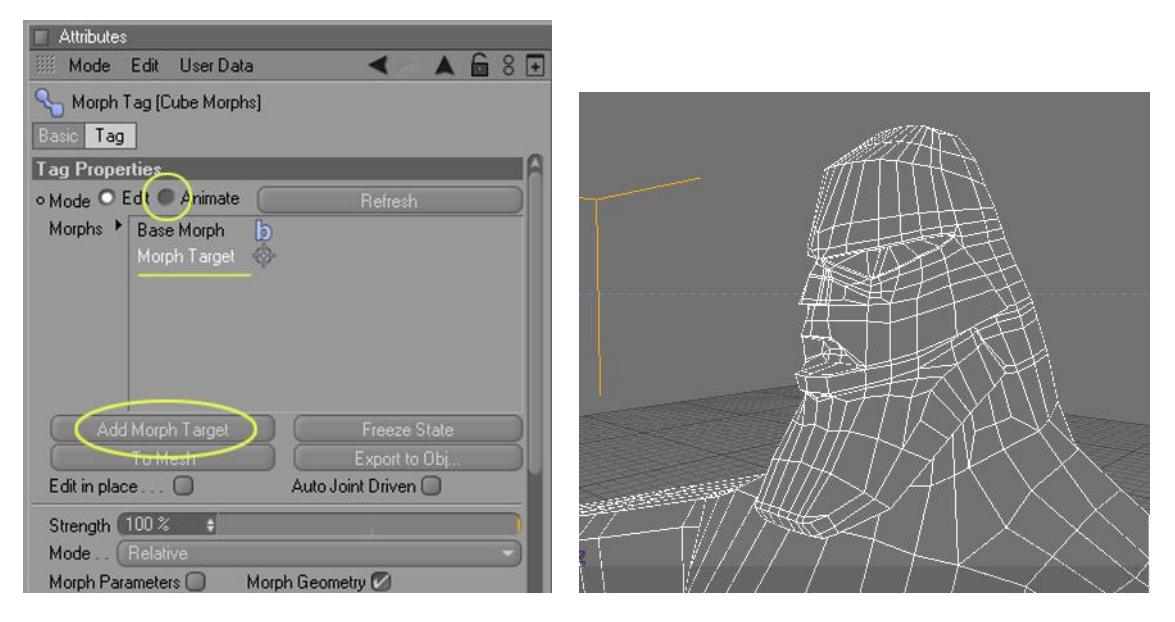

**Figura 6-113: Atributos de Morph Figura 6-114: Abrir Boca**

Después sólo cambiamos de modalidad a Animate y listo, se pueden mover los slides que van de 0 a 100 y ver los dos movimientos.

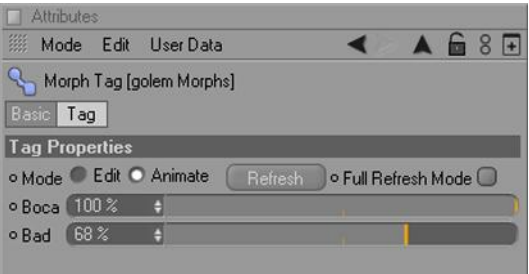

**Figura 6-115: Slides de Morph**

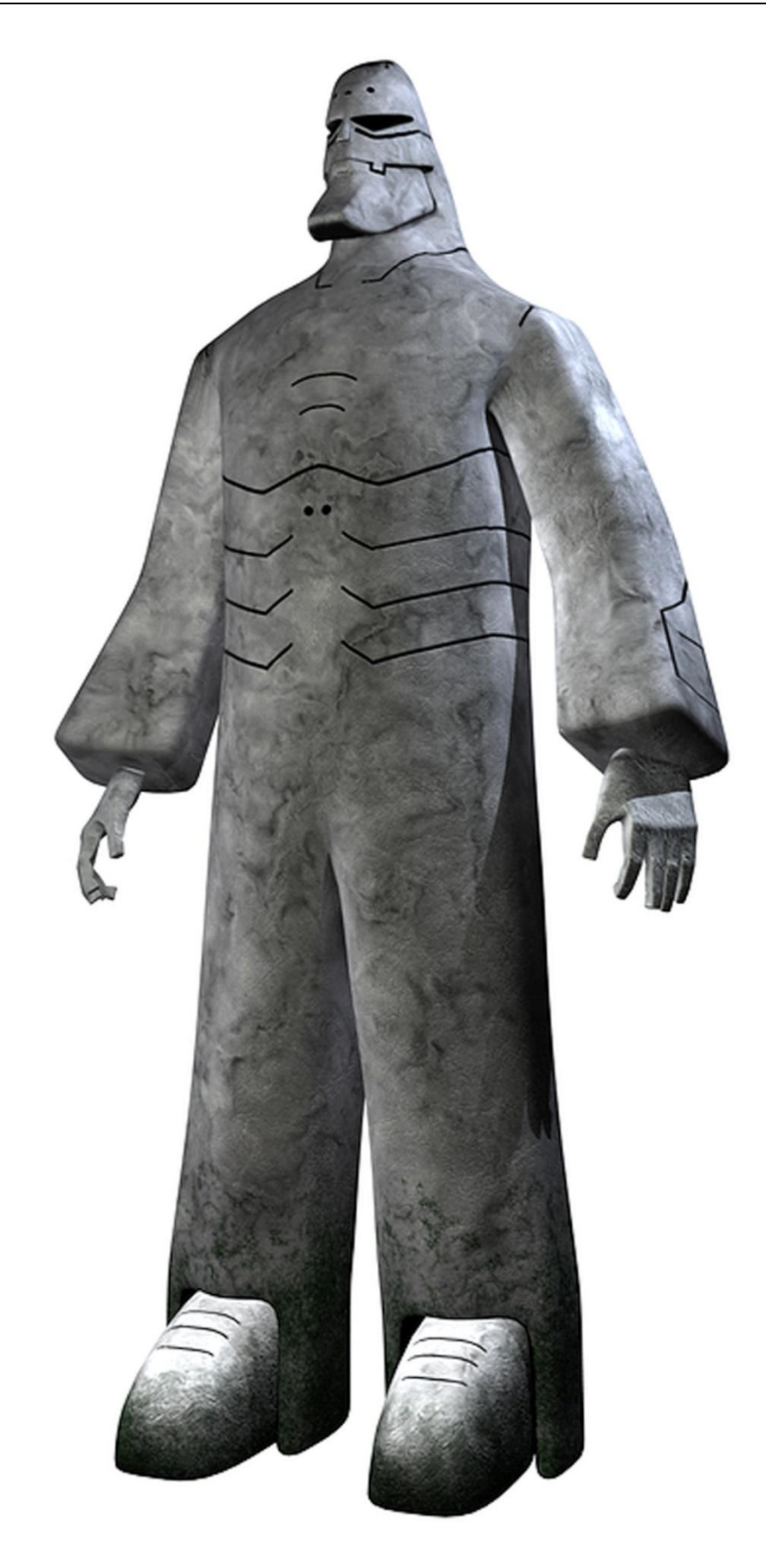

**Figura 6-116: Imagen Final Renderizada**

#### **6.4.4 ANIMACIÓN**

Este proceso de animación consiste en realizar pequeños clips (11), que después de la edición formarán un solo video, que muestre acciones del personaje a modo de tráiler.

También fue necesario generar un loop animado, es decir un video del personaje caminando en animación continua. Y un VRML Object, que consiste, básicamente, en una ventana de video, en la que pueda verse al personaje desde cualquier ángulo.

Para esto, se activa al ambiente Animation o se lo abre desde el menú Window / Timeline.

Para realizar la animación de un movimiento, se debe primero percatar que el botón Record este activado. Luego teniendo en cuenta que para que exista animación debe de haber por lo menos 2 keyframes, se realiza el movimiento del o los controladores del personaje desde un punto hacia otro en diferentes tiempos en el Timeline. Y se presiona el botón Grabar Keyframe ubicado a la izquierda del botón Record.

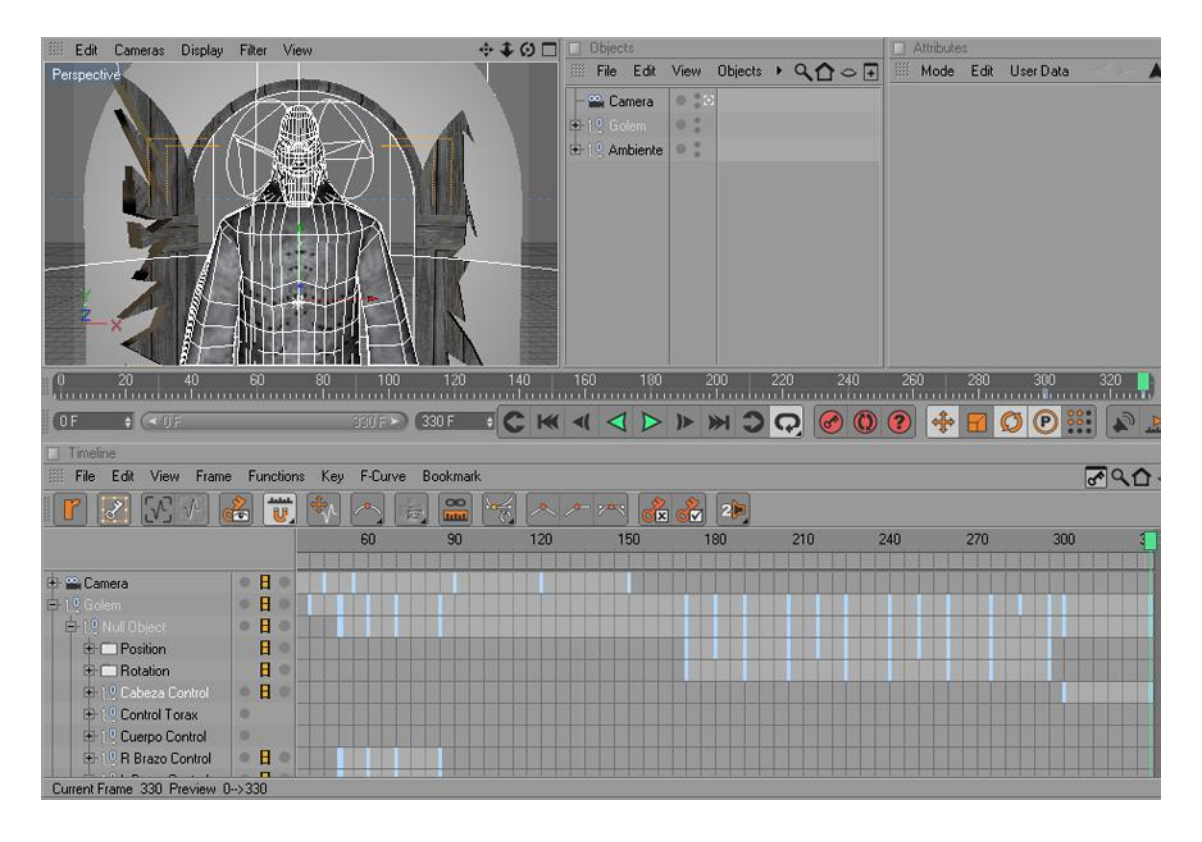

**Figura 6-117: Ventana de Animación**

La animación transcurre a modo de tráiler de película, presentando pequeñas escenas entre corte y corte, que al final brindan una idea del concepto del personaje.

#### **6.5 POST PRODUCCIÓN**

Luego de haber animado todas las escenas, se procede a renderizarlas, para dar paso al proceso de edición. Los clips fueron renderizados en Cinema 4D 10 a un tamaño de 720 x 480 y a 30 frames por segundo, el formato fue QuickTime y el tipo de compresión fue DV/DVCPRO – NTSC.

Dentro de esta etapa entra el proceso de edición, el cual consiste en juntar todos los clips obtenidos, en un solo video de cerca de un minuto de duración. Siendo necesaria la utilización de Adobe Premiere, que permite la integración de todos los clips, además se agregaron transiciones, títulos, créditos y como música de fondo, la introducción de una canción interpretada por Josh Groban.

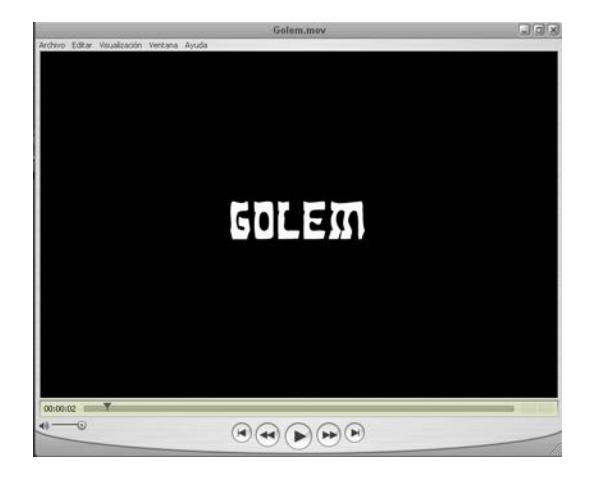

**Figura 6-118: Título Figura 6-119: Clip**

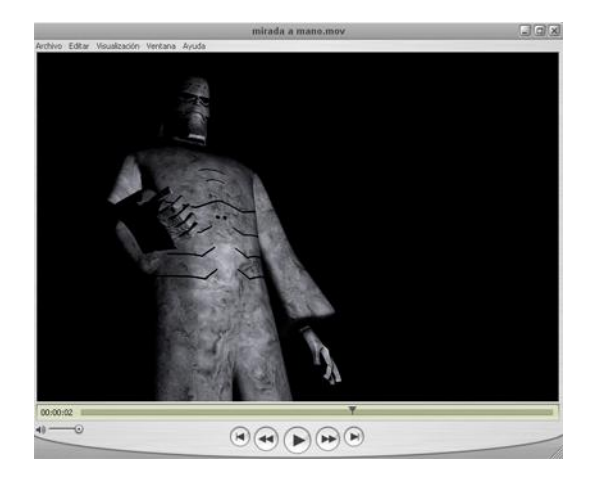

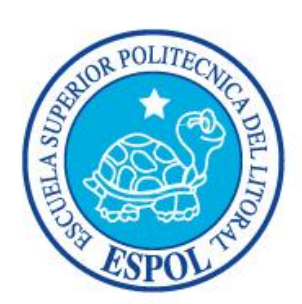

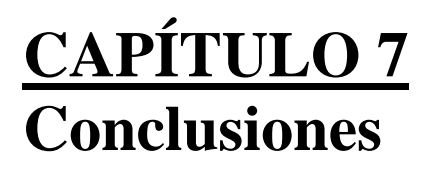

### **7. CONCLUSIONES**

#### **7.1 CONCLUSIONES GENERALES**

El trabajo realizado durante este tópico, fue arduo pero gratificante. El resultado obtenido es satisfactorio, aunque la recompensa más grande sea el conocimiento adquirido durante todo el proyecto, el mismo que sirve de antesala a la carrera de Producción Audiovisual.

Queda, aún, la impresión de haber dejado muchas cosas por hacer, mejoras por realizar. Pero es precisamente ese sentimiento el que nos conduce a seguir practicando y mejorando las técnicas de trabajo que se consiguieron aprender.

#### **7.2 RECOMENDACIONES**

Para poder realizar este tópico es recomendable tener conocimientos, más que básicos, de la aplicación Cinema 4D, y esto se consigue solamente con la práctica. Existen muchos tutoriales en internet, a los que se pueden acceder de manera gratuita, y que servirán para mejorar en el uso de esta herramienta.

El producto final dependerá, en gran medida, de las bases con las que se empiece a trabajar. Si no se inicia con una idea interesante y un personaje en papel claramente definido, difícilmente obtendremos el resultado deseado.

También es aconsejable ver cine, de modo que se pueda contar con referencias visuales que enriquezcan nuestra imaginación.

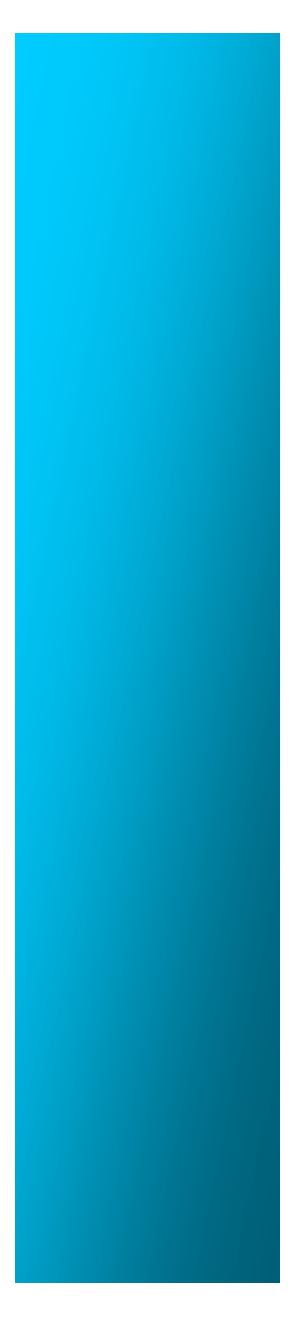

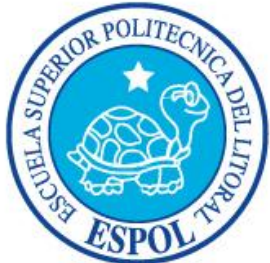

# **CAPÍTULO 8 Bibliografía y Videografía**

## **8. BIBLIOGRAFÍA Y VIDEOGRAFÍA**

- Investigación y Documentación de Proyectos *De MBA. Nayeth Solórzano*
- Revista Digital C4des Magazine *www.c4desmagazine.com*
- El Dibujo Animado *De Sergi Cámara*
- Wikipedia
- Leyendas del rabino Löw y su Golem *De Eva Manethová*
- Golem (Afiche) *Por Giorgio Baldessin*
- It! (La Estatua Viviente) 1966 *Dirigida por Herbert J. Leder*